# D-Link **Quick Installation Guide**

**This product can be set up using any current web browser, i.e., Internet Explorer 6 or Netscape Navigator 6.2.3.**

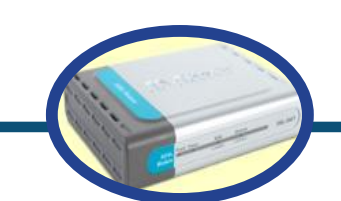

**DSL-360T** 

**ADSL Modem** 

**Before You Begin** 

Make sure you have all the necessary information and equipment on hand before beginning the installation.

## **Check Your Package Contents**

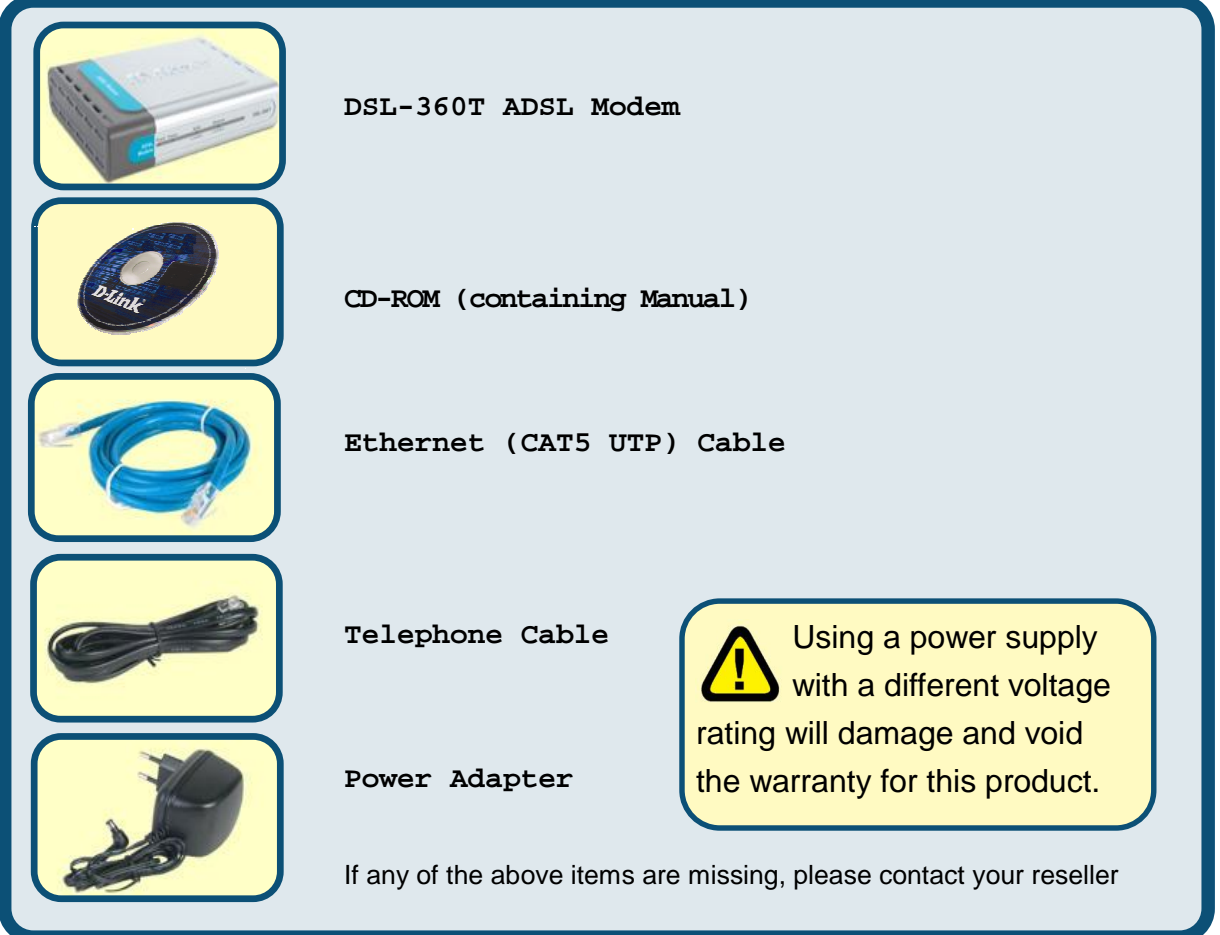

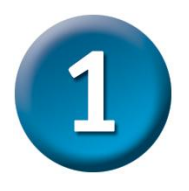

### **Connecting the Modem to Your Computer**

- **A.** First, connect the power adapter to the **receptor** at the back panel of the DSL-360T and then plug the other end of the power adapter to a wall outlet or power strip. The Power LED will turn **ON** to indicate proper operation.
- **B.** Insert one end of the cable into the **Ethernet port** on the back panel of the DSL-360T and the other end of the cable to an **Ethernet Adapter** or available Ethernet port on your computer.

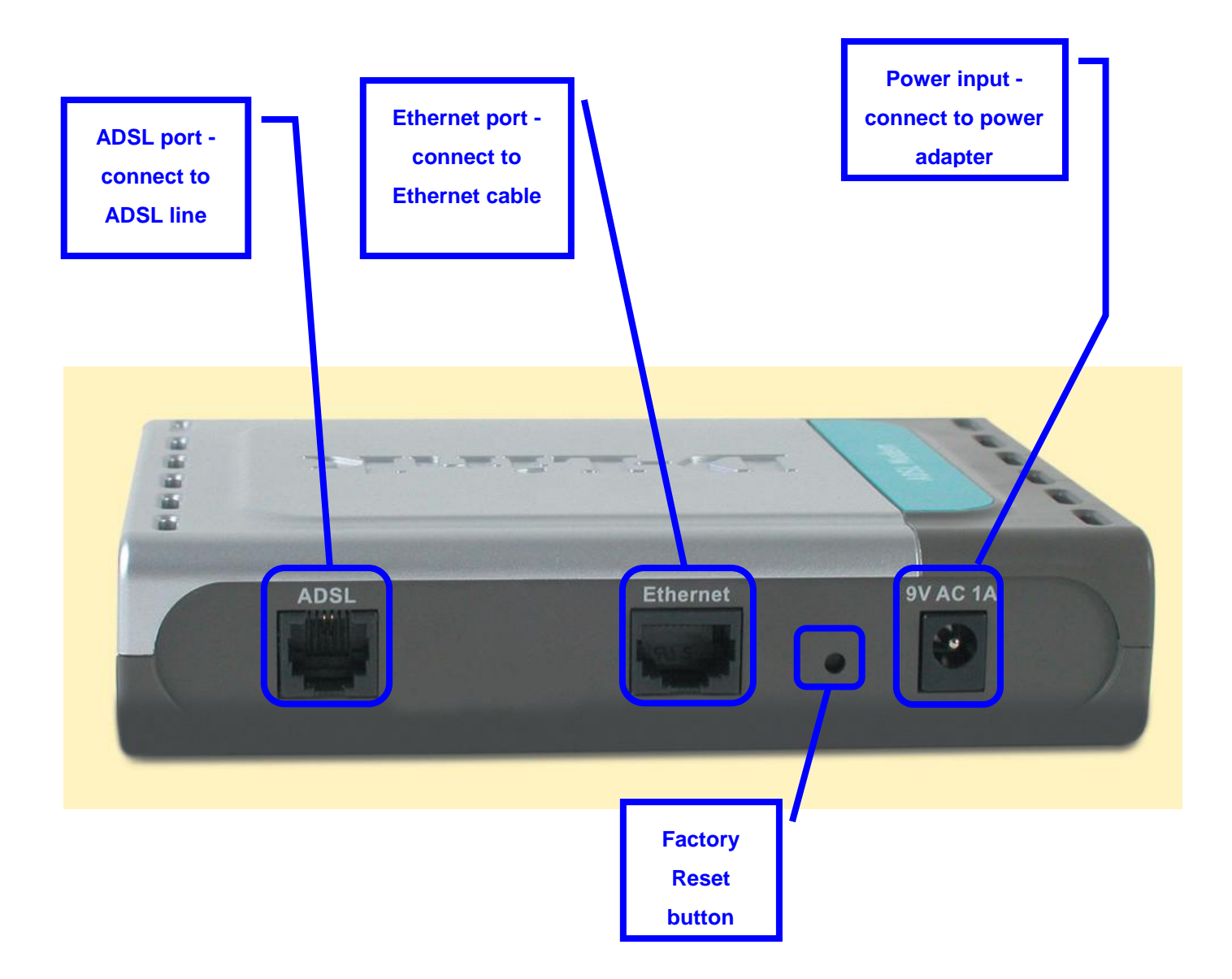

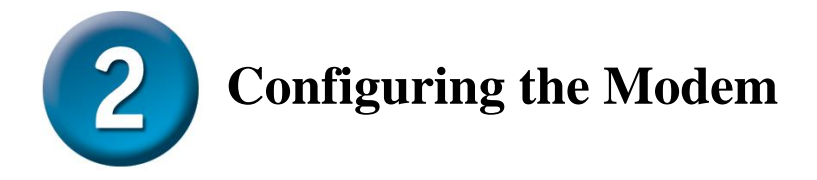

To use your Web browser to access the web pages used to setup the Modem, your computer must be configured to **" Obtain an IP address automatically"** , that is, you must change the IP network settings of your computer so that it is a **DHCP Client**. If you are using **Windows XP** and do not know how to change your network settings, skip ahead to **Appendix A** and read the instructions provided. You may also read the User Manual for instructions on changing IP settings for computers running Windows operating systems.

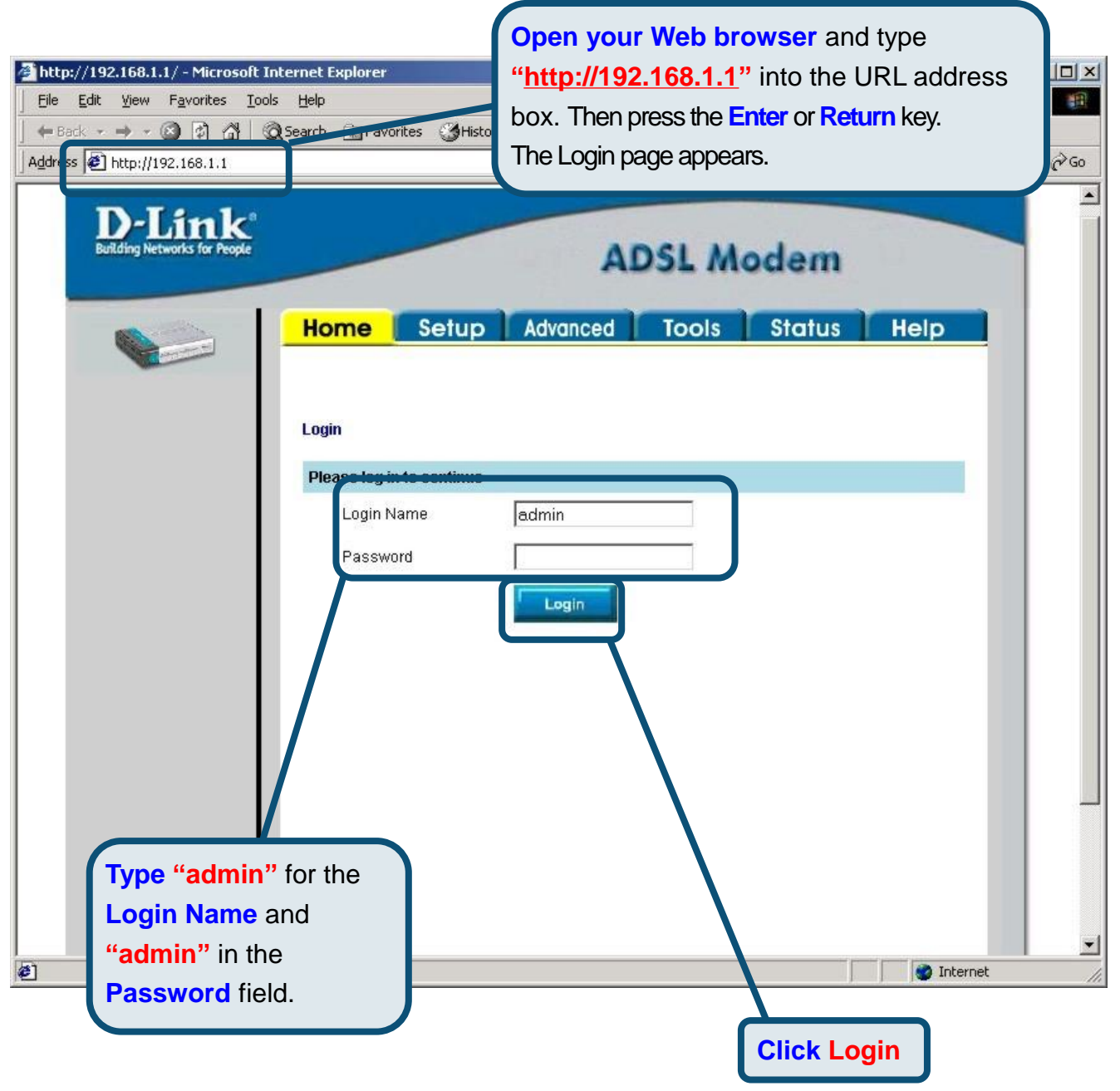

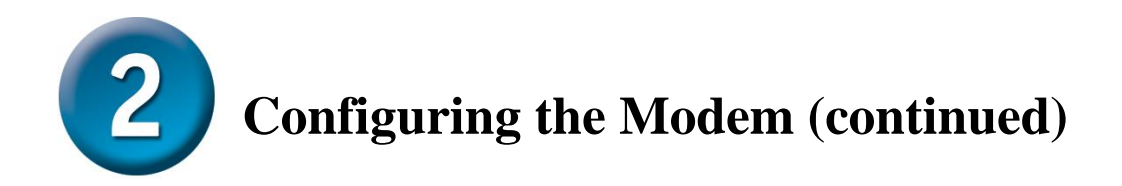

Once you have logged in, the **Home** screen will appear. Click the **Setup** tab to go to the Setup menu and configure the Modem.

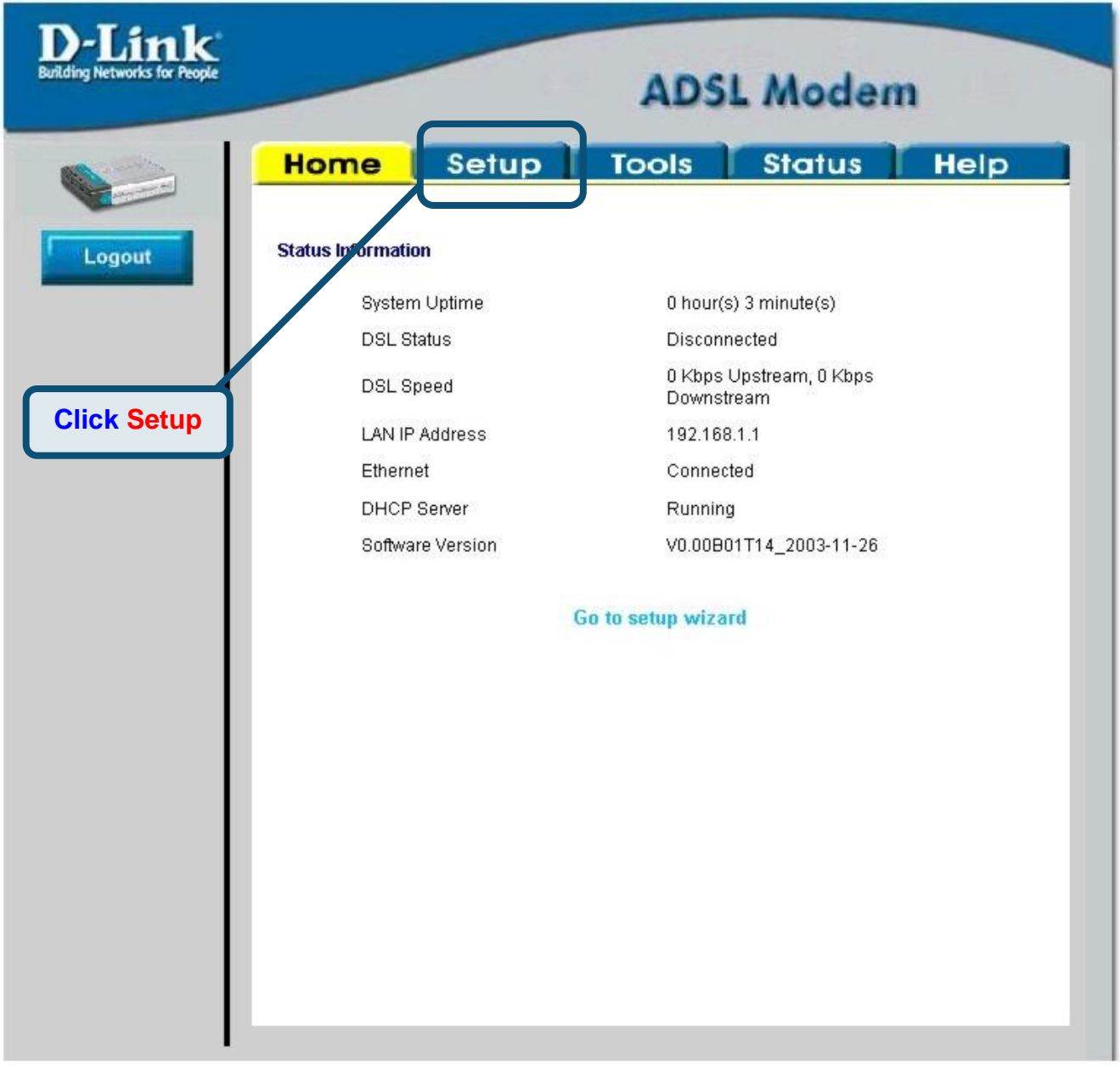

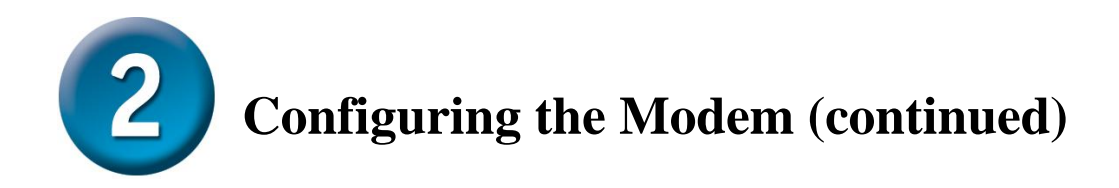

In the Setup menu, click the **Connection** button to go to the configuration menu for the Internet connection.

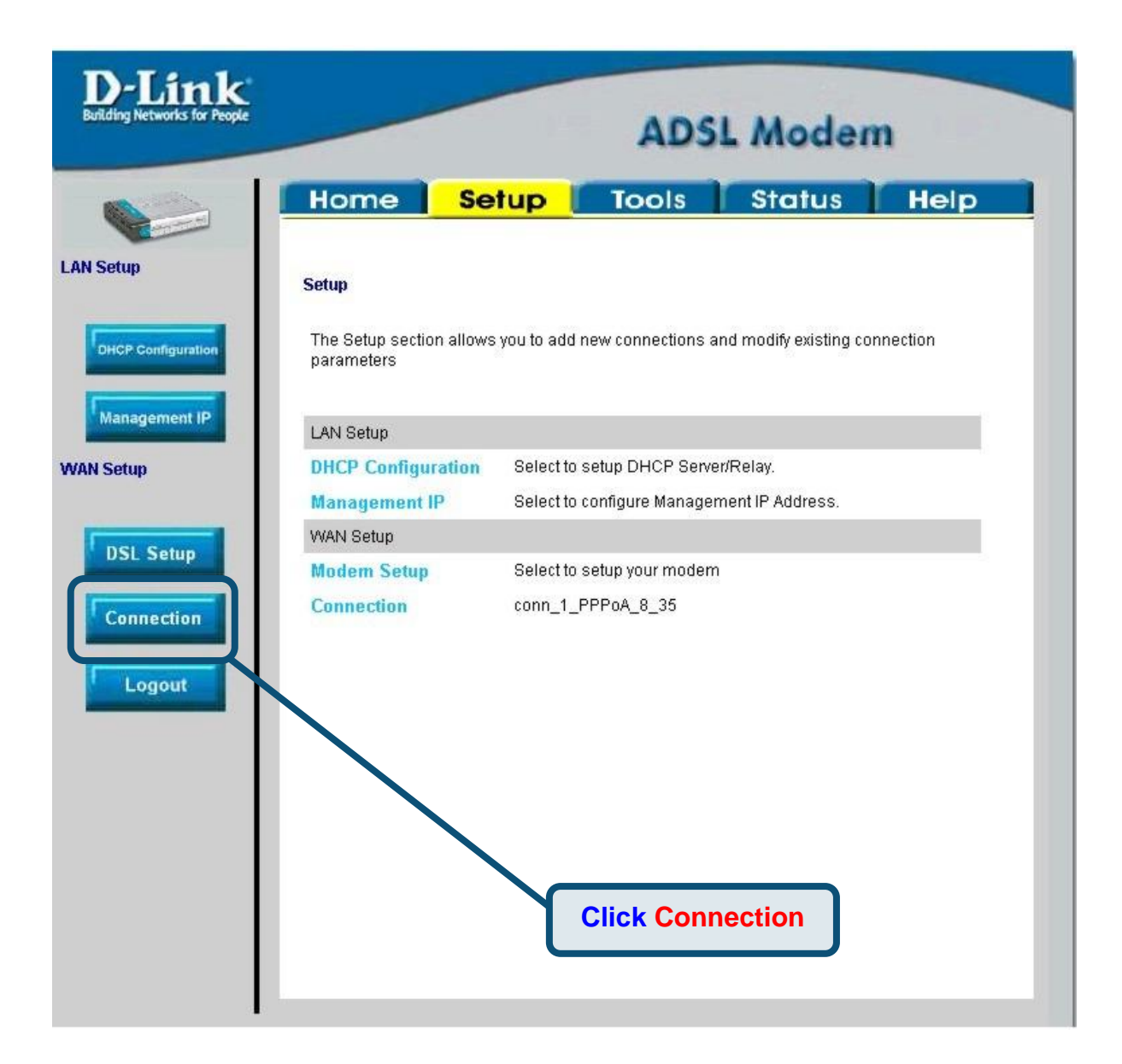

# **Configuring the Modem (continued)**

In the **Connection** menu, type the **Username** and **Password** used to verify the identity of your ISP account. It may be necessary to change the PPP encapsulation **Type** used for your connection. You may also need to change the **VPI** or **VCI** value. Your ISP will give these settings to you if they need to be changed. Click the **Apply** button when you have entered all the information. To save the changes made to Connection, click the **Tools** tab and follow the instructions on the next page.

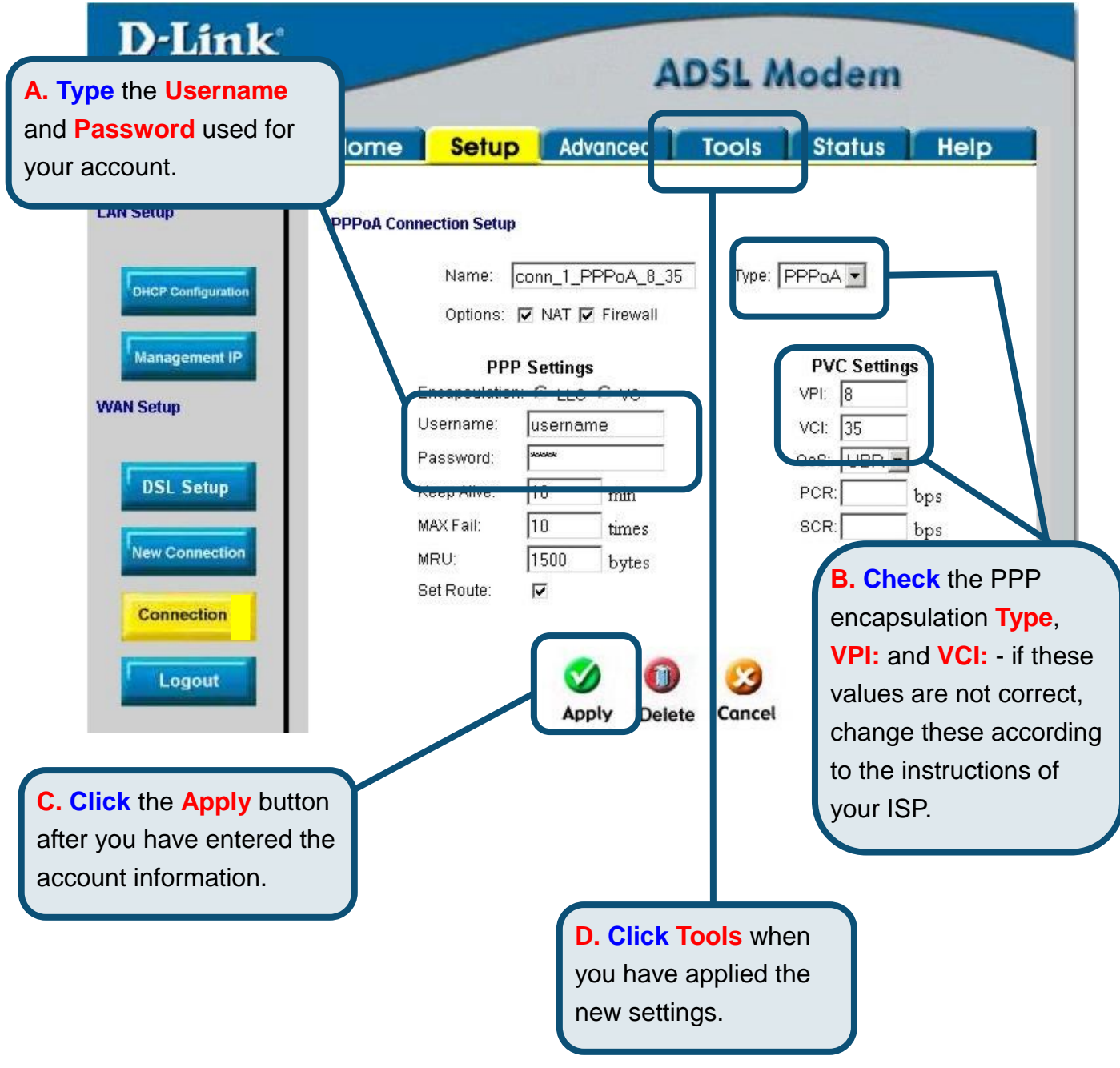

# **Configuring the Modem (continued)**

Now save the changes you have just made. The Save function is accessed from the System Commands menu. Click the **System Commands** button to view that menu.

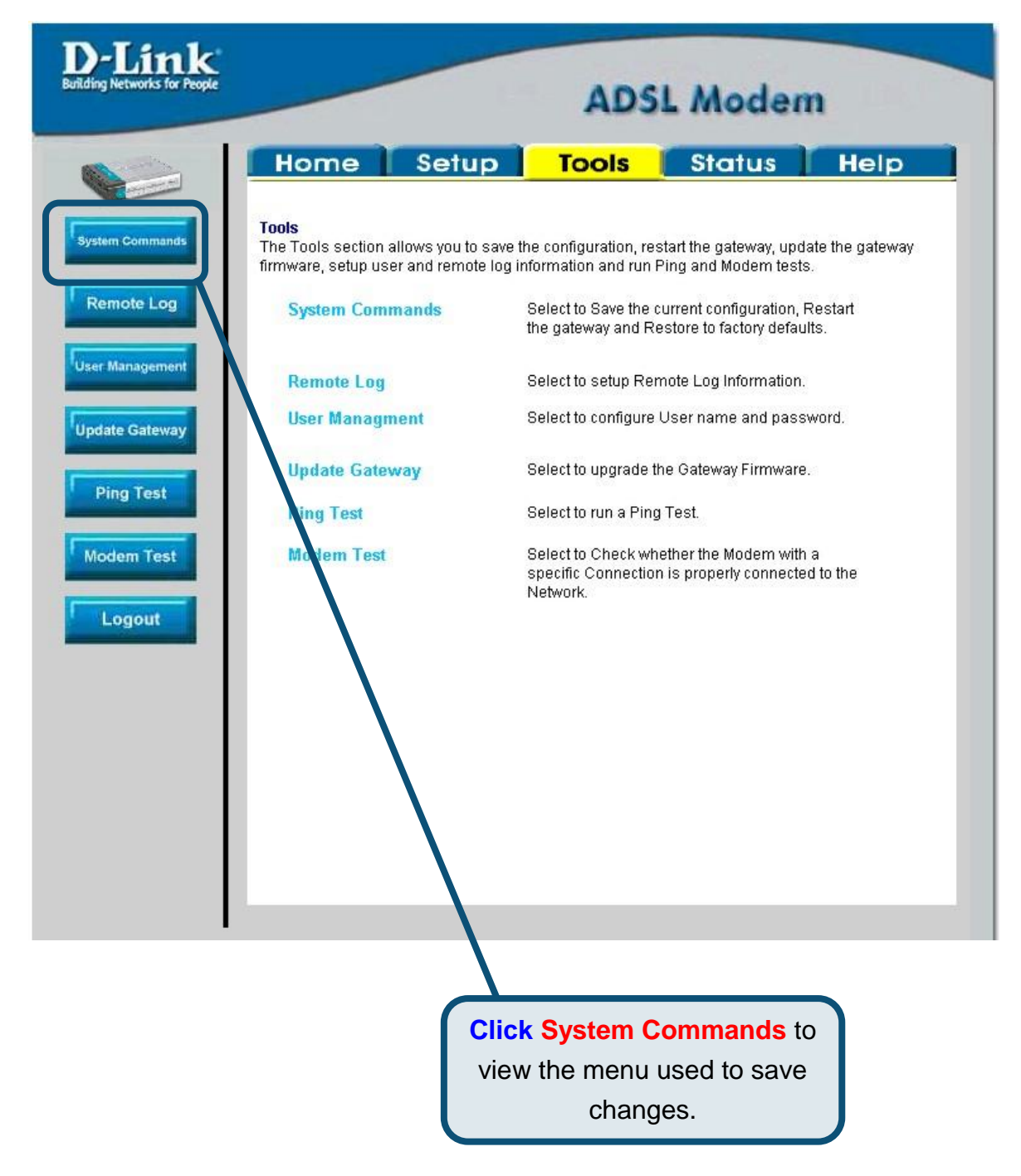

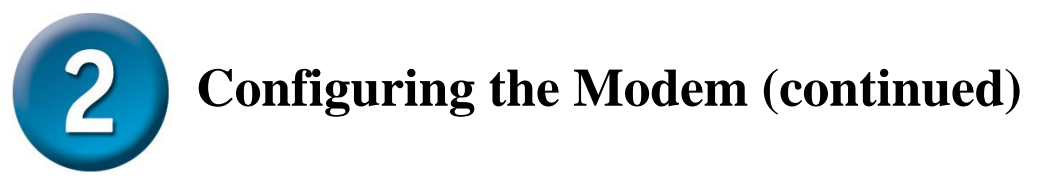

To save the new settings, click the **Save All** button in the **System Commands** menu. After a few seconds, the changes will be saved. The Modem will automatically establish the Internet connection after a few more seconds.

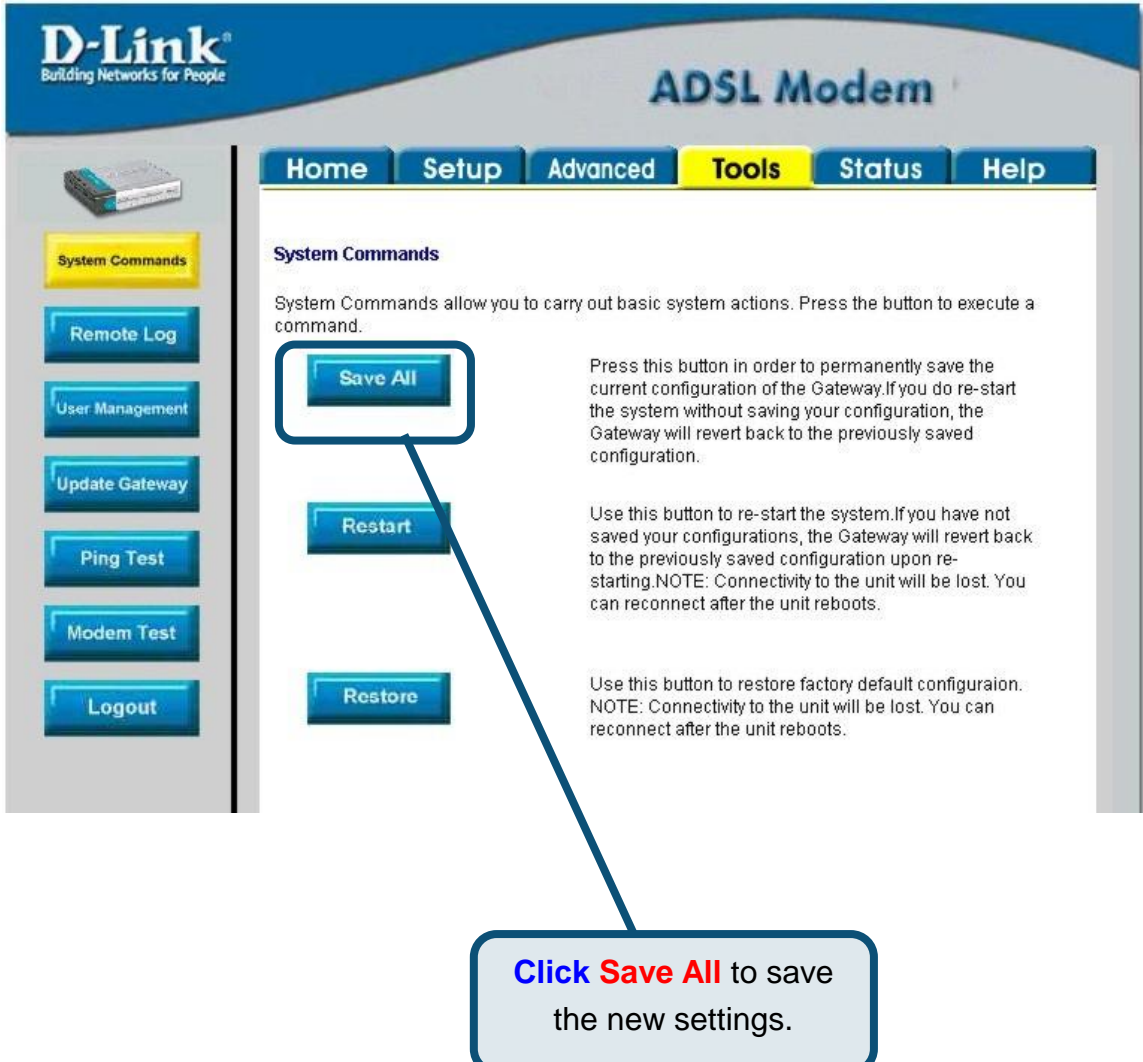

Wait a few seconds for the Internet connection to be established and proceed to access the Internet via your web browser.

# **Appendix**

For additional settings or information, refer to the **Advanced, Tools,** or **Status** tabs on the web-management interface; or to the manual located on the CD-ROM.

#### **Configuring IP Settings in Windows XP**

Use the following steps to configure a computer running Windows XP to be a DHCP client.

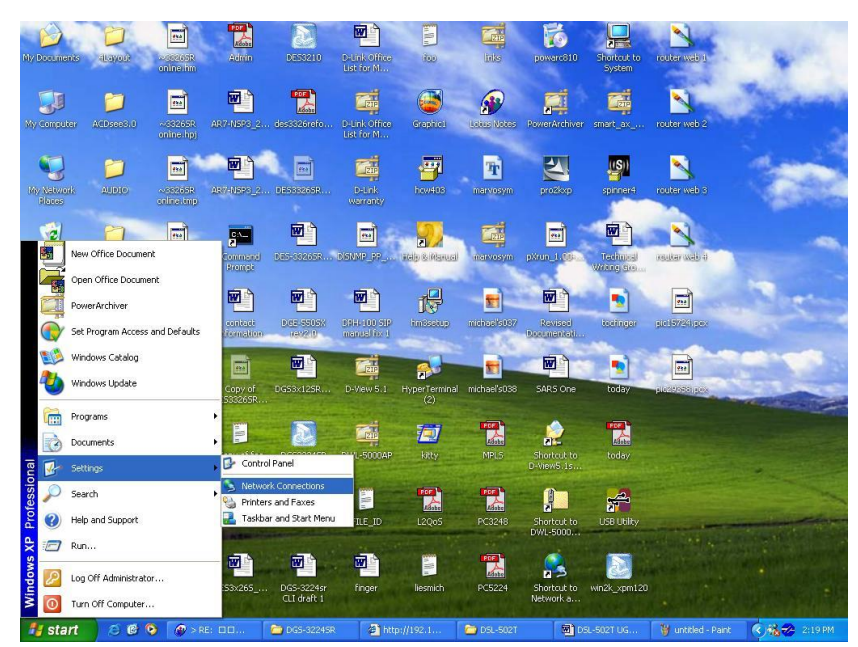

- 1. From the **Start** menu on your desktop, go to **Settings**, then click on **Network Connections**.
- 2. In the **Network Connections** window, right-click on **LAN** (Local Area Connection), then click **Properties**.

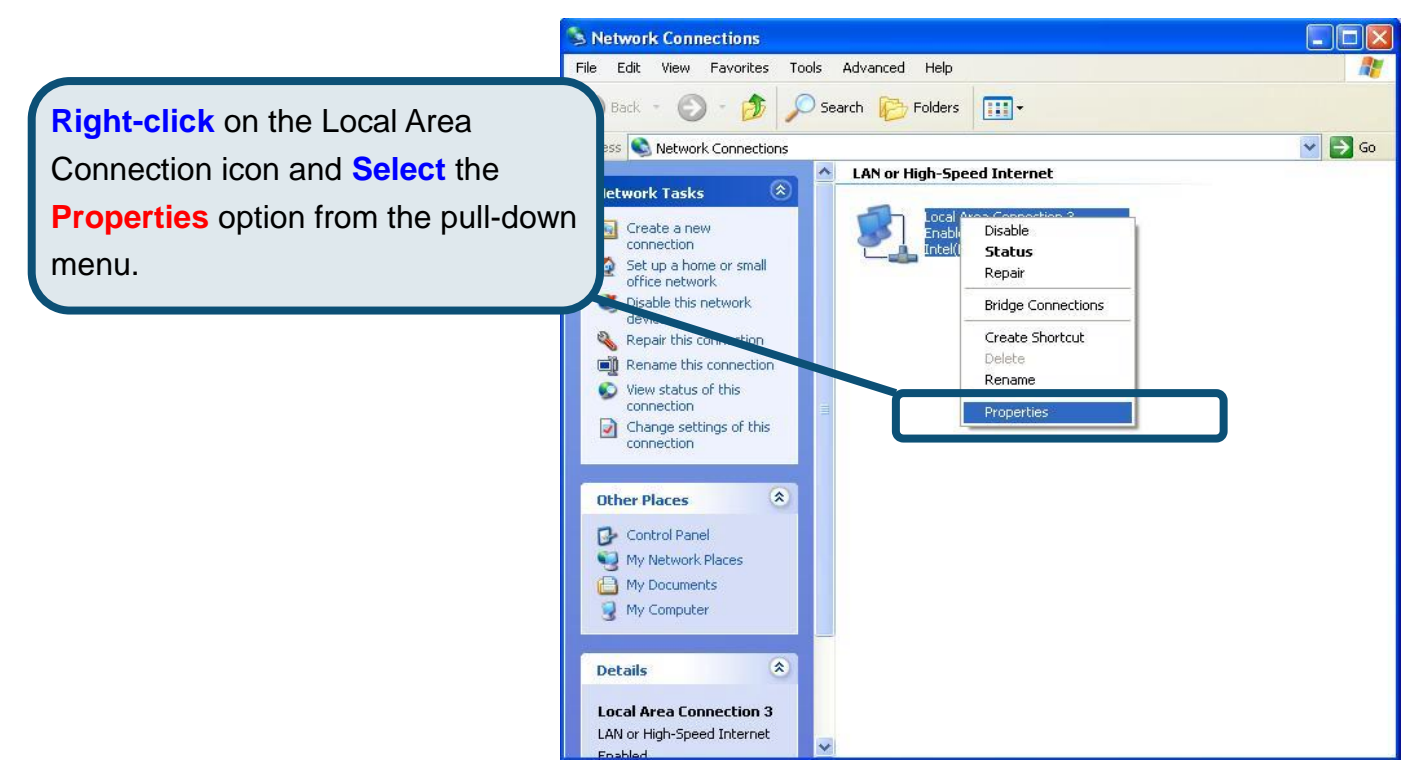

3. In the **General** tab of the **Local Area Connection Properties** menu, highlight **Internet Protocol (TCP/IP)** under "This connection uses the following items:" by clicking on it once. Click on the **Properties** button.

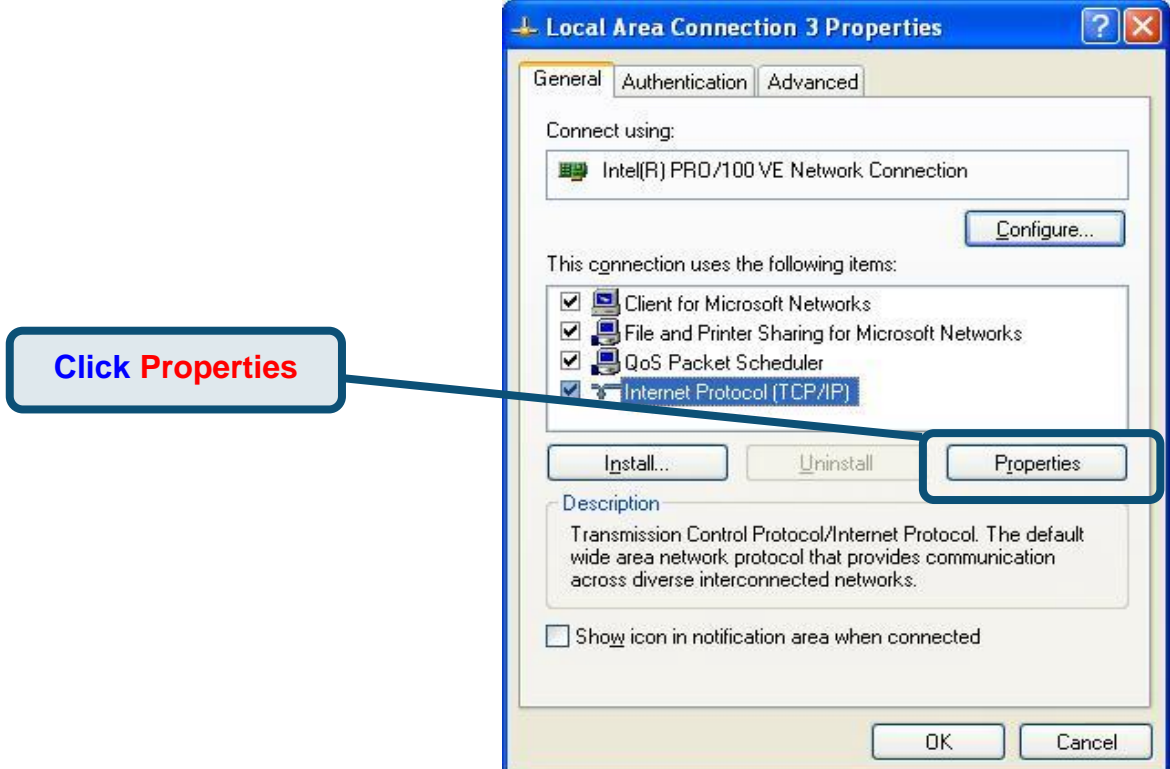

4. Select "**Obtain an IP address automatically**" by clicking once in the circle. Click the OK button.

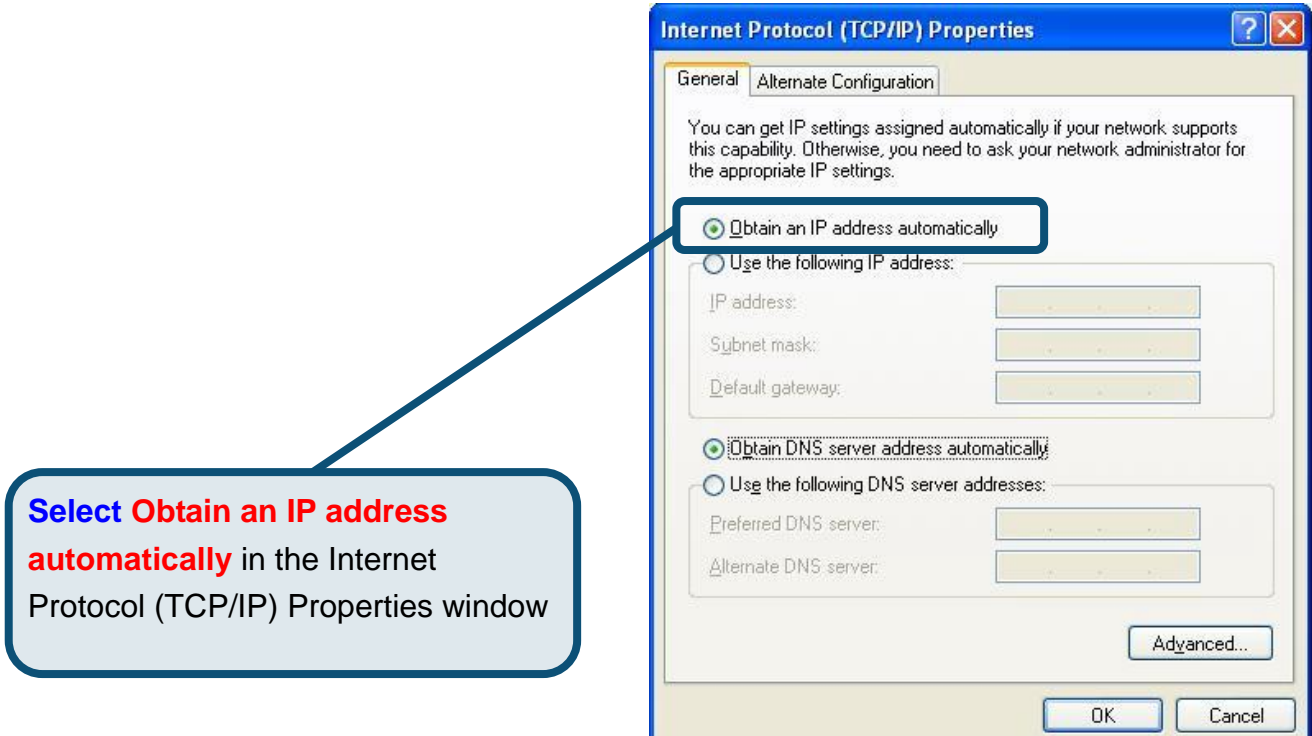

Your computer is now ready to use the Modem's DHCP server.

#### **Technical Support**

You can find software updates and user documentation on the D-Link website.

#### Tech Support for customers within the Europe

D-Link Europe (United Kingdom) Ltd 4th Floor, Merit House, Edgware Road, Colindale, London NW9 5AB United Kingdom TEL: 44-020-8731-5555 SALES: 44-020-8731-5550 FAX: 44-020-8731-5511 SALES: 44-020-8731-5551 BBS: 44 (0) 181-235-5511 URL: [www.dlink.co.uk](http://www.dlink.co.uk) E-MAIL: [info@dlink.co.uk](mailto:info@dlink.co.uk)

> <http://support.dlink.co.uk> [email:support@dlink.co.uk](mailto:email:support@dlink.co.uk)

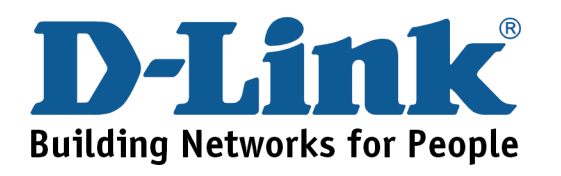

# D-Link **Quick Installation Guide**

Dieses Produkt kann mit jedem aktuellen Webbrowser eingerichtet werden

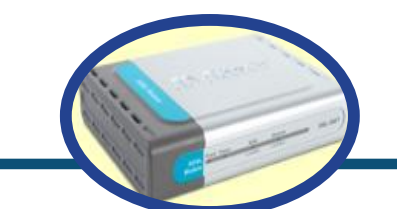

**ADSL-Modem** 

**DSL-360T** 

#### **Vor dem Start**

Stellen Sie vor der Installation sicher, dass Sie über alle notwendigen Informationen und Komponenten verfügen.

## Lieferumfang überprüfen

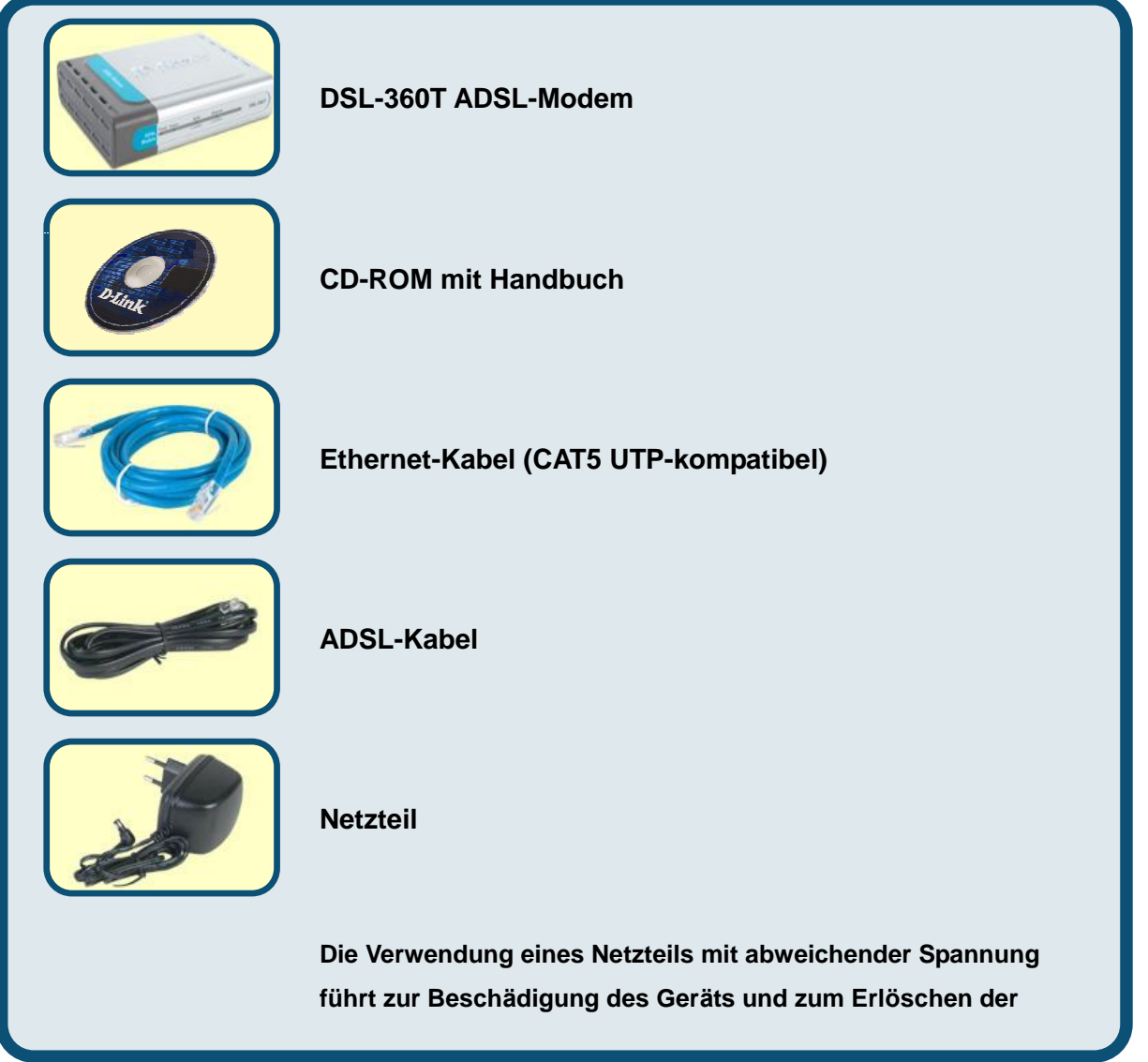

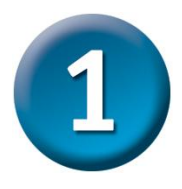

### Modem mit dem Computer verbinden

- A. Verbinden Sie das Netzteil zunächst mit der Buchse auf der Rückseite des DSL-360T, und schließen Sie das Netzteil danach an eine Steckdose an. Die LED-Betriebsanzeige leuchtet und zeigt damit den ordnungsgemäßen Betrieb des Geräts an.
- B. Verbinden Sie das eine Ende des Kabels mit dem Ethernet-Anschluss auf der Rückseite des DSL-360T und das andere Ende mit einem Ethernet-Adapter oder einem verfügbaren Ethernet-Anschluss an Ihrem Computer.

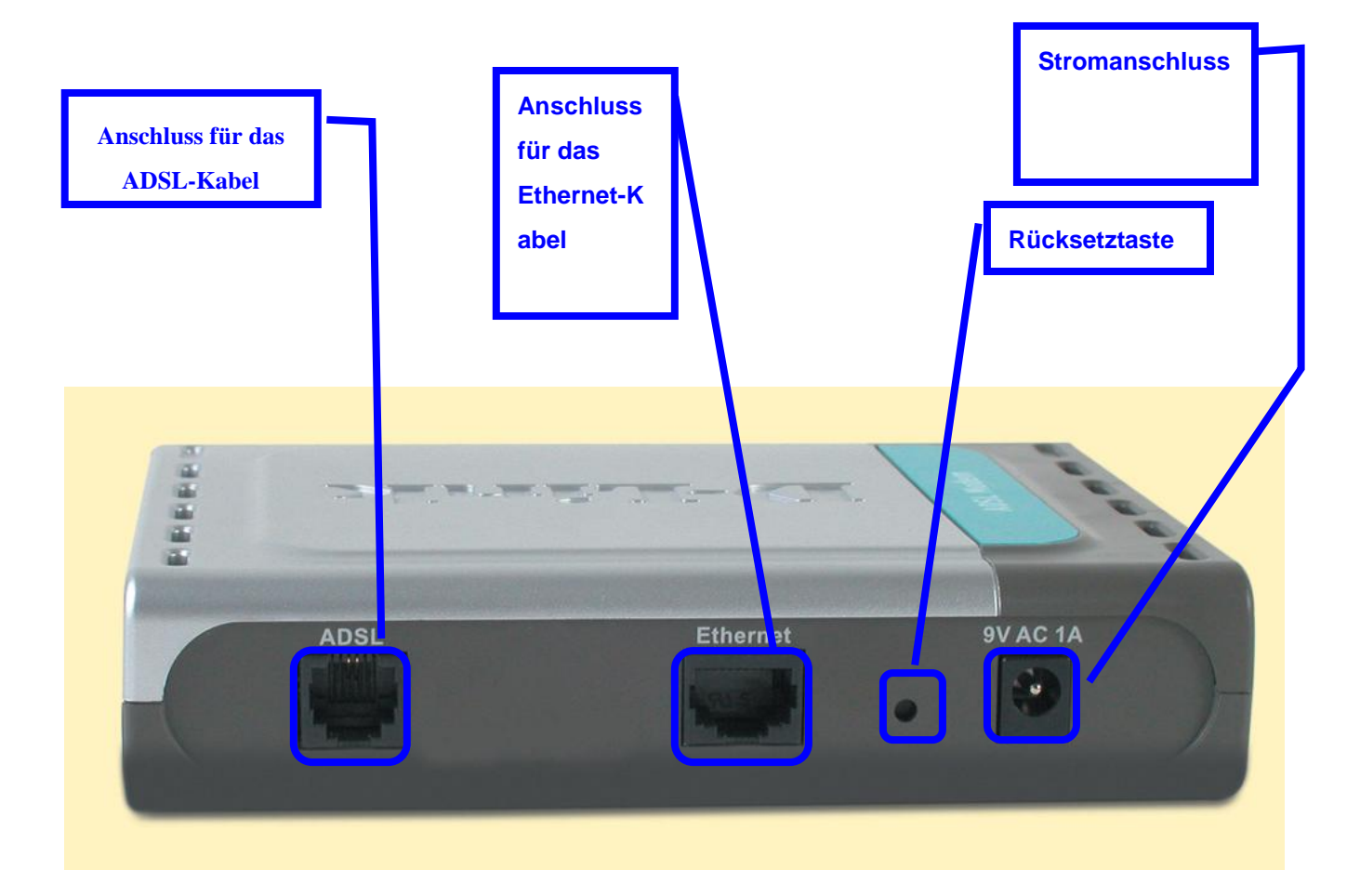

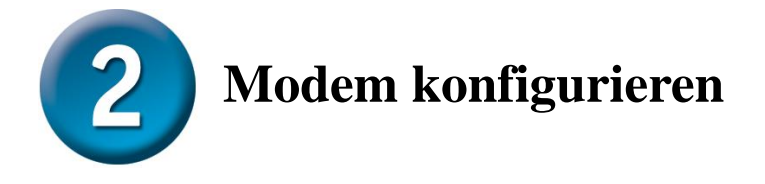

Um über Ihren Webbrowser auf die Webseiten zum Einrichten des Modems zu gelangen, muss die Option **" IP-Adresse automatisch beziehen"** aktiviert sein. Das bedeutet, dass Sie Ihren Computer über die IP-Netzwerkeinstellungen als DHCP-Client konfigurieren müssen. Falls Sie **Windows XP** verwenden und nicht wissen, wie Sie Ihre Netzwerkeinstellungen verändern können, fahren Sie mit den Anweisungen in **Anhang A** fort. Weitere Informationen zur Änderung der IP-Einstellungen bei Computern mit Betriebssystemen von Windows finden Sie auch im Benutzerhandbuch.

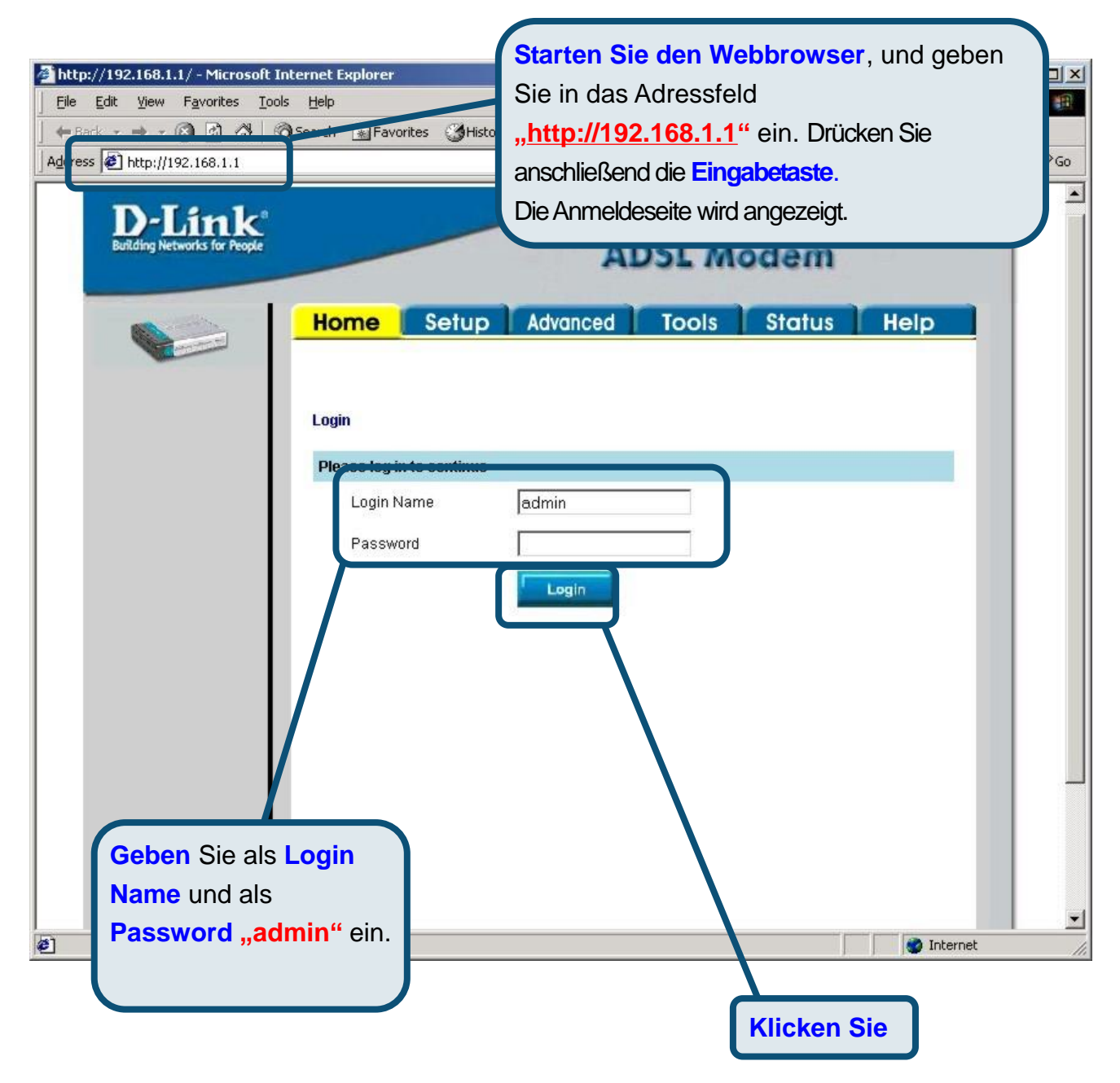

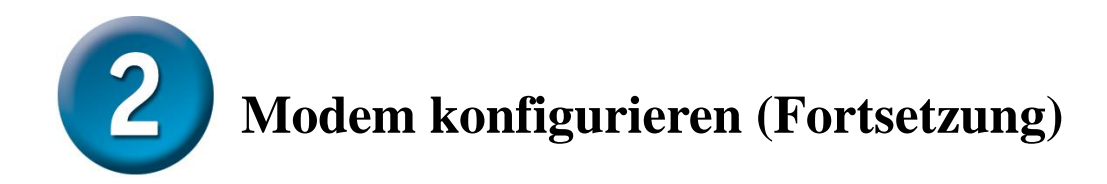

Nach der Anmeldung wird der Bildschirm **Home** (Startseite) angezeigt. Klicken Sie auf die Registerkarte **Setup**, um das Setup-Menü aufzurufen, und konfigurieren Sie das Modem.

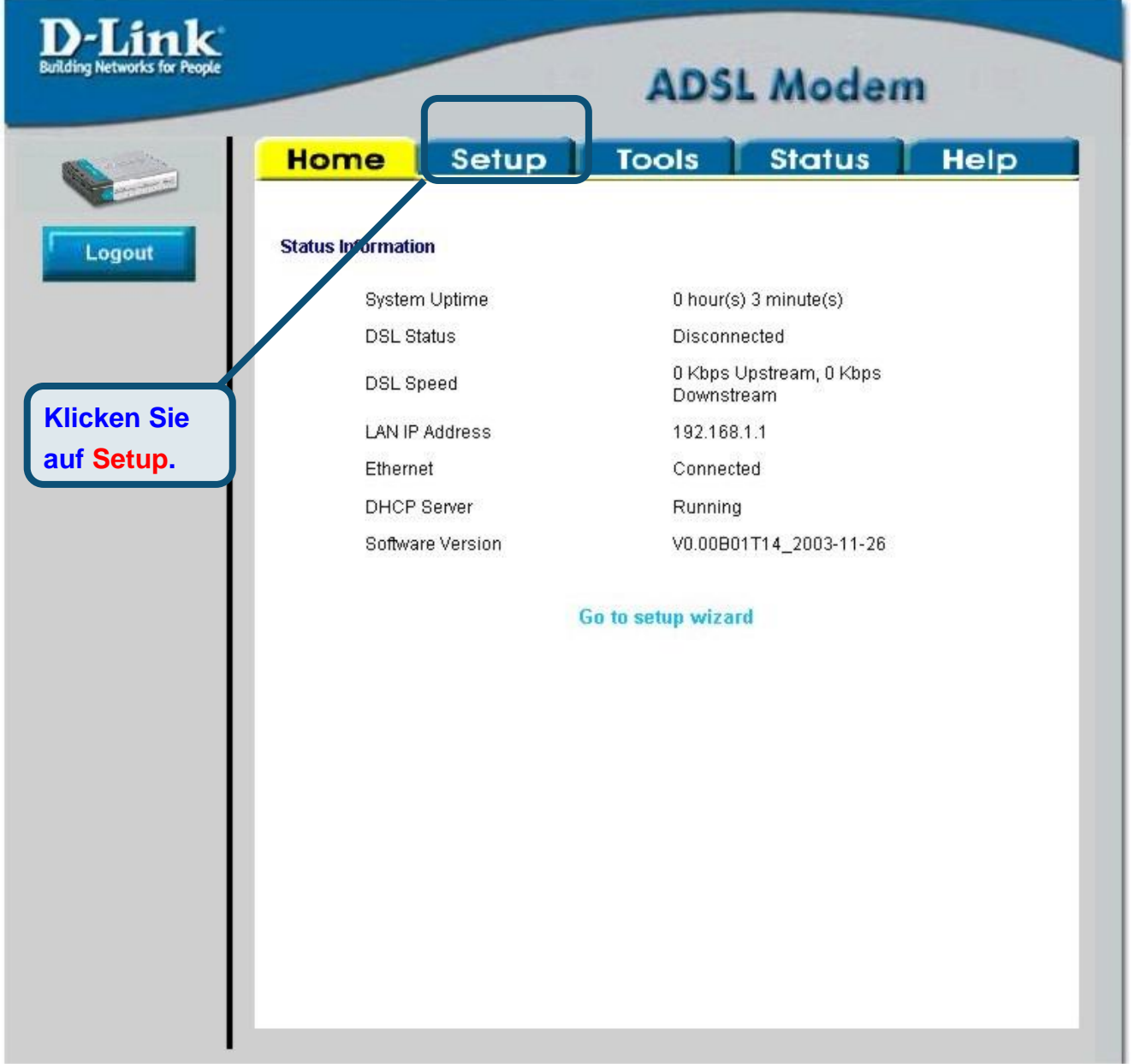

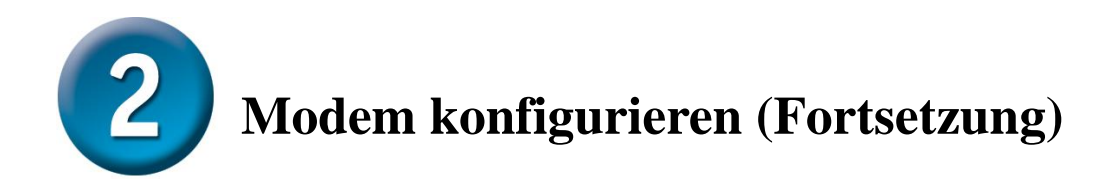

Klicken Sie im Setup-Menü auf die Schaltfläche **Connection** (Verbindung 1), um zu dem Konfigurationsmenü für die Internetverbindung zu gelangen.

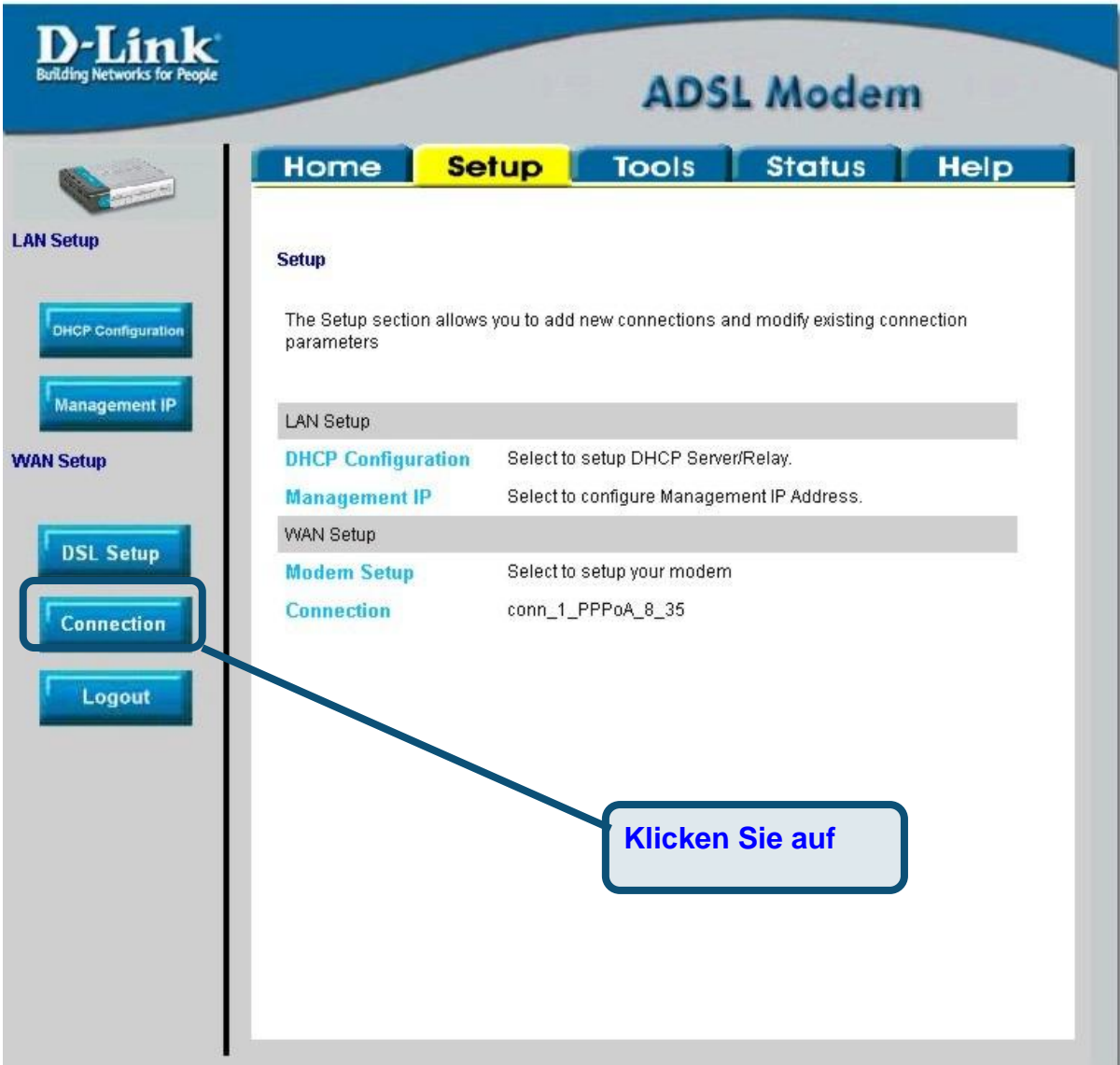

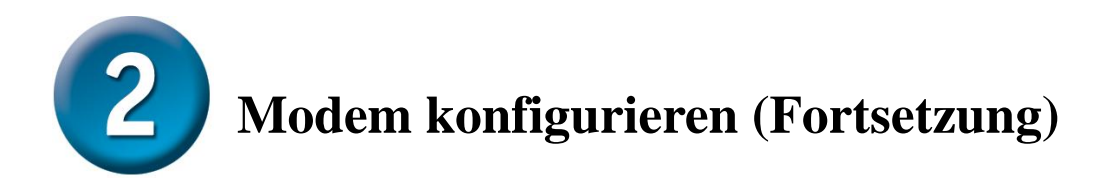

Geben Sie im Menü **Connection 1** (Verbindung 1), den Benutzernamen und das Kennwort Ihres ISP-Kontos ein. Klicken Sie auf die Schaltfläche **Apply** (Anwenden), nachdem Sie alle Informationen eingegeben haben. Um die Änderungen für **Connection 1** (Verbindung 1) zu übernehmen, klicken Sie auf die Registerkarte **Tools** (Extras) und folgen Sie den Anweisungen auf der nächsten Seite.

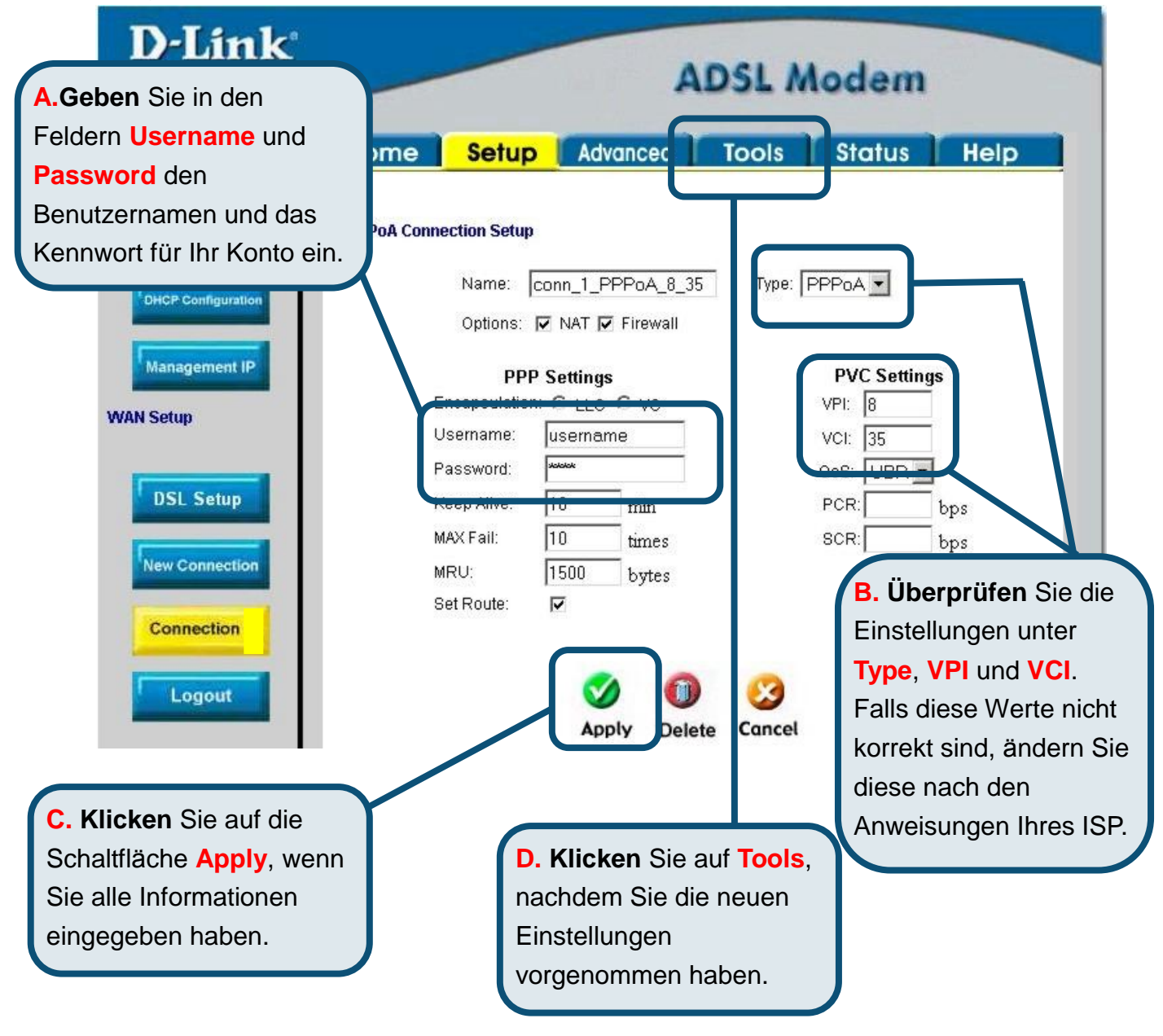

## **Anhang**

Weitere Informationen, z. B. zu zusätzlichen Einstellungen, finden Sie auf den Registerkarten **Advanced**, **Tools** und **Status** auf der webbasierten Verwaltungsoberfläche oder im Handbuch auf der CD-ROM.

## **IP-Einstellungen in Windows XP konfigurieren**

Führen Sie die folgenden Schritte aus, um einen Computer mit Windows XP als DHCP-Client zu konfigurieren.

1. Klicken Sie auf dem Desktop im Menü **Start** auf **Einstellungen** und anschließ end auf

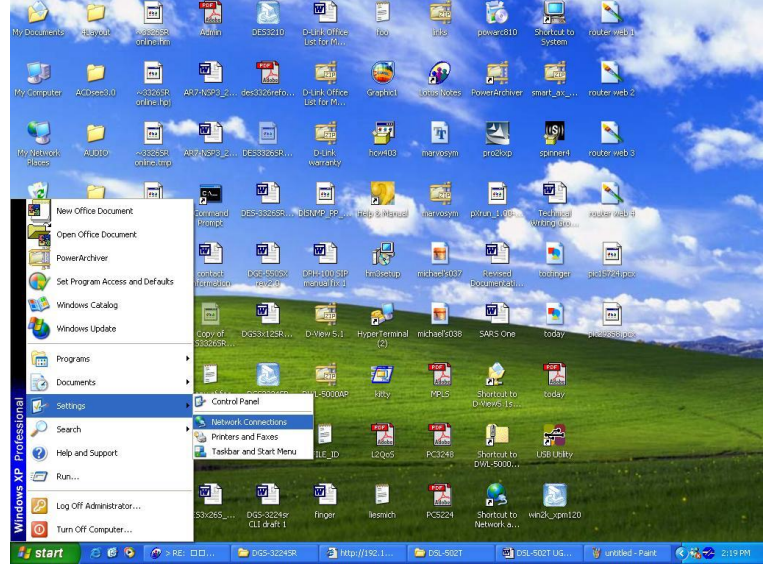

#### **Netzwerkverbindungen**.

2. Klicken Sie im Fenster **Netzwerkverbindungen** mit der rechten Maustaste auf **LAN-Verbindung** und anschließ end auf **Eigenschaften**.

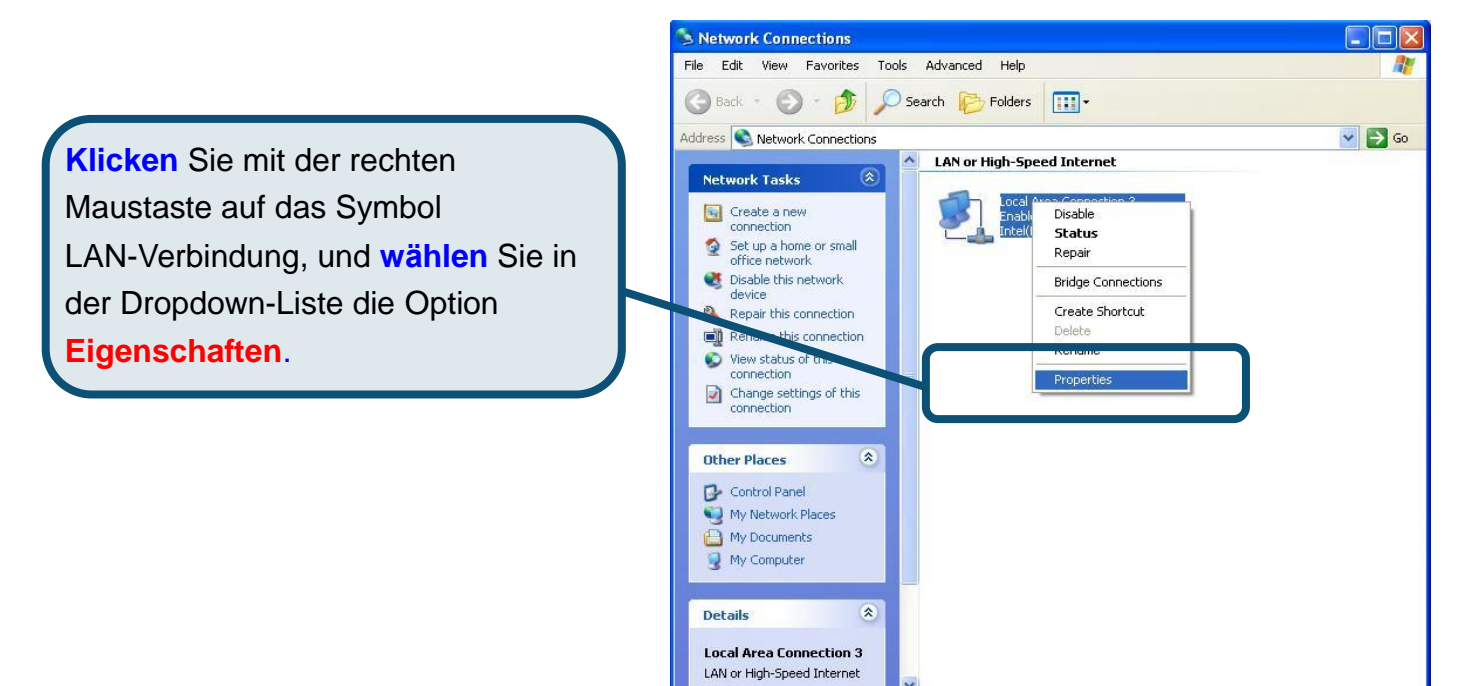

3. Aktivieren Sie im Dialogfeld **Eigenschaften von LAN-Verbindung** auf der Registerkarte **Allgemein** unter **Von der Verbindung verwendete Komponenten:** das Kontrollkästchen **Internetprotokoll (TCP/IP)**, indem Sie einmal darauf klicken. Klicken Sie auf die Schaltfläche **Eigenschaften**.

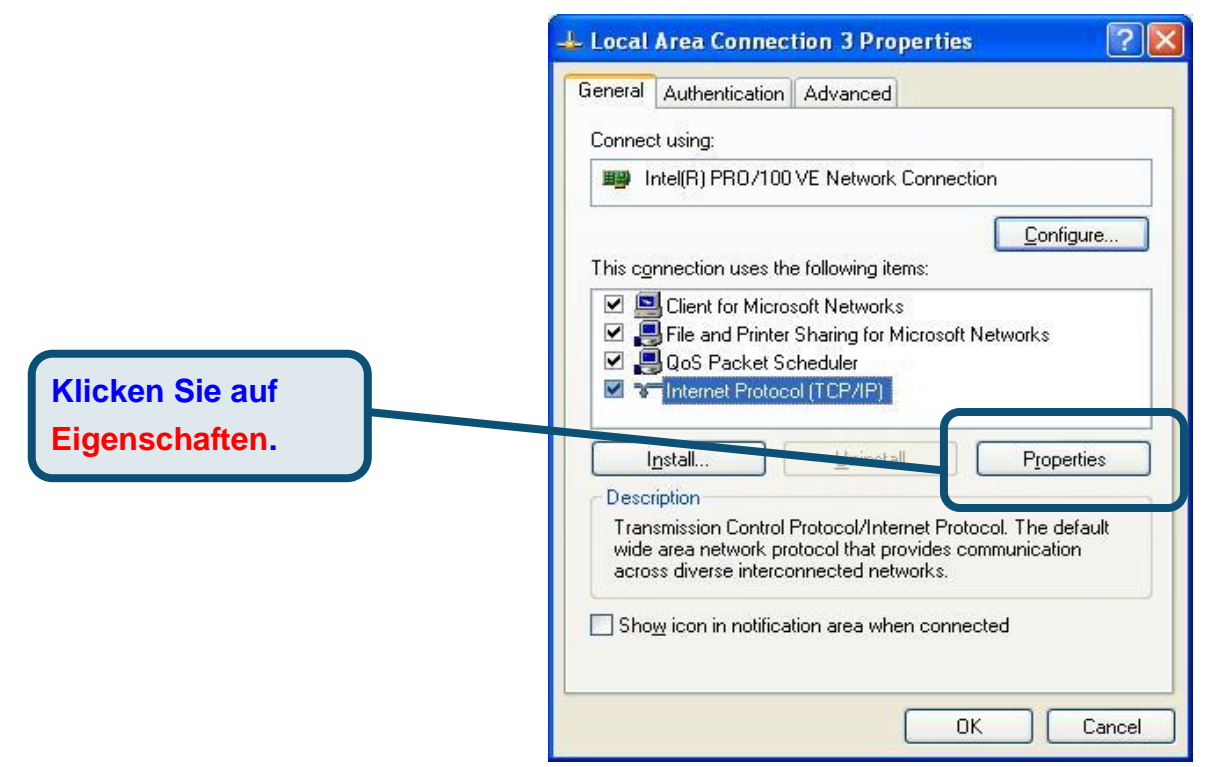

4. Wählen Sie **IP-Adresse automatisch beziehen**, indem Sie einmal auf den Kreis klicken. Klicken Sie auf die Schaltfläche **OK**.

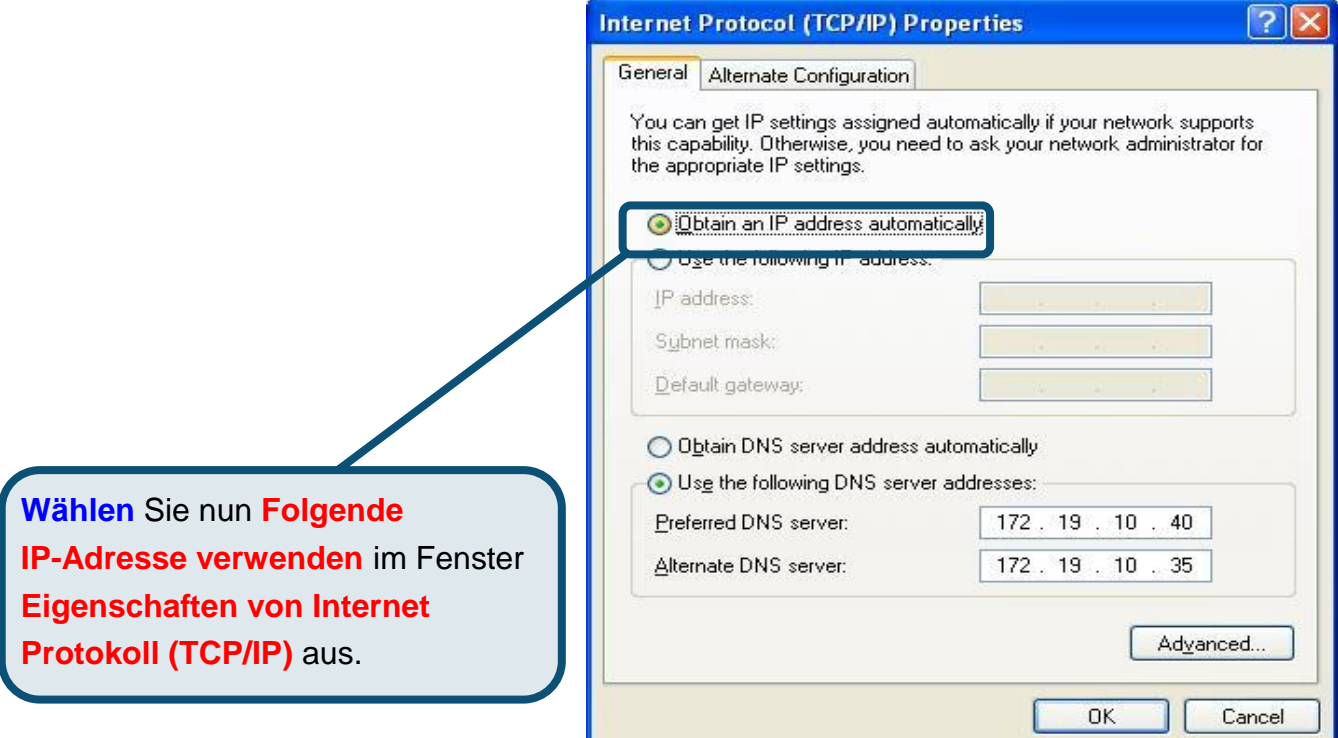

Der Computer ist nun so konfiguriert, dass der DHCP-Server des Modems verwendet wird.

#### **Technische Unterstützung**

Aktualisierte Versionen von Software und Benutzerhandbuch finden Sie auf der Website von D-Link.

D-Link bietet kostenfreie technische Unterstützung für Kunden innerhalb Deutschlands, Ö sterreichs, der Schweiz und Osteuropas.

Unsere Kunden können technische Unterstützung über unsere Website, per E-Mail oder telefonisch anfordern.

> Web:<http://www.dlink.de> E-Mail: [support@dlink.de](mailto:support@dlink.de) Telefon: 00800 7250 4000

Telefonische technische Unterstützung erhalten Sie montags bis donnerstags von 08.00 bis 19.00 Uhr, freitags von 08.00 bis 17.00 Uhr.

Wenn Sie Kunde von D-Link außerhalb Deutschlands, Österreichs, der Schweiz und Osteuropas sind, wenden Sie sich bitte an die zuständige Niederlassung aus der Liste im Benutzerhandbuch.

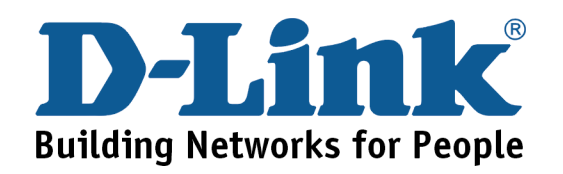

# D-Link **Quick Installation Guide**

**Ce produit peut s'installer à l'aide de n'importe quel navigateur web courant : Internet Explorer 6 ou Netscape Navigator 6.2.3.**

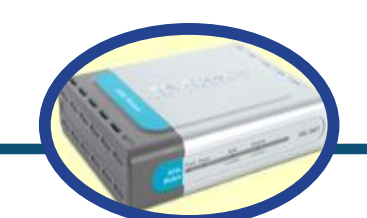

**DSL-360T** 

**Modem ADSL** 

#### **Avant de commencer**

**Assurez-vous de disposer des renseignements et du matériel nécessaires avant de commencer l'installation.** 

#### **Vérifiez le contenu de votre coffret**

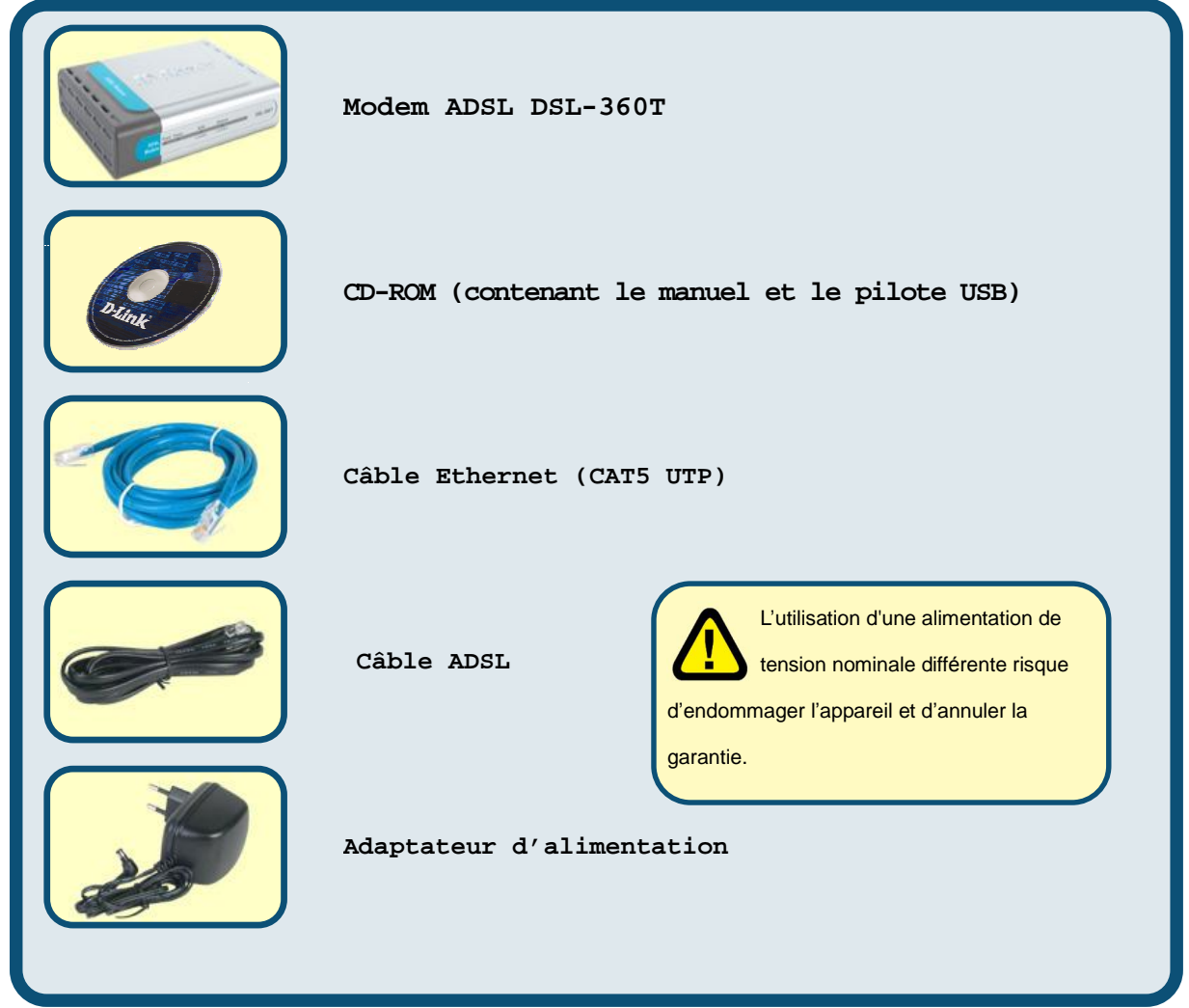

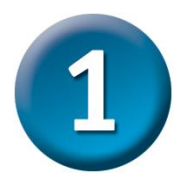

#### **Connexion du modem à l'ordinateur**

- A. Tout d'abord, connectez l'adaptateur d'alimentation au **ré cepteur** situé sur le panneau arrière du DSL-360T, puis branchez l'autre extré mité de l'adaptateur d'alimentation à une prise murale ou à une bande d'alimentation. Le LED d'alimentation **s'allume** pour indiquer que le système fonctionne correctement.
- B. Introduisez une extré mité du câble dans le **port Ethernet** situé sur le panneau arrière du DSL-360T, puis branchez l'autre extré mité du câble à un **adaptateur Ethernet** ou au port Ethernet disponible de votre ordinateur.

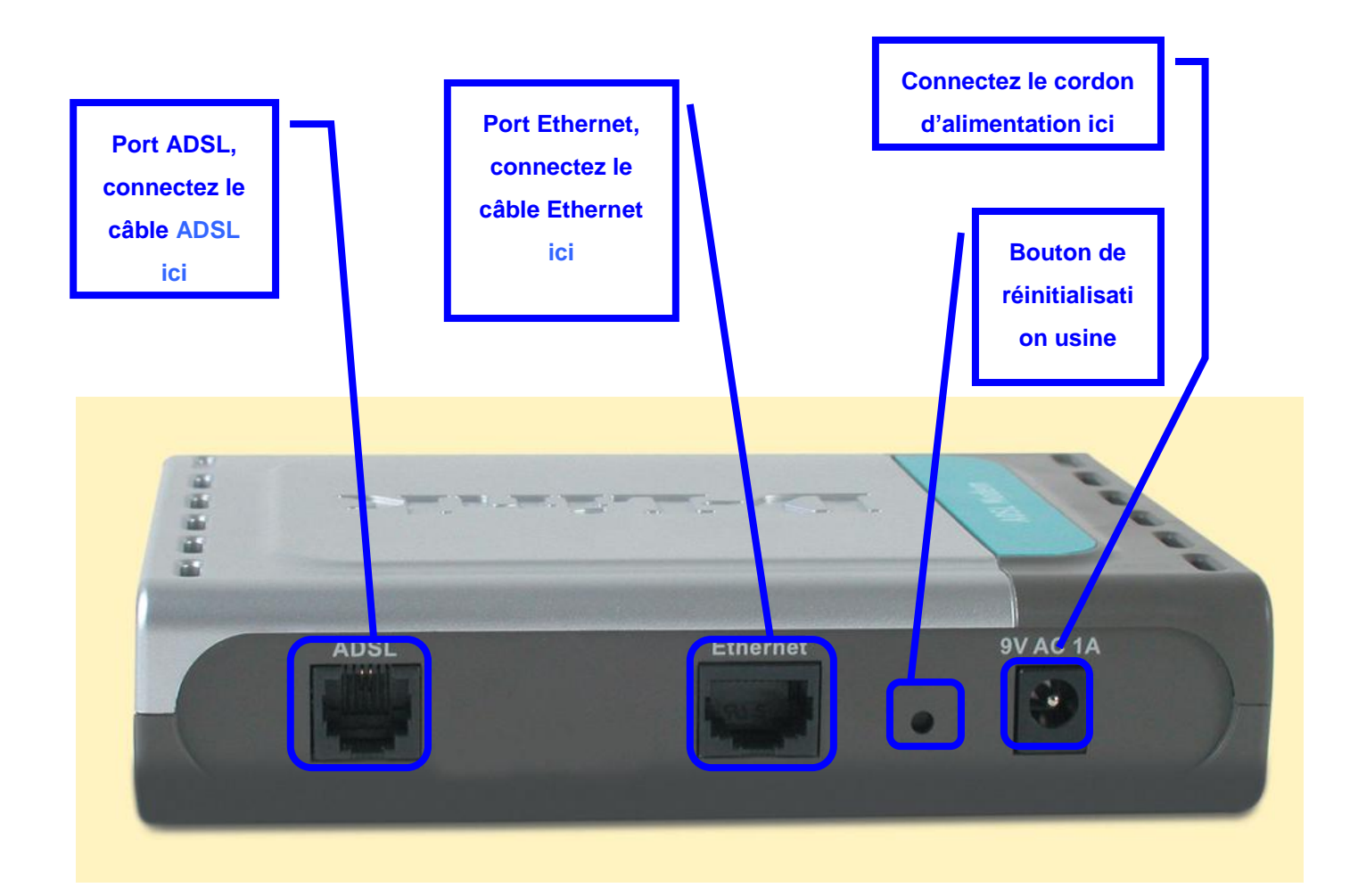

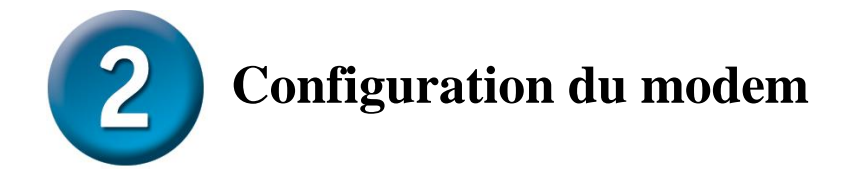

Pour utiliser votre navigateur Web pour accéder aux pages web utilisées pour configurer le modem, votre ordinateur doit être configuré pour l'« **Obtention automatique d'adresse IP** ». Autrement dit, vous devez modifier les paramètres réseau IP de votre ordinateur de telle sorte qu'il soit **client DHCP**. Si vous utilisez **Windows XP** et ne savez pas comment modifier vos paramètres réseau, passez à l'Annexe A et lisez les instructions qui vous sont données. Vous pouvez é galement consulter le Manuel d'utilisation qui contient les instructions de modification des paramètres IP pour les ordinateurs qui tournent sous Windows.

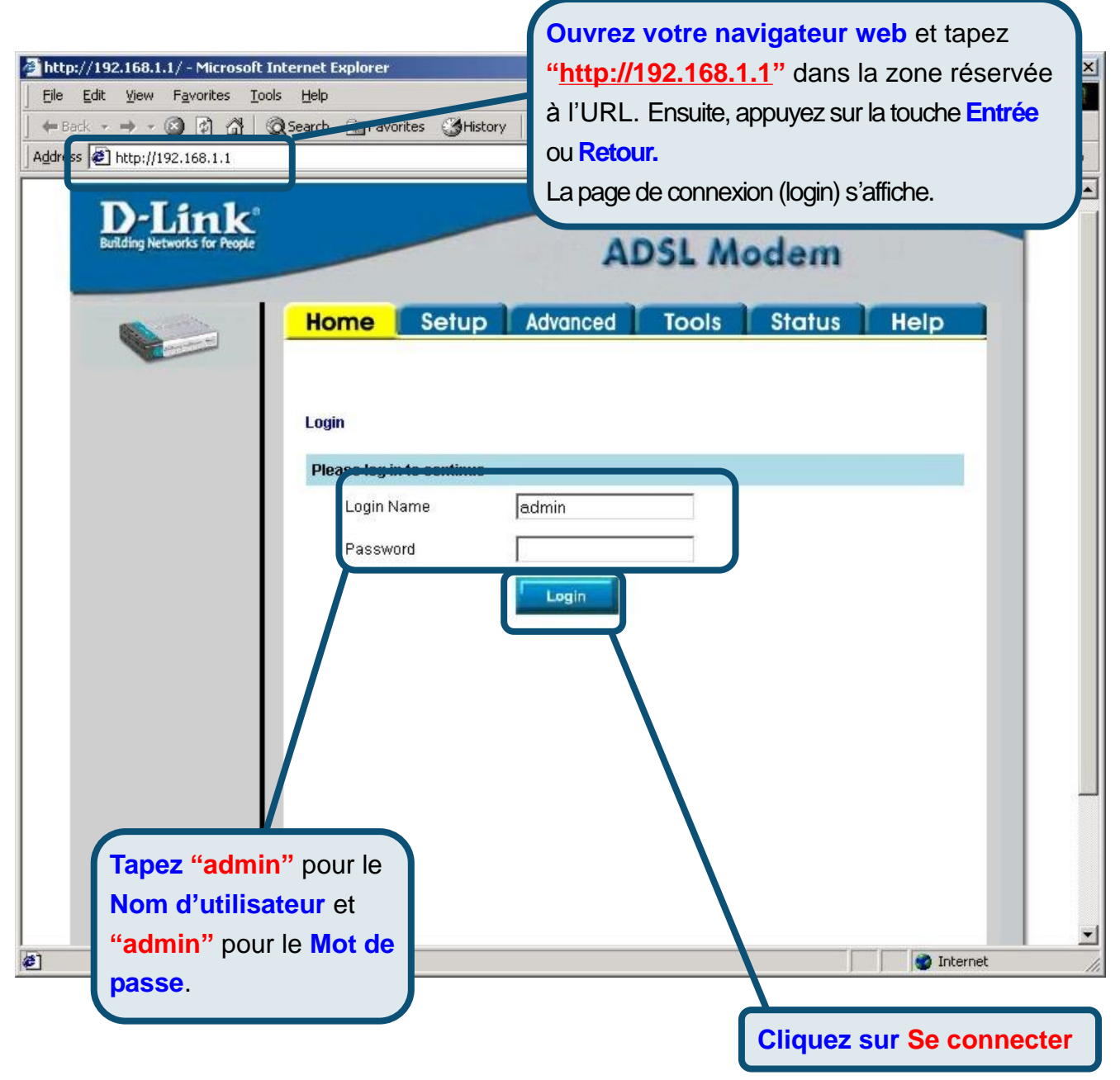

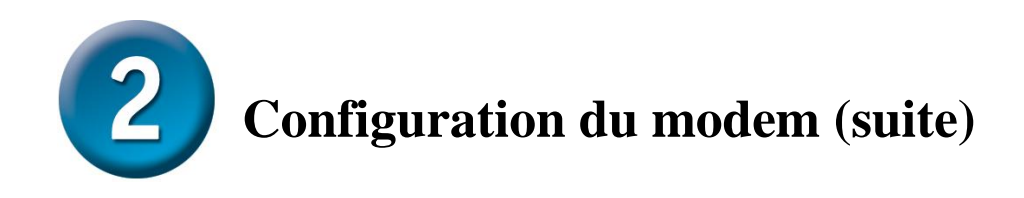

Une fois que vous vous êtes connecté , la **Page d'accueil** s'affiche. Cliquez sur l'onglet Configuration pour vous rendre au menu **Configuration** et configurer le modem.

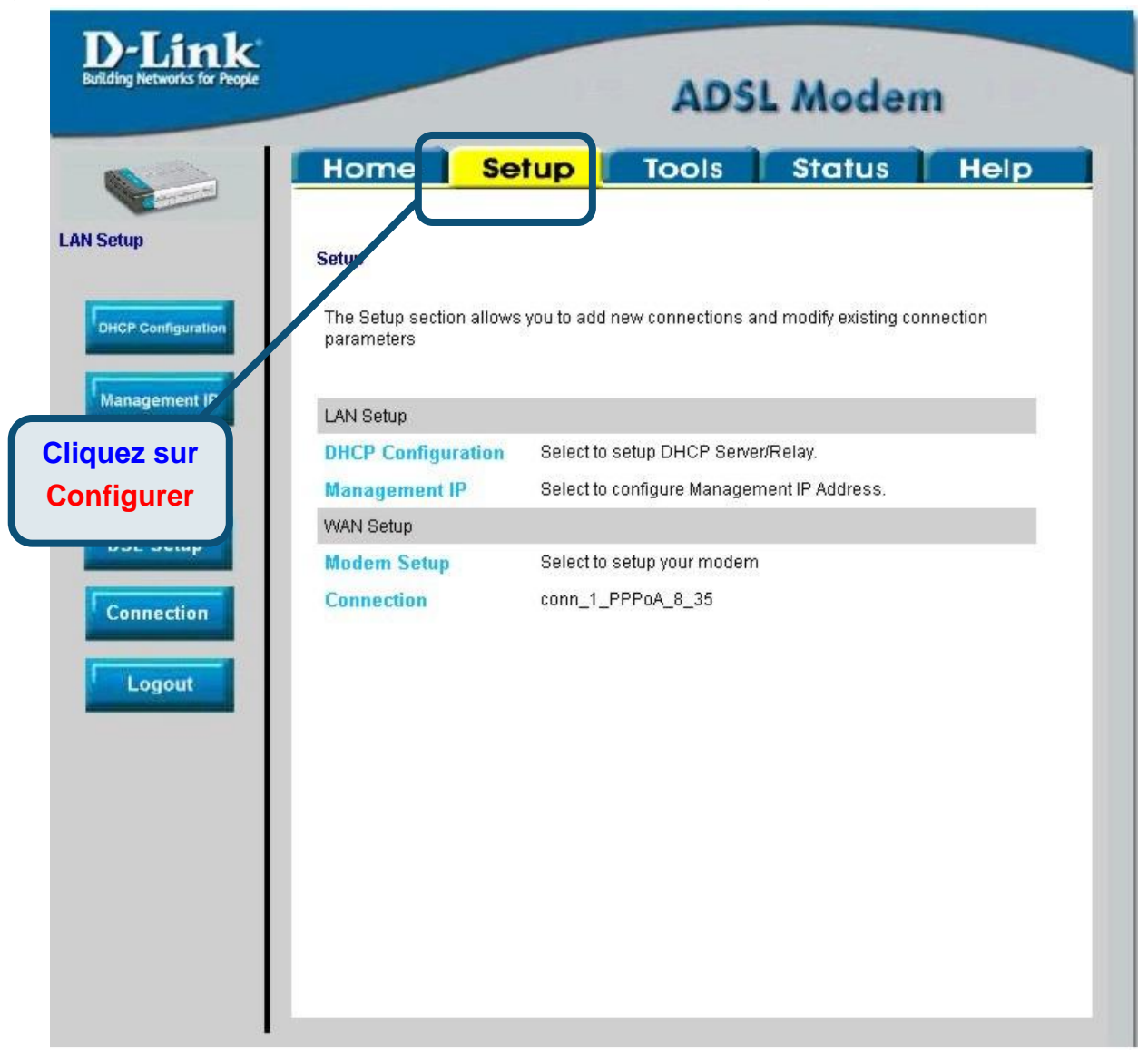

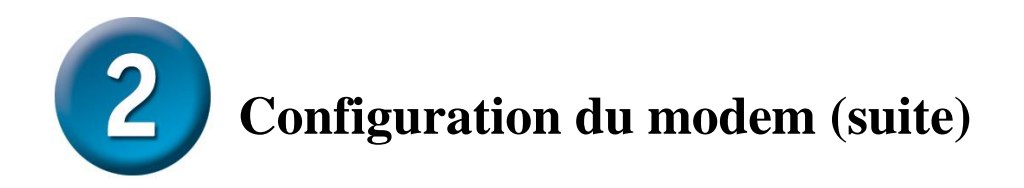

Dans le menu Configuration, cliquez sur le bouton **Connexion** pour vous rendre au menu de configuration de la connexion Internet.

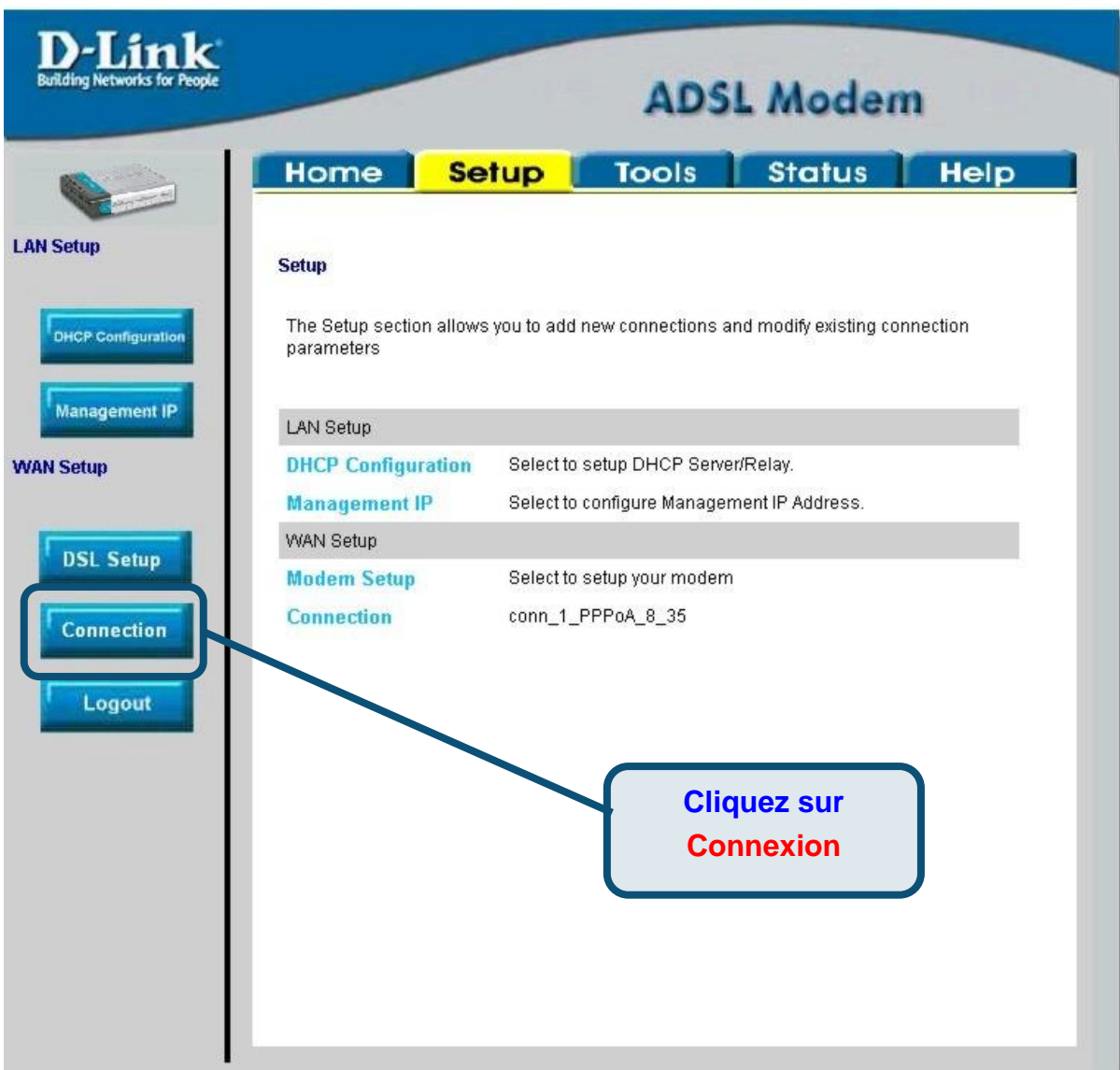

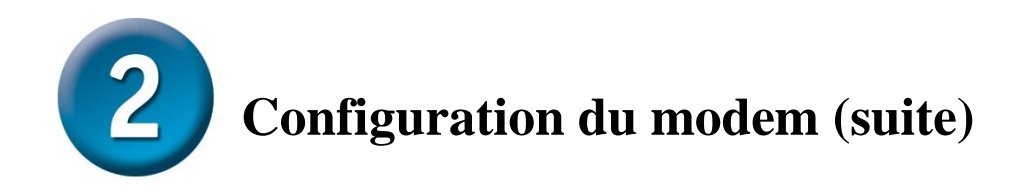

Dans le menu **Connexion** , tapez le **Nom d'utilisateur** et le **Mot de passe** utilisé s pour vé rifier l'identité de votre compte chez votre FAI. Cliquez sur le bouton **Appliquer** après avoir saisi l'ensemble des informations. Pour sauvegarder les modifications apportées à la Connexion 1, cliquez sur l'onglet **Outils** et suivez les instructions donné es en page suivante.

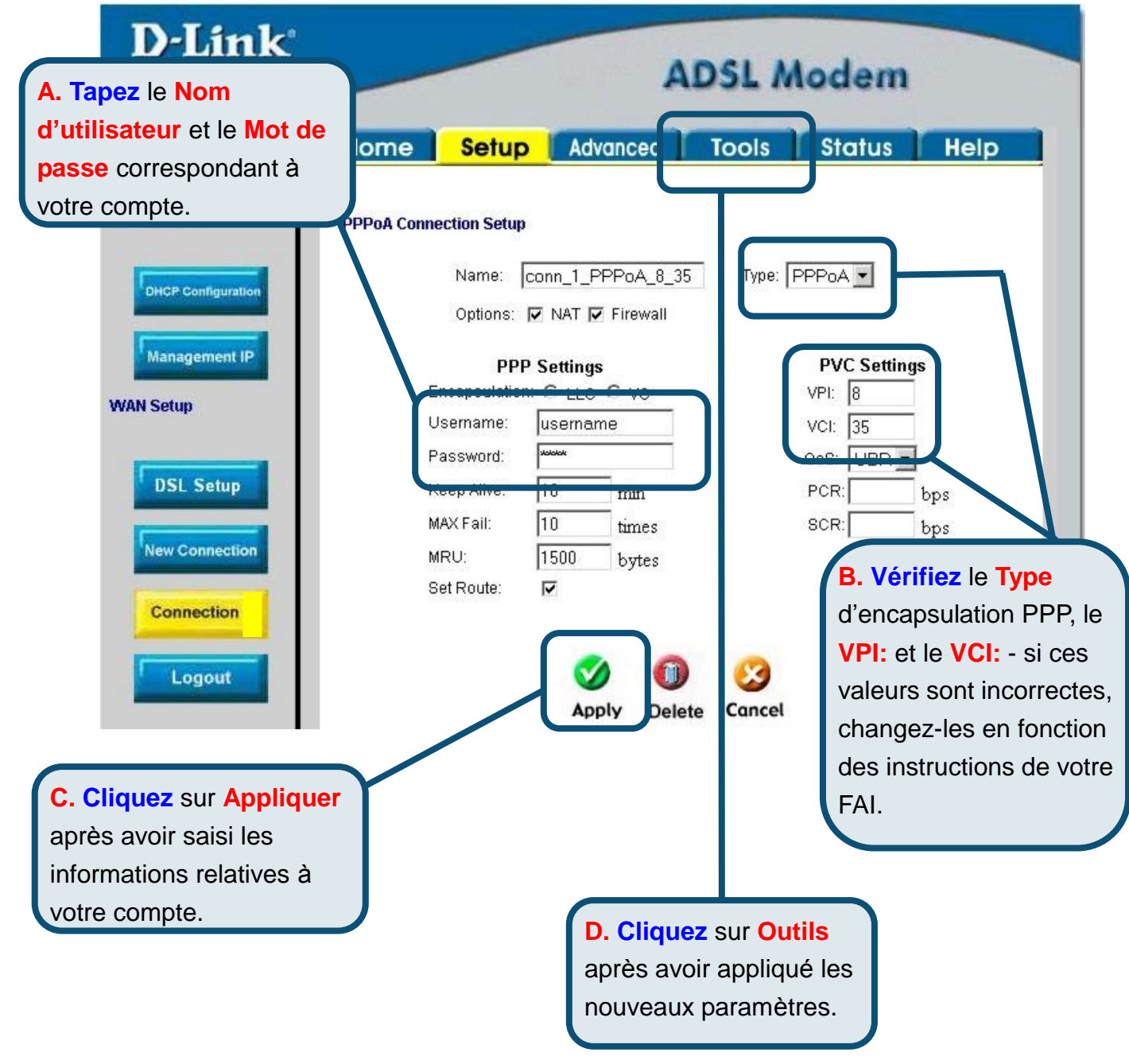

#### **Annexe**

Pour connaître les autres paramètres ou obtenir de plus amples informations, reportez-vous aux onglets **Avancé s, Outils** et **Statut** de l'interface de gestion web. Vous pouvez é galement consulter le manuel qui figure sur le CD-ROM.

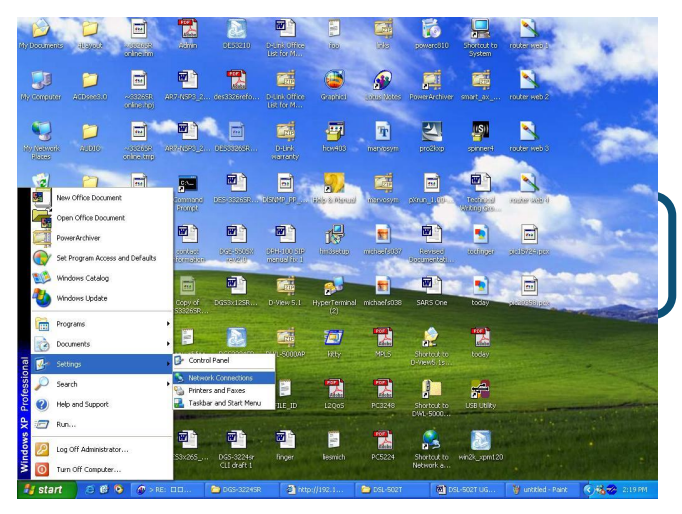

### **Configuration des paramètres IP sous Windows XP**

Suivez la procé dure ci-dessous pour configurer un ordinateur qui tourne sous Windows XP de manière à ce qu'il devienne client DHCP.

- 1. A partir du menu **Dé marrer** de votre bureau, allez à **Paramètres**, puis cliquez sur **Connexions ré seau**.
- 2. Dans la fenêtre **Connexions ré seau**, faites un clic droit sur **LAN** (connexion locale), puis cliquez sur **Proprié té s**.

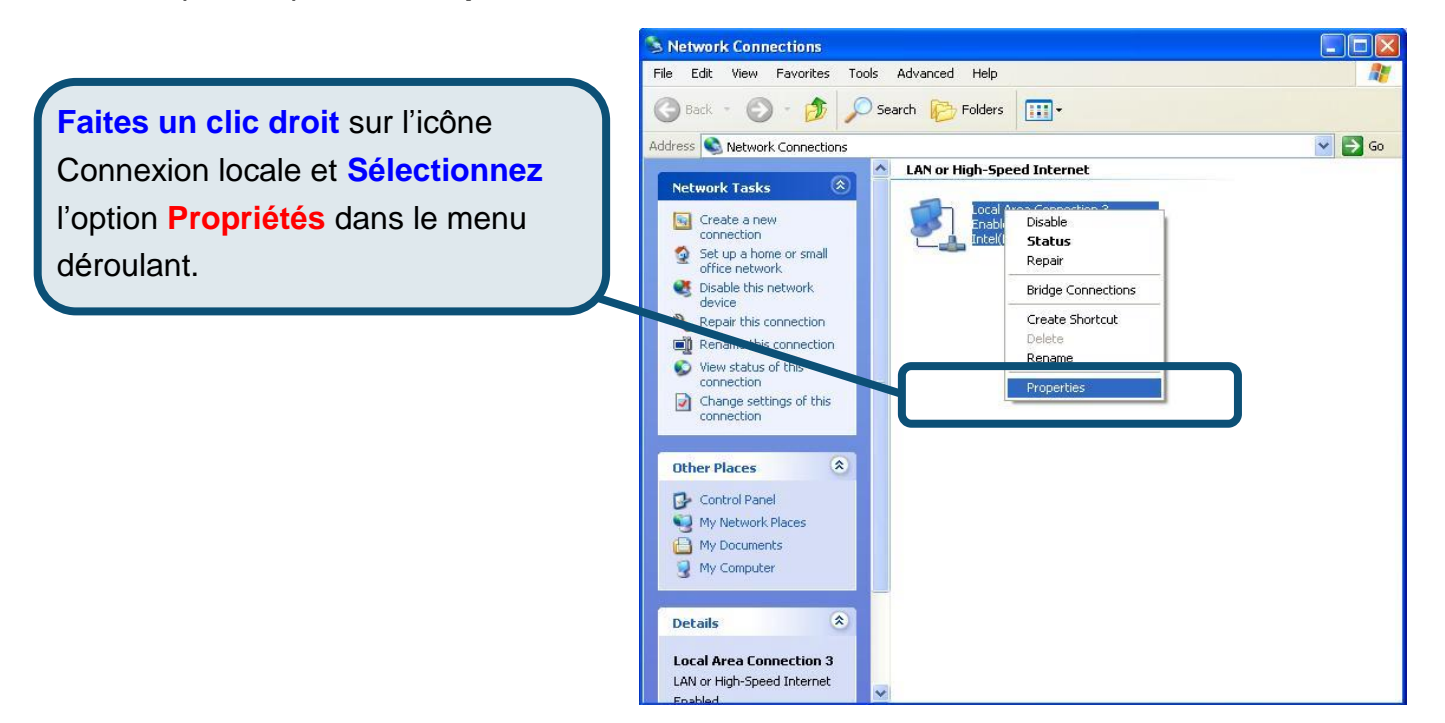

3. Dans l'onglet **Gé né ral** du menu **Proprié té s de la connexion locale**, sé lectionnez **Protocole Internet (TCP/IP)** sous « Cette connexion utilise les éléments suivants », en cliquant dessus une fois. Cliquez sur le bouton **Proprié té s.**

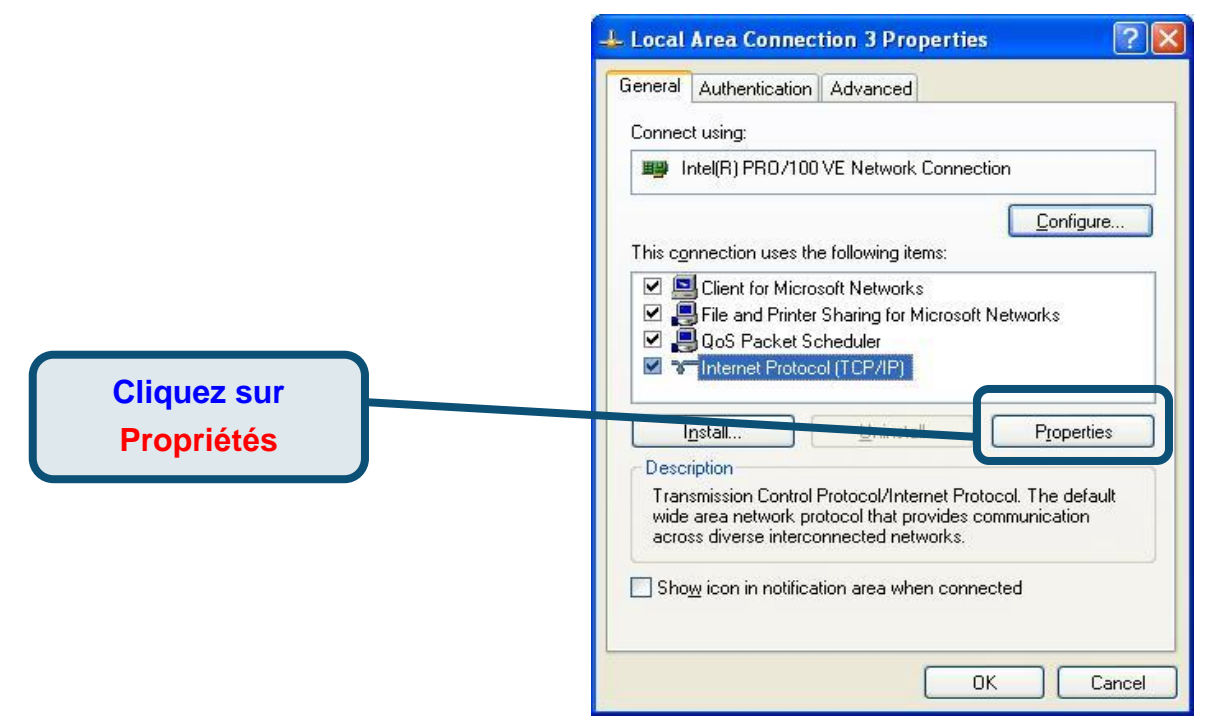

4. Sé lectionnez « **Obtention automatique d'adresse IP »** en cliquant une fois dans l'anneau. Cliquez sur OK.

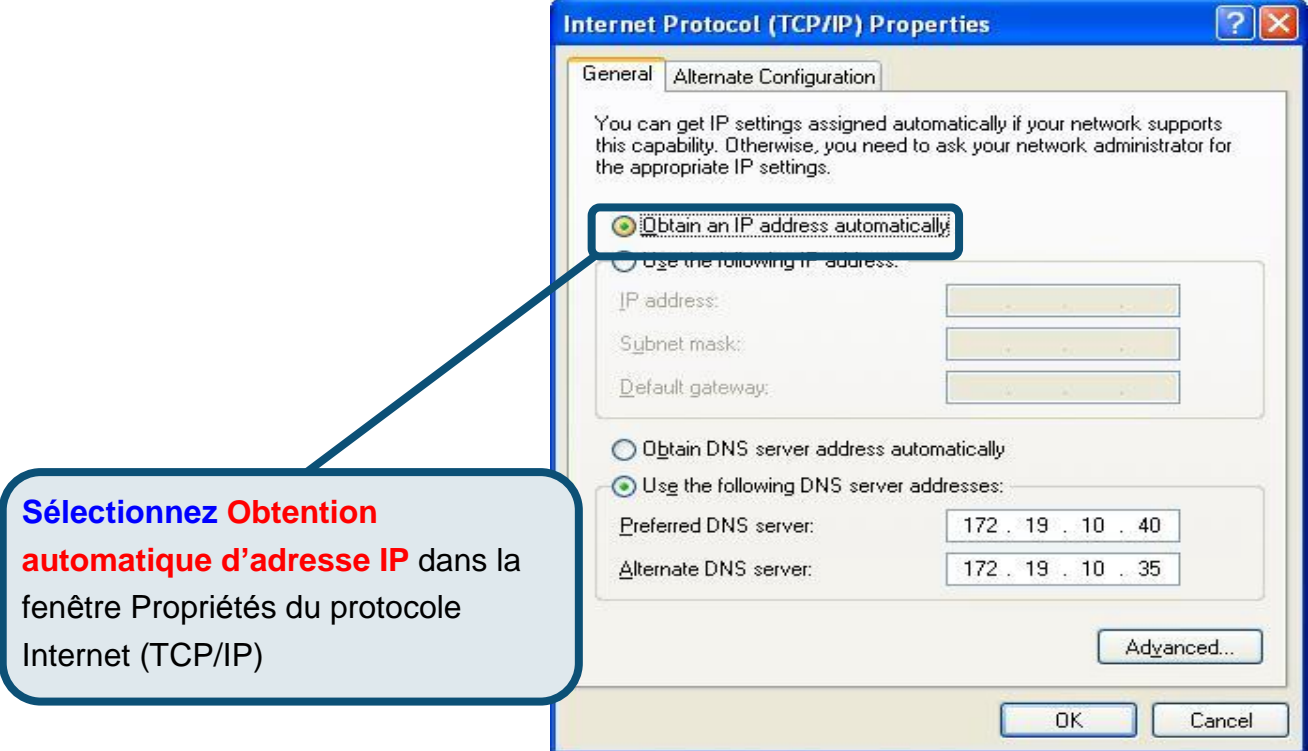

Votre ordinateur est à présent prêt à utiliser le serveur DHCP du modem.

#### **Assistance technique**

Vous trouverez la documentation et les logiciels les plus ré cents sur le site web **D-Link.** 

Le service technique de **D-Link** est gratuit pour les clients aux Etats-Unis durant la période de garantie.

> Ceuxci peuvent contacter le service technique de **D-Link** par notre site internet ou par téléphone.

**Assistance technique D-Link par té lé phone :**  0 820 0803 03

**Assistance technique D-Link sur internet :**  Web :<http://www.dlink.fr> E-mail [:support@dlink.fr](mailto::support@dlink.fr)

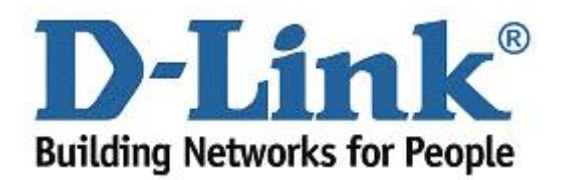

# D-Link **Quick Installation Guide**

**Este producto puede configurarse usando cualquier navegador web habitual, p. ej., Internet Explorer 6 o Netscape Navigator 6.2.3.**

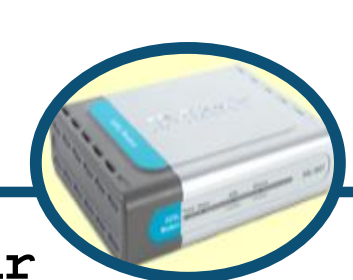

**DSL-360T ADSL Modem** 

#### **Antes de empezar**

**Compruebe que dispone de toda la información y del equipo necesarios para iniciar la instalación.** 

#### **Comprobar el contenido del paquete**

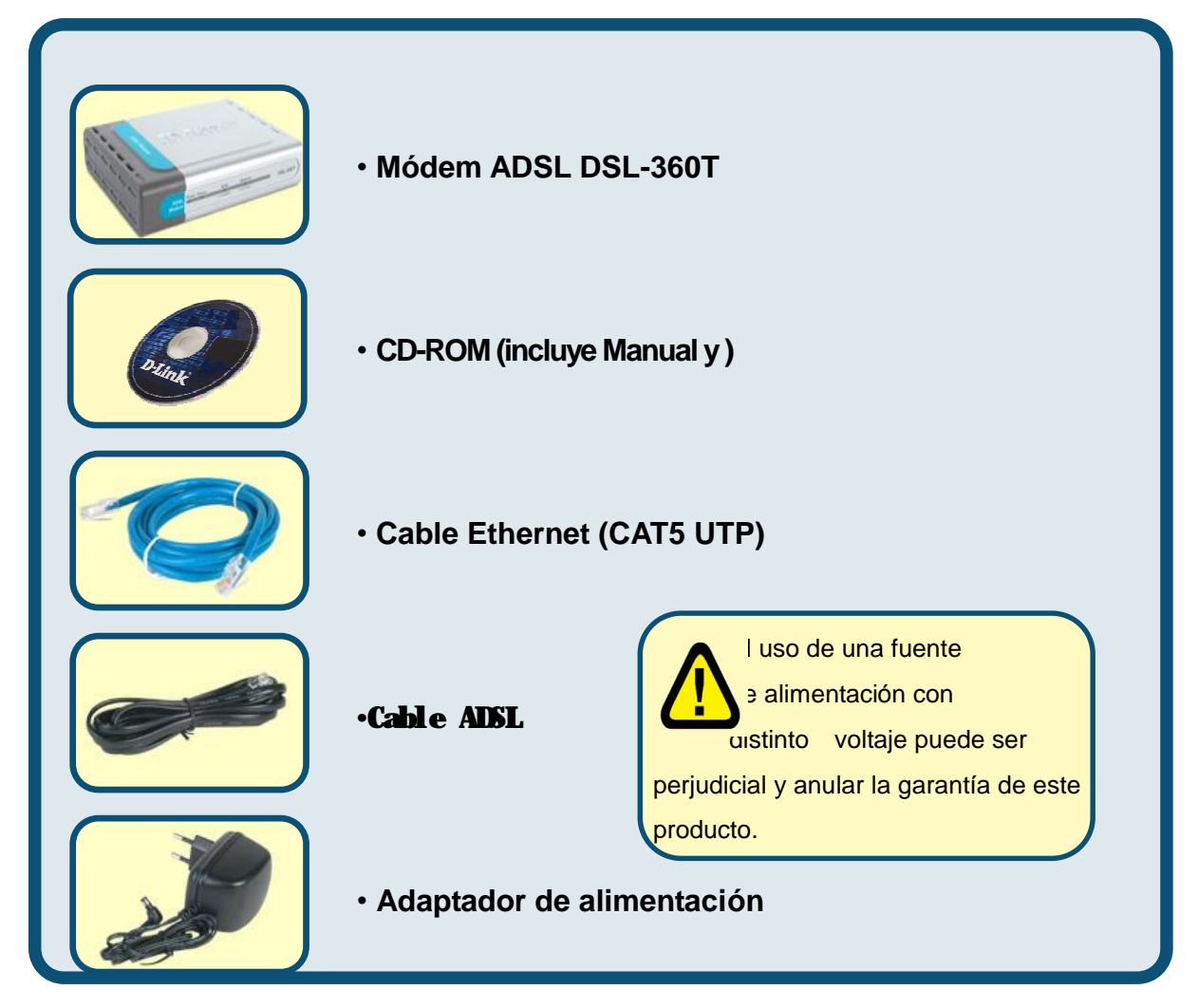

Si falta alguno de los componentes, por favor contacte con su proveedor.

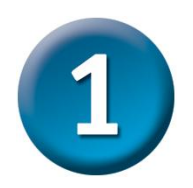

#### **Conexión del módem al ordenador**

- A. Conecte el adaptador de alimentación al **receptor** que se encuentra en el panel trasero del DSL-360T, y enchufe el otro extremo del adaptador de alimentación en una base de pared o regleta de alimentación. El LED de alimentación se pondrá en **ON** para indicar que la operación se ha realizado correctamente.
- B. Introduzca un extremo del cable en el **puerto Ethernet** que se encuentra en el panel trasero del DSL-360T, y el otro extremo del cable, en un

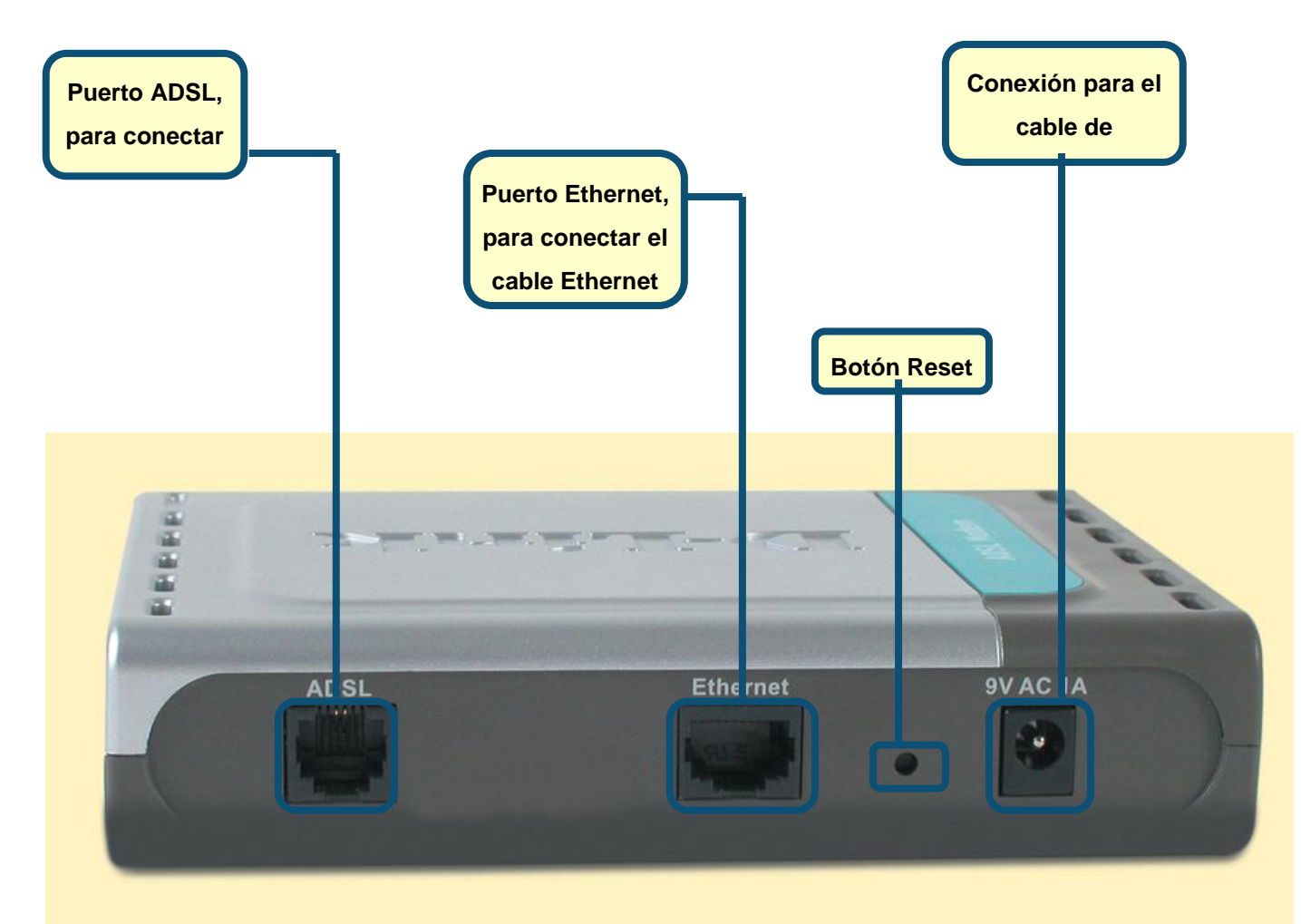

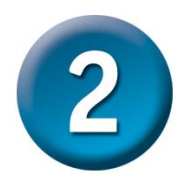

## **Configuración del módem**

Para poder usar el navegador web a fin de acceder a las páginas web de configuración del módem, el ordenador ha de estar configurado para obtener una dirección IP automáticamente *(" Obtain an IP address automatically")*; para ello, debe cambiar los parámetros de red IP del ordenador, ya que es un **cliente DHCP**. Si su sistema es **Windows XP** y no sabe cómo cambiar los parámetros de red, consulte el **Apéndice**, que recoge las instrucciones necesarias para realizar este cambio. En el *Manual del usuario* también se encuentran las instrucciones para llevar a cabo el cambio de los parámetros IP en ordenadores con sistemas operativos Windows. **Abra su navegador web** y escriba

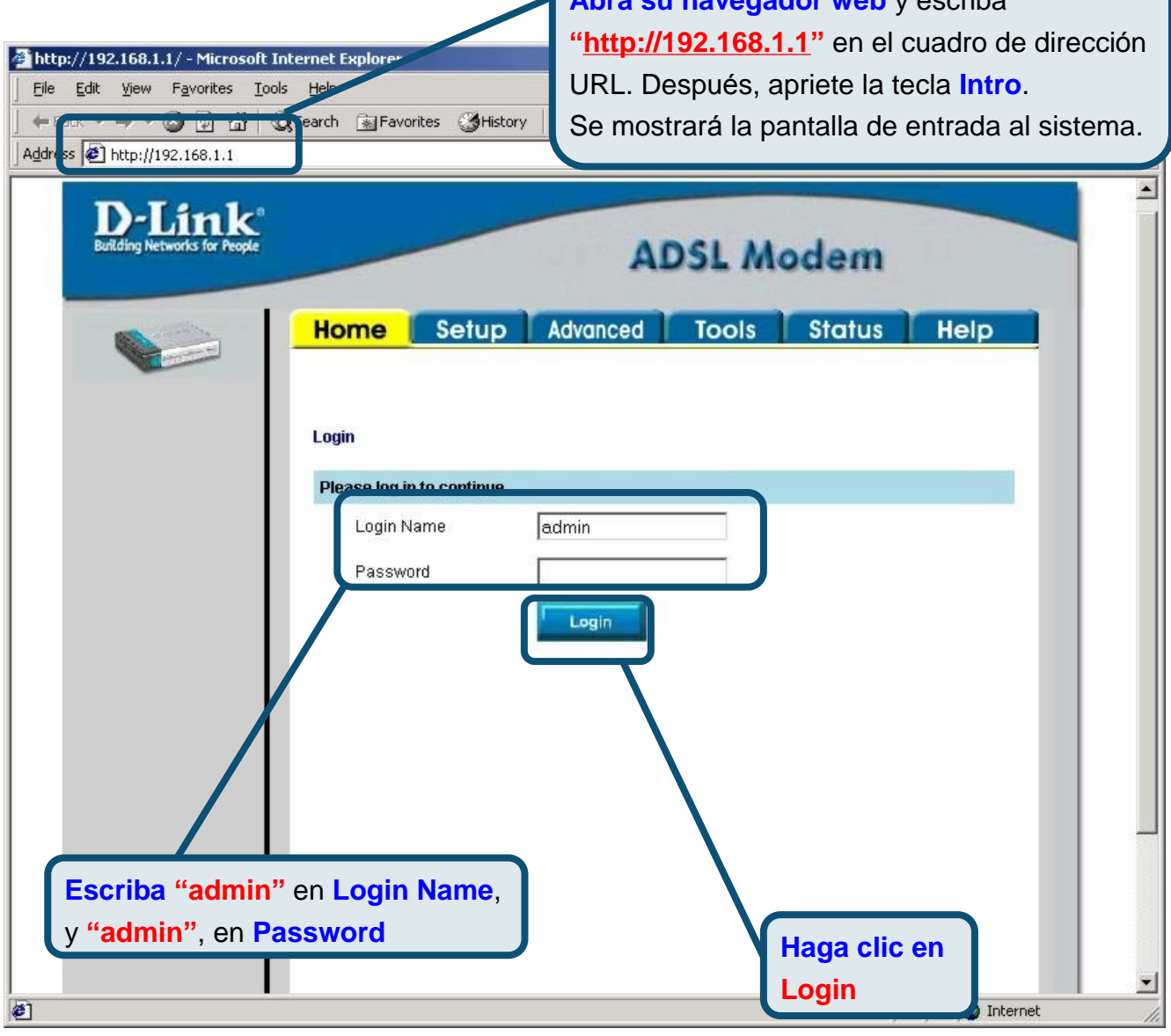

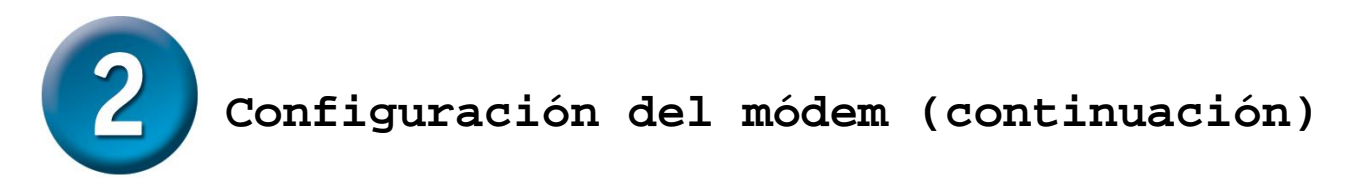

Tras haber entrado en el sistema, aparecerá la pantalla **Home**. Haga clic en la ficha **Setup**  para acceder al menú**Setup** y poder configurar el módem.

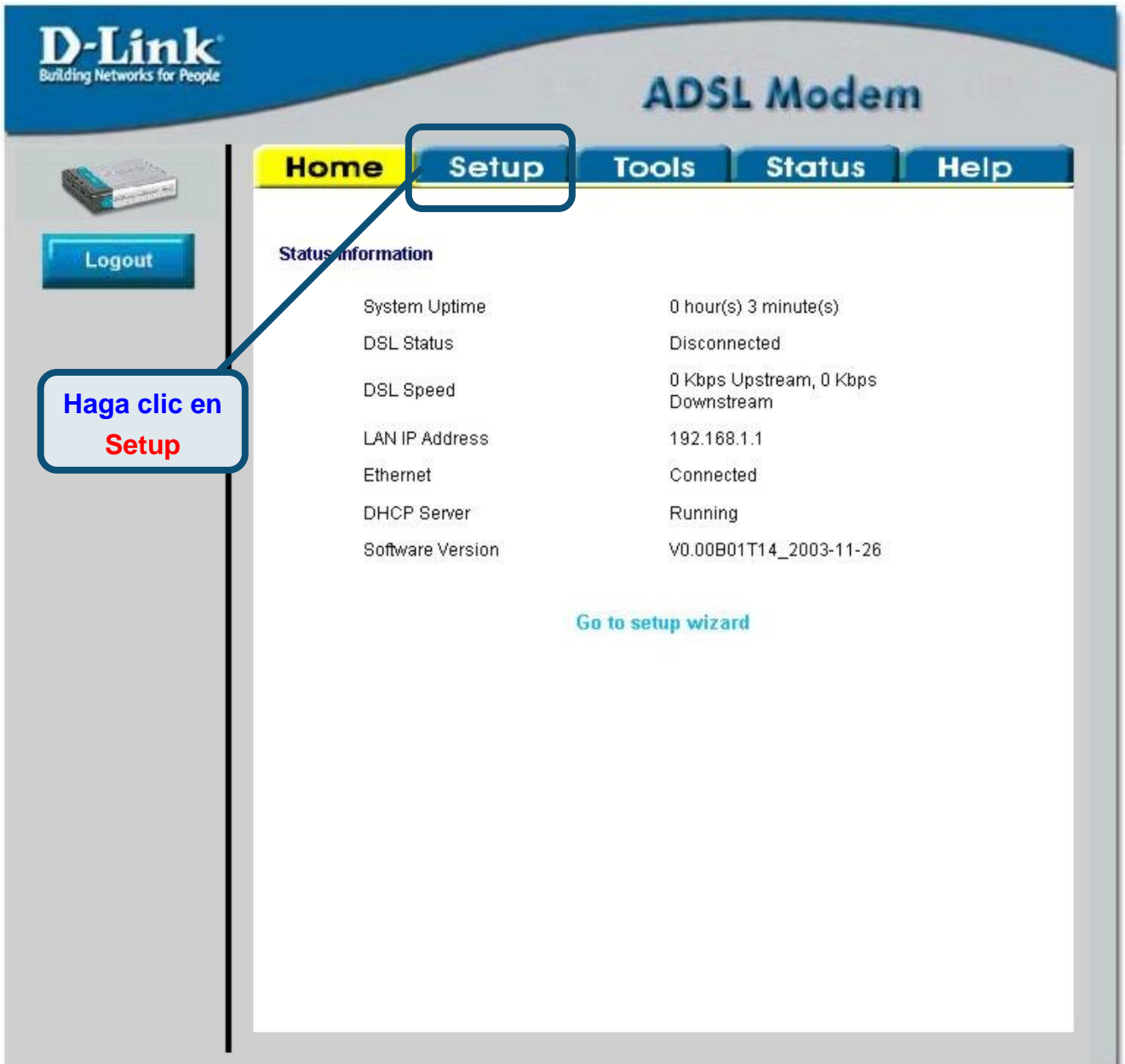

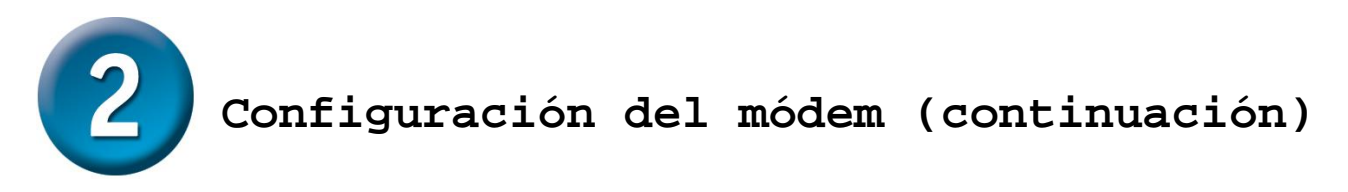

En el menú**Setup**, haga clic en el botón **Connection** para acceder al menú de configuración de la conexión a internet.

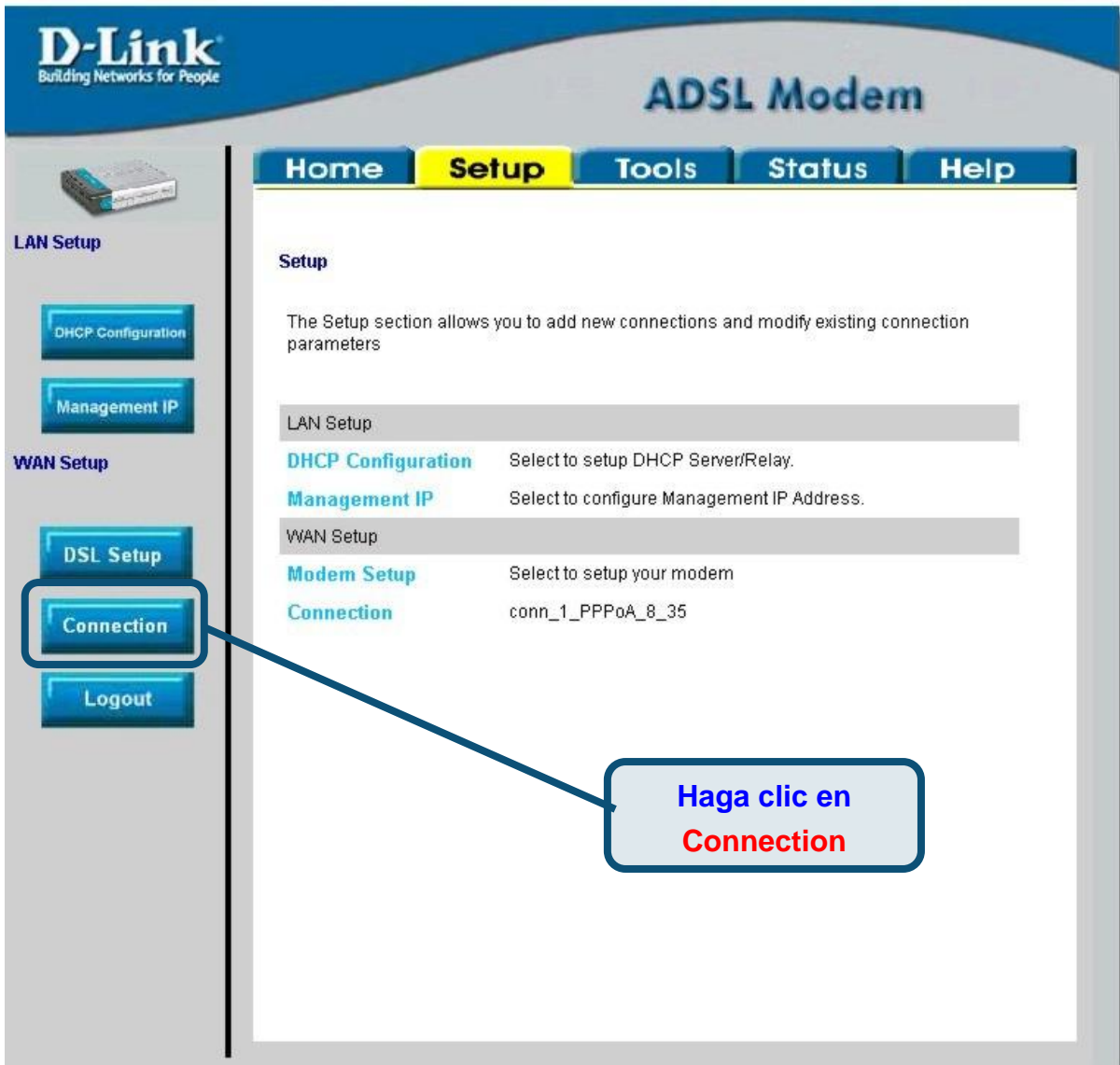

#### **Configuración del módem (continuación)**

En el menú **Connection** , escriba el nombre de usuario *(Username)* y la clave de acceso *(Password)* que permiten verificar la identidad de su cuenta ISP. Cuando haya introducido estos datos, haga clic en el botón **Apply**. Para guardar los cambios realizados en **Connection 1**, haga clic en la ficha **Tools** y siga las instrucciones de la página siguiente.

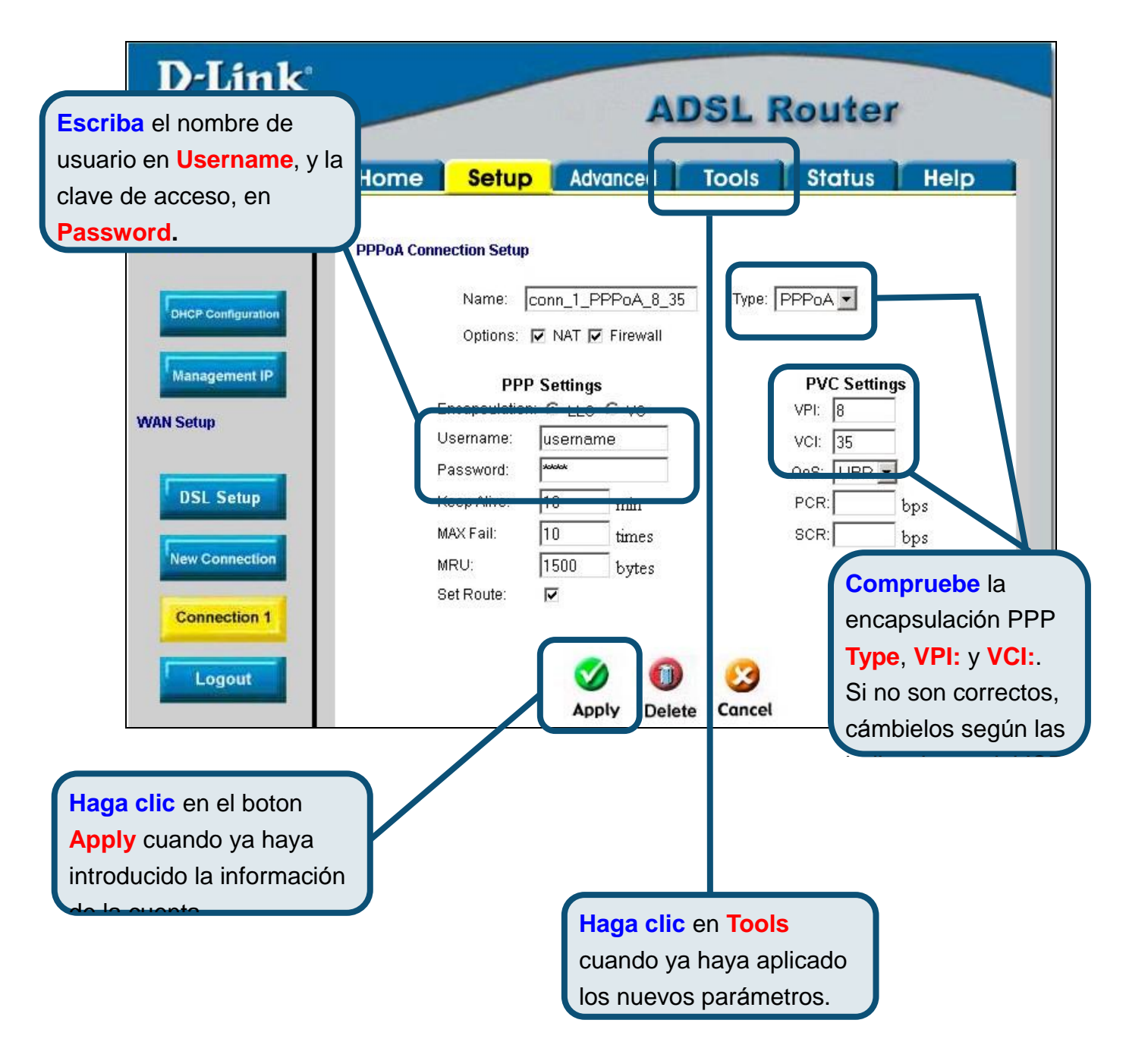

#### **Apéndice**

Si desea información sobre otros parámetros u de otro tipo, vea las fichas **Advanced, Tools,** o **Status** de la interfaz de gestión web, o consulte el manual que se encuentra en el CD-ROM.

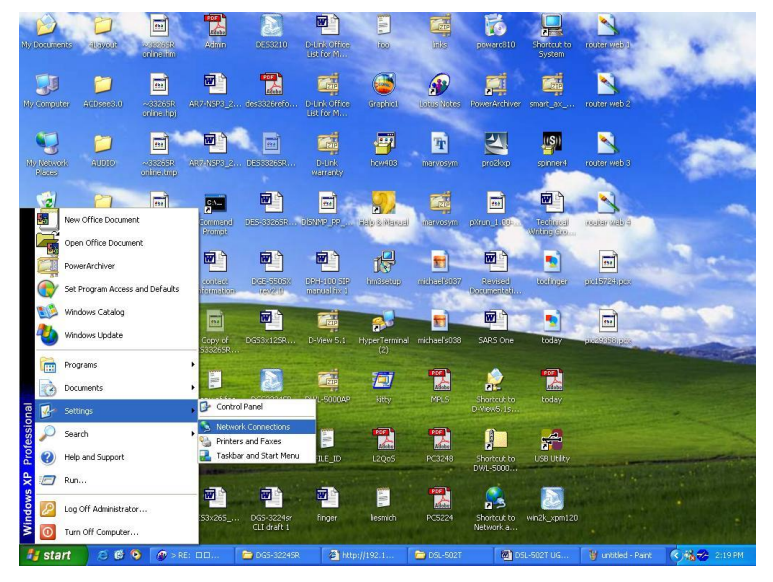

#### **Configuración de parámetros IP en Windows XP**

Realice los pasos siguientes para configurar un ordenador con Windows XP de forma que actúe como un cliente DHCP.

- 1. Desde el menú**Start** del escritorio, vaya a **Settings** y, despué s, haga clic en **Network Connections**.
- 2. En la ventana **Network Connections**, haga clic con el botón de la derecha en **LAN** *(Local Area Connection)* y, despué s, haga clic en **Properties**.

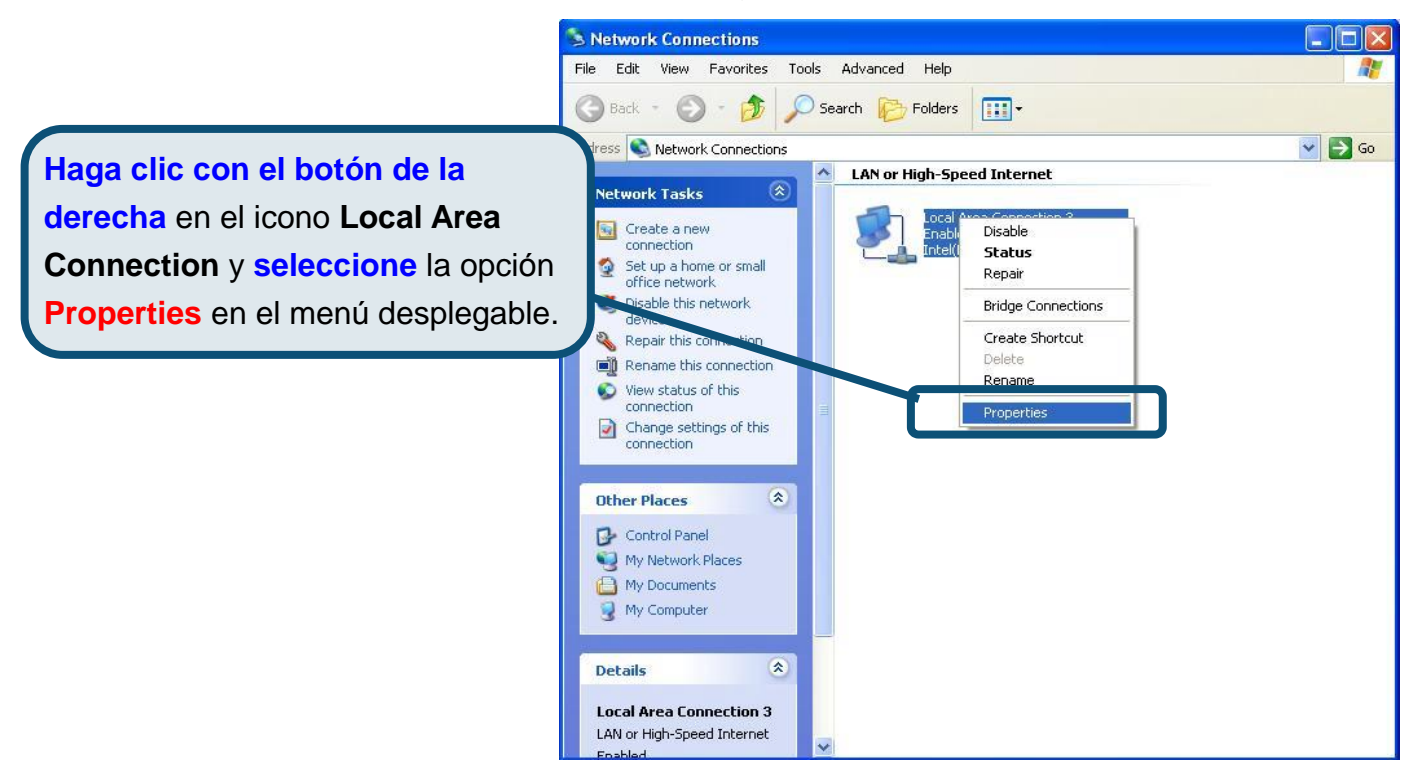

3. En la ficha **General** del menú **Local Area Connection Properties**, marque **Internet Protocol (TCP/IP)**, bajo "This connection uses the following items:"; para ello, haga clic en la casilla de verificación correspondiente. Haga clic en el botón **Properties**.

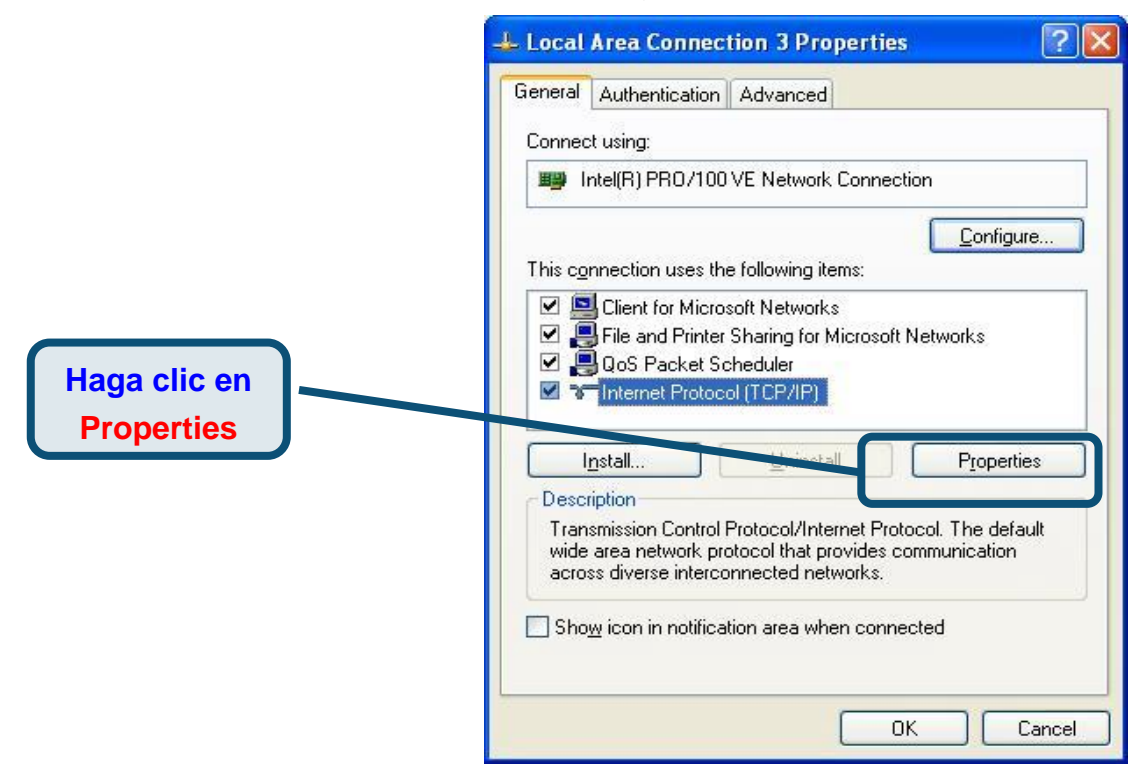

4. Seleccione "**Obtain an IP address automatically**" haciendo clic en el círculo correspondiente. Haga clic en el botón **OK**.

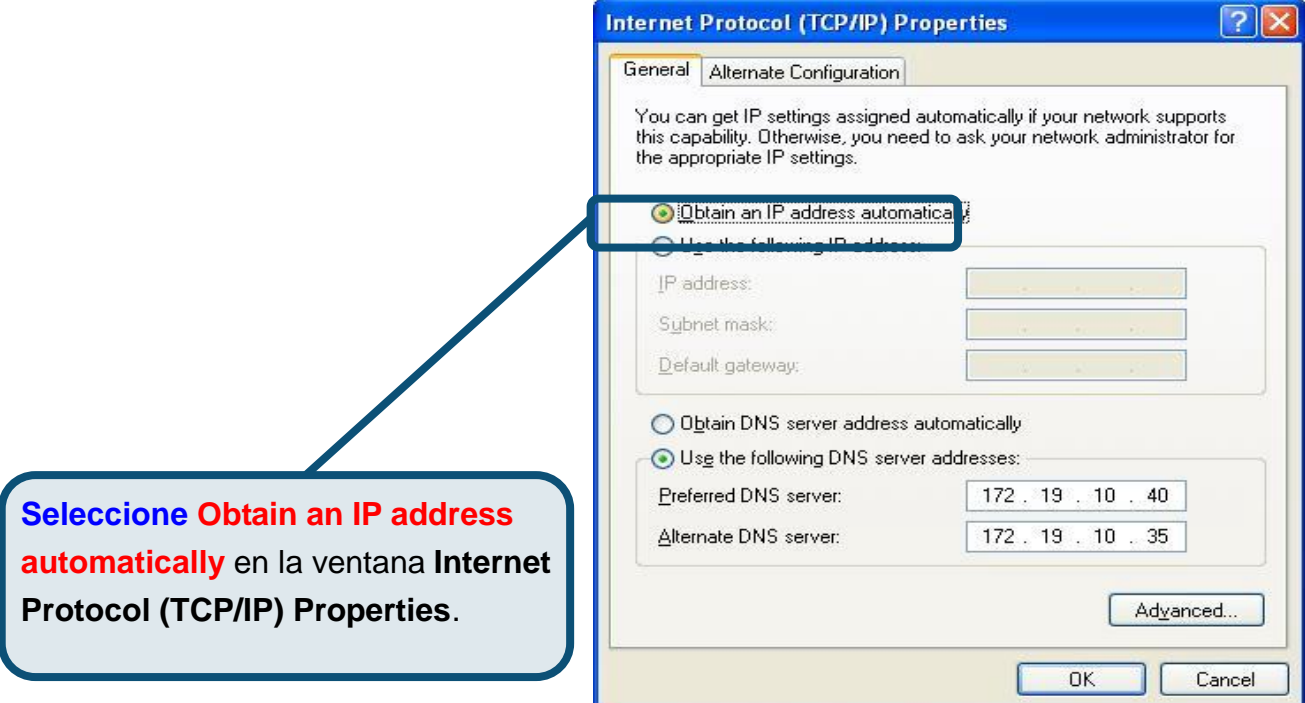

El ordenador está listo para poder usar el servidor DHCP del módem.

#### **Asistencia Técnica**

Puede encontrar el software más reciente y documentación para el usuario en el sitio web de **D-Link** . **D-Link** ofrece asistencia té cnica gratuita para clientes dentro de España durante el periodo de garantía del producto. Los clientes españoles pueden ponerse en contacto con la asistencia té cnica de **D-Link** a través de nuestro sitio web o por teléfono.

#### **Asistencia Té cnica de D-Link por telé fono: 93 409 0775**

de lunes a viernes desde las 9:00 hasta las14:00 y de las 15:30 hasta las 18:30 **Asistencia Té cnica de D-Link a travé s de Internet:**  <http://www.dlink.es/supporto/main/view.html> email: [soporte@dlink.es](mailto:soporte@dlink.es)

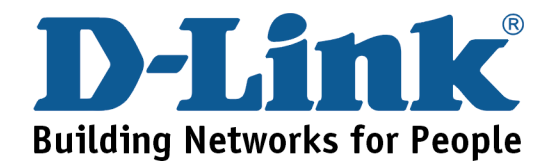

# D-Link **Quick Installation Guide**

**Il presenteprodottopuòessere configurato con un qualunque browser web aggiornato, per esempio Internet Explorer 6 o Netscape Navigator 6.2.3.**

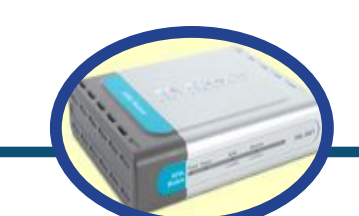

**DSL-360T Modem ADSL** 

#### **Prima di cominciare**

Prima di cominciare verificare la disponibilità di tutte le attrezzature e le informazioni necessarie.

#### **Contenuto del pacchetto**

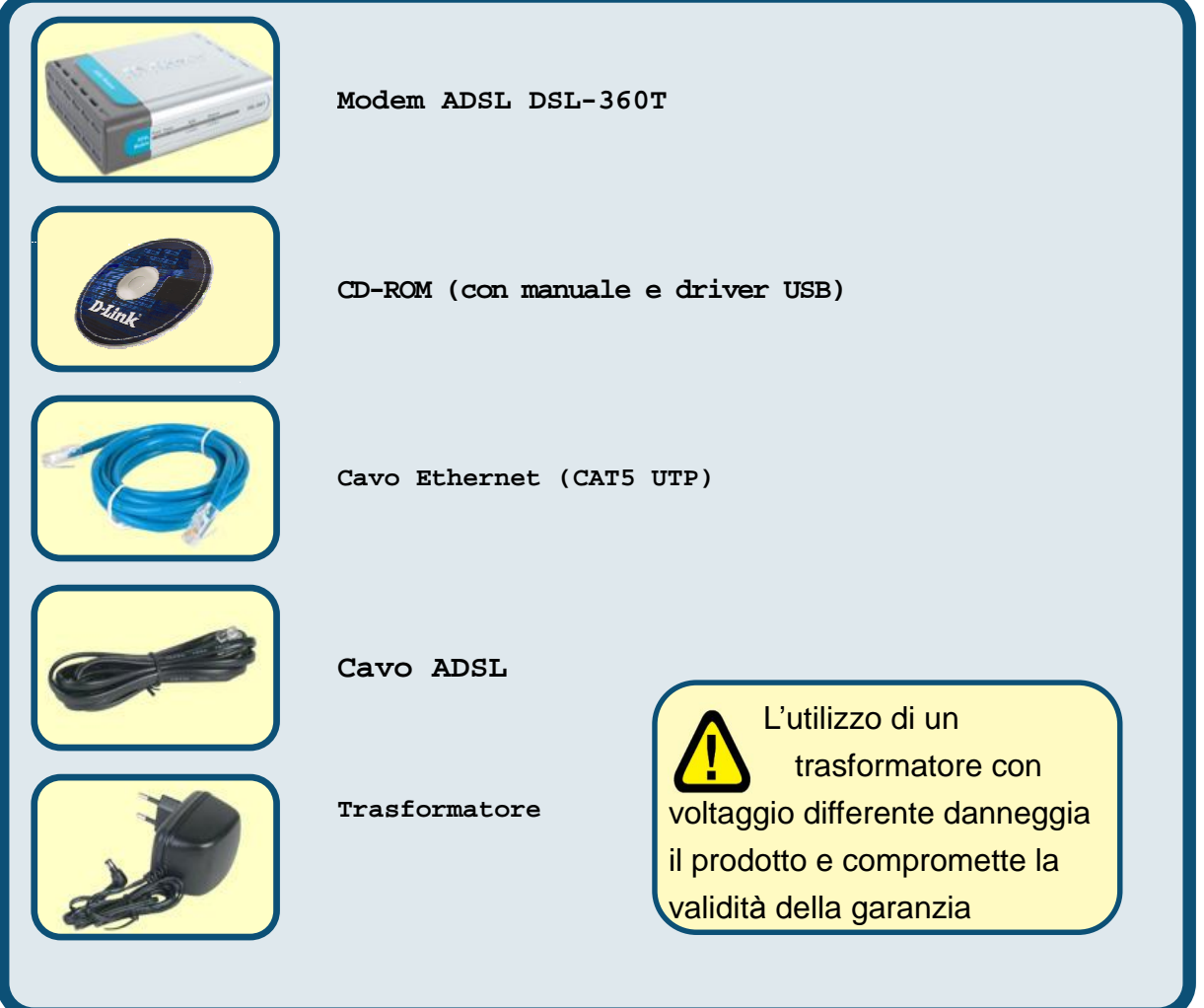

Se uno dei componenti dovesse risultare mancante, contattare il rivenditore

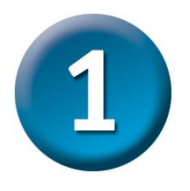

#### **Connessione del modem al computer**

- A. Connettere il trasformatore al relativo connettore posto sul pannello posteriore del dispositivo DSL-360T e alla presa di corrente. Il LED Power si accende per indicare il corretto funzionamento del dispositivo.
- B. Inserire le due estremità del cavo Ethernet rispettivamente nella porta **Ethernet**  posta sul pannello posteriore del dispositivo DSL-360T e nell'adattatore **Ethernet** del computer.

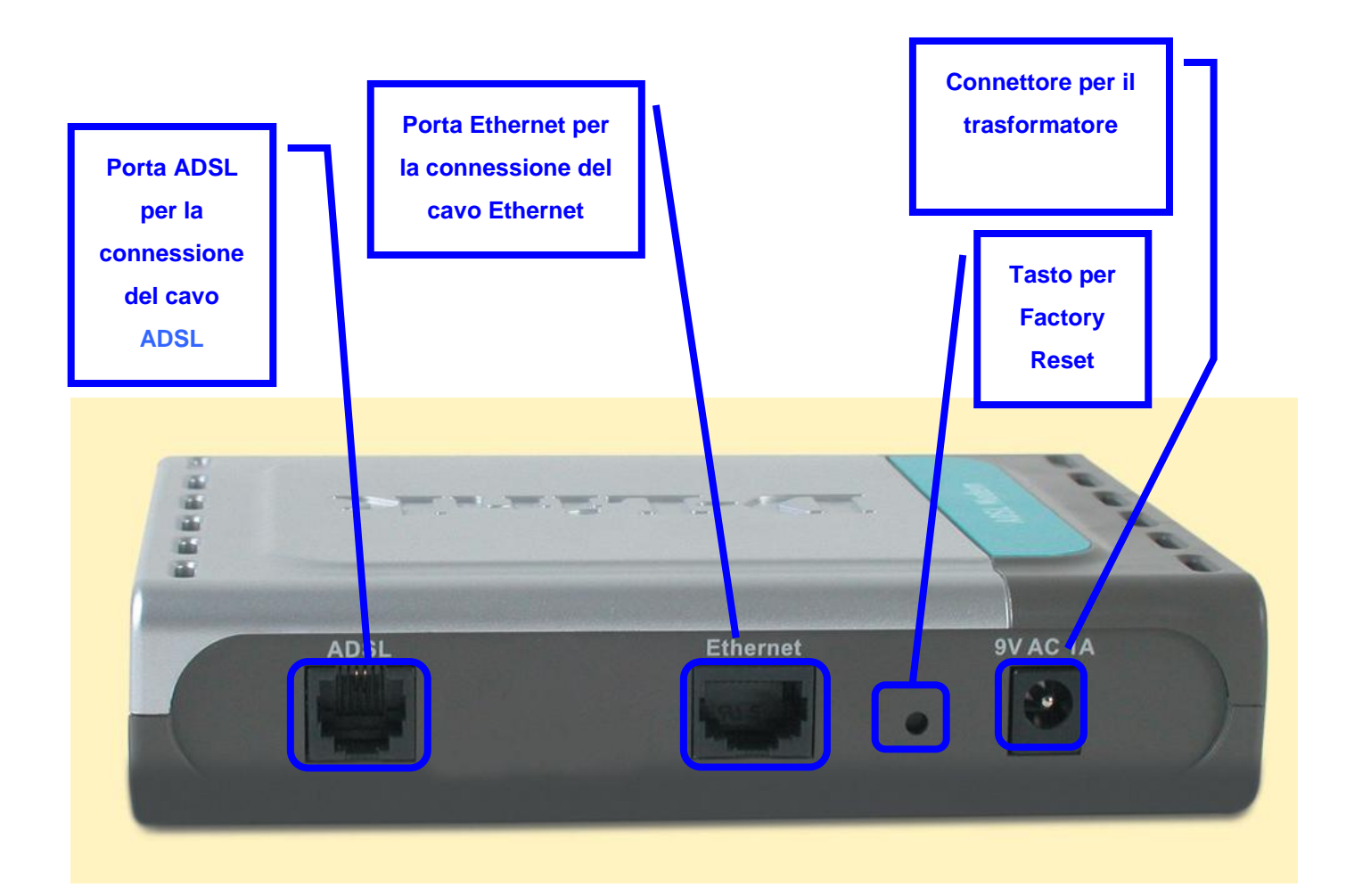

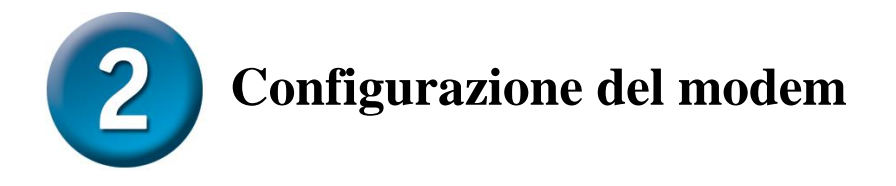

Per accedere all'interfaccia di configurazione del modem mediante un browser, è necessario configurare il computer come **client DHCP**, abilitando l'opzione **" Obtain an IP address automatically"** . Nell'appendice A viene descritta la procedura per modificare le impostazioni di rete di un computer con sistema operativo **Windows XP**. Le procedure per computer dotati di altri sistemi operativi Windows sono descritte nel manuale utente.

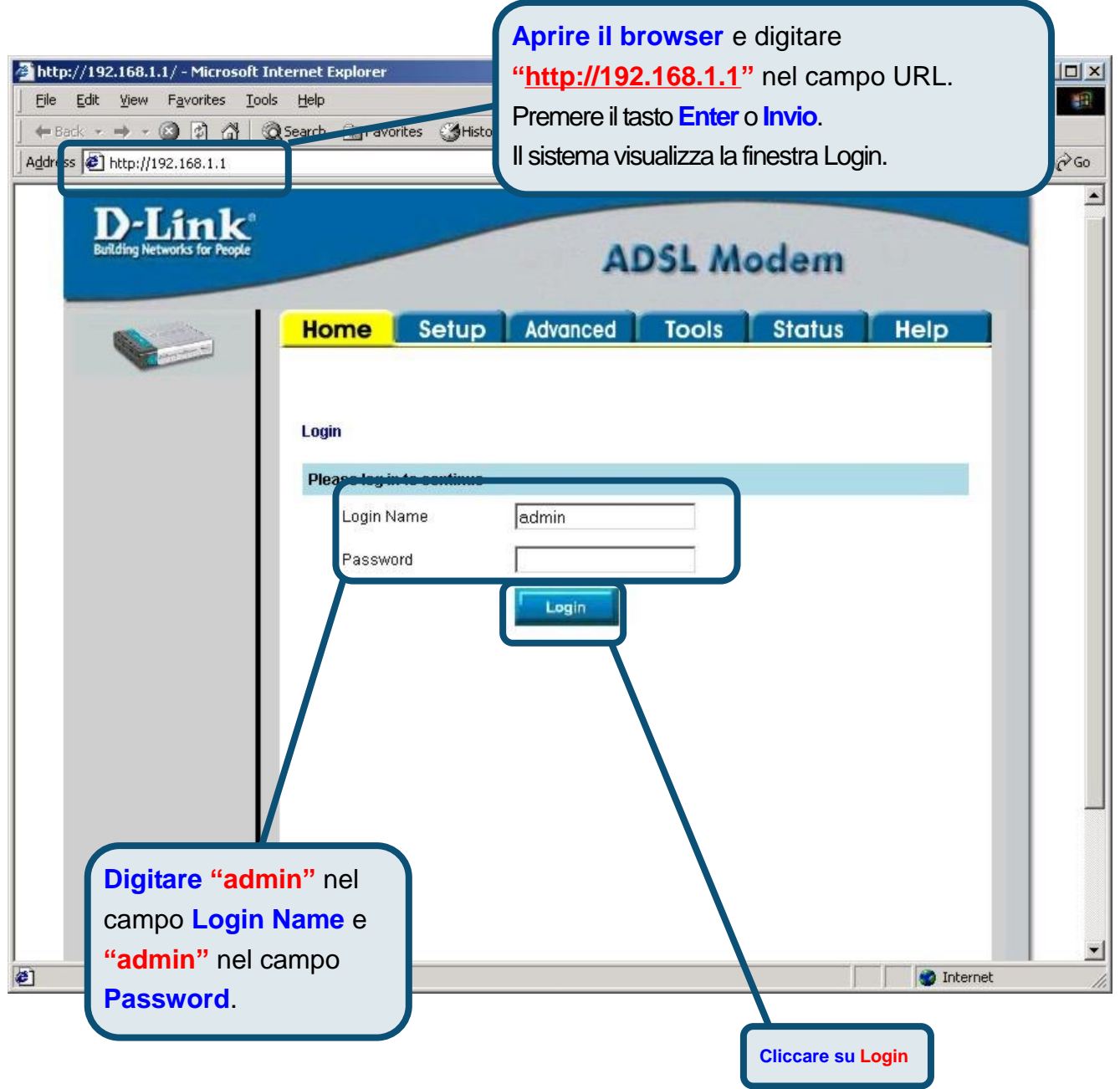

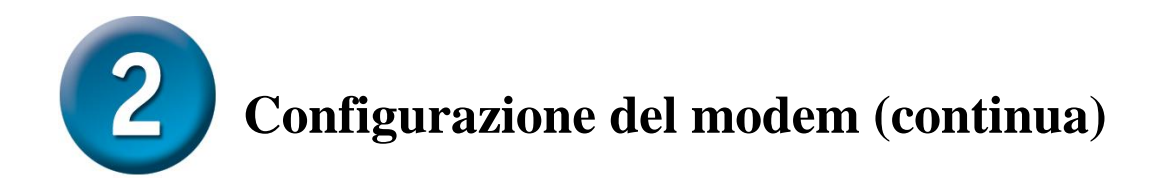

Una volta eseguito il login, il sistema visualizza la finestra **Home**. Cliccare sulla scheda **Setup**  per accedere al menu di configurazione del modem.

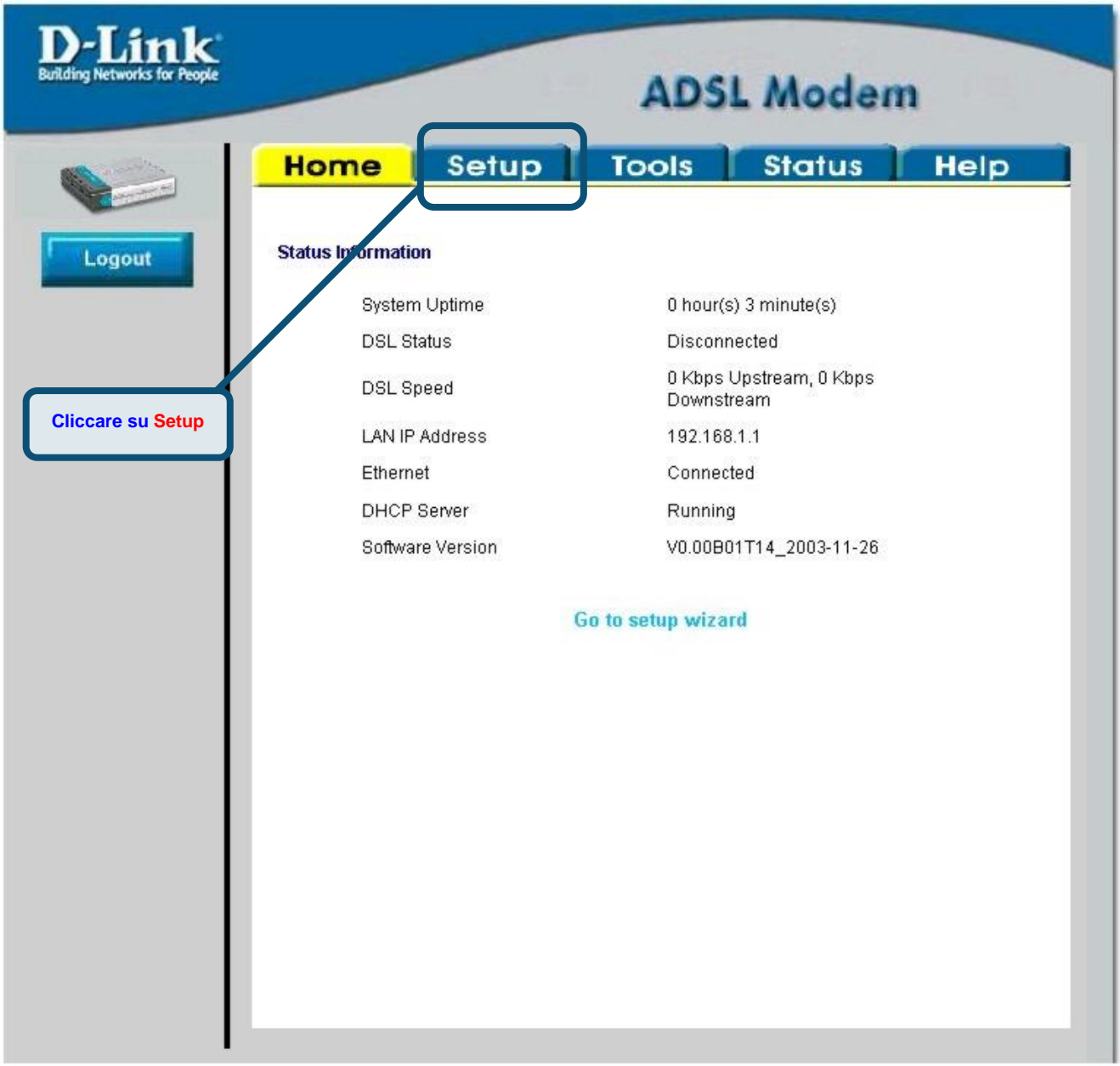

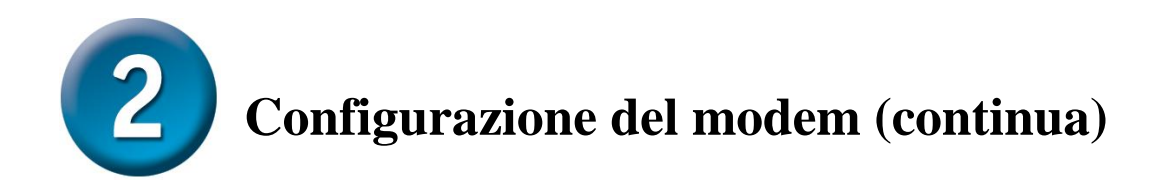

Nel menu Setup, cliccare sul pulsante **Connection** per accedere al menu di configurazione della connessione a Internet.

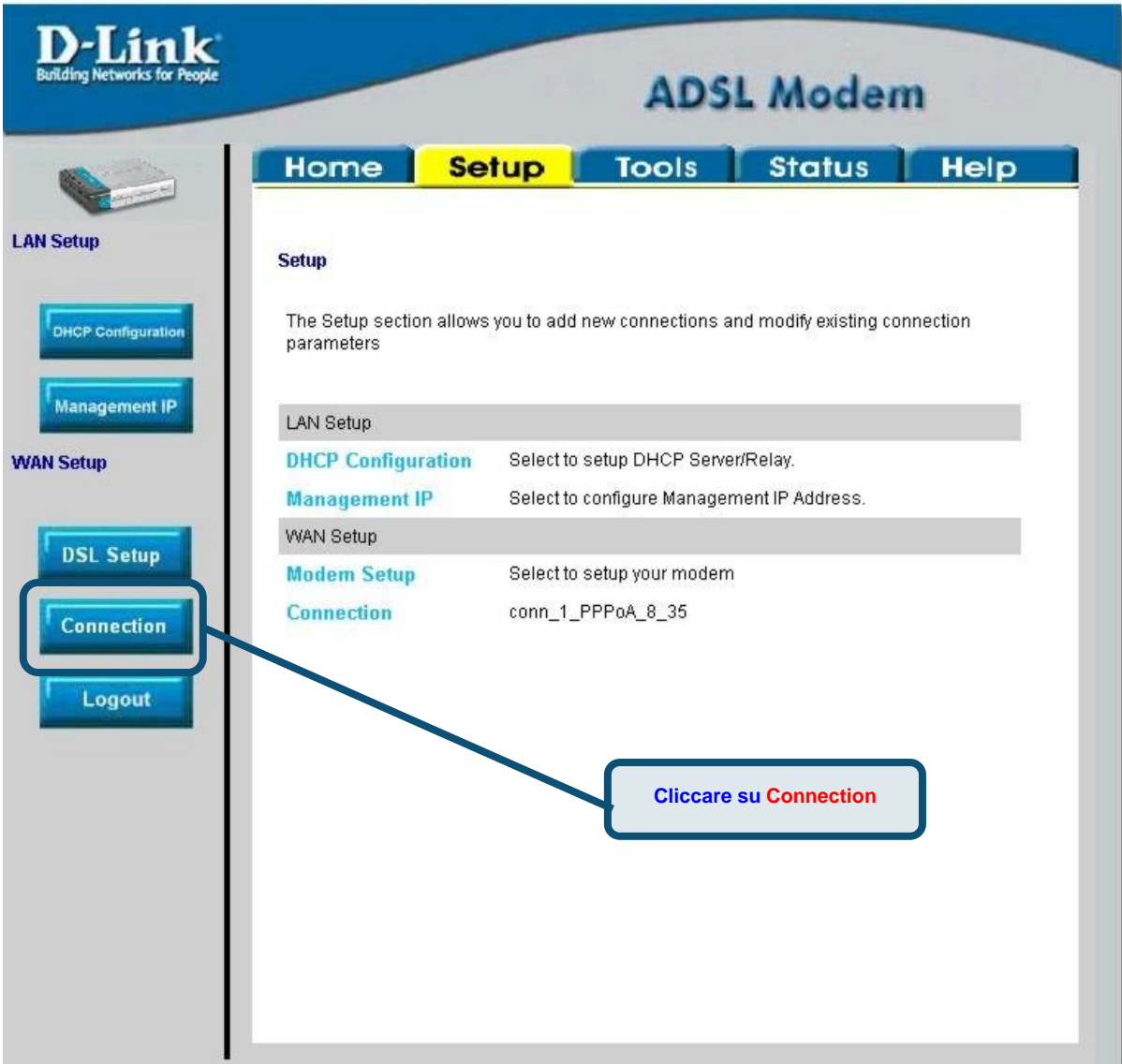

#### **Configurazione del modem (continua)**

Nei campi **Username** e **Password** del menu **Connection** , inserire il nome utente e la password utilizzati dall'ISP per identificare l'account. Dopo avere inserito le informazioni richieste, cliccare sul pulsante **Apply**. Per salvare le modifiche effettuate nel menu Connection 1, cliccare sulla scheda **Tools** e seguire le istruzioni contenute nella pagina successiva.

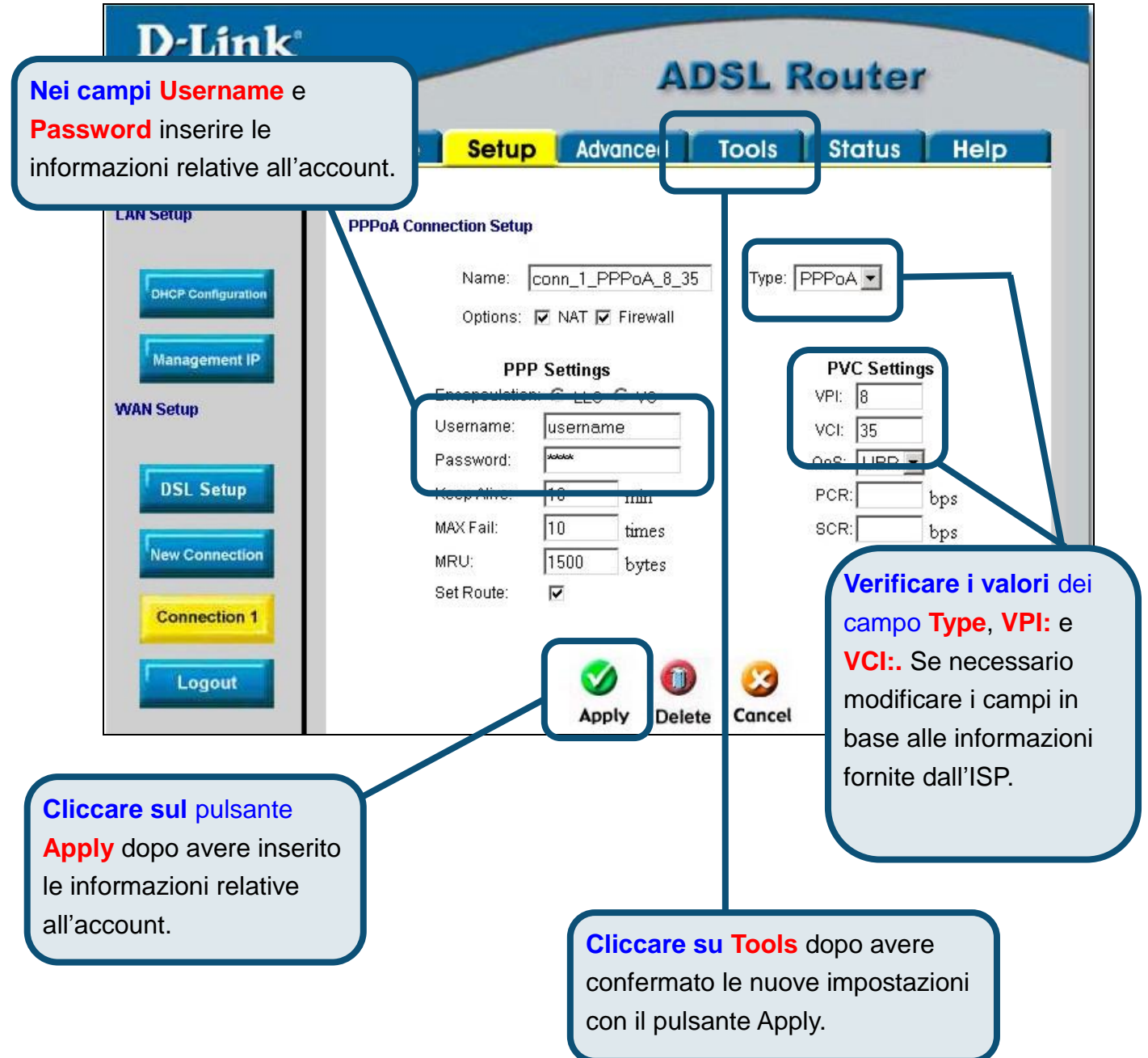

## **Appendice**

Per maggiori informazioni sulle impostazioni, accedere alle schede **Advanced, Tools** o **Status** dell'interfaccia di gestione basata sul Web oppure consultare il manuale utente contenuto nel CD-ROM.

#### **Configurazione delle impostazioni IP in ambiente Windows XP**

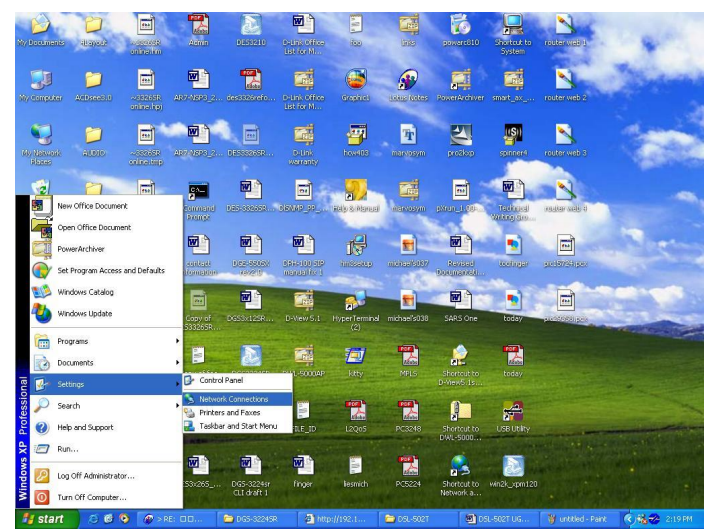

In seguito viene descritta la procedura per configurare come client DHCP un computer dotato di sistema operativo Windows XP.

- 1. Dal menu **Start** del desktop, selezionare **Impostazioni** e cliccare su **Connessioni di rete**.
- 2. Nella finestra **Connessioni**, cliccare su **LAN** (Local Area Connection) col tasto destro del mouse e cliccare su **Proprietà**.

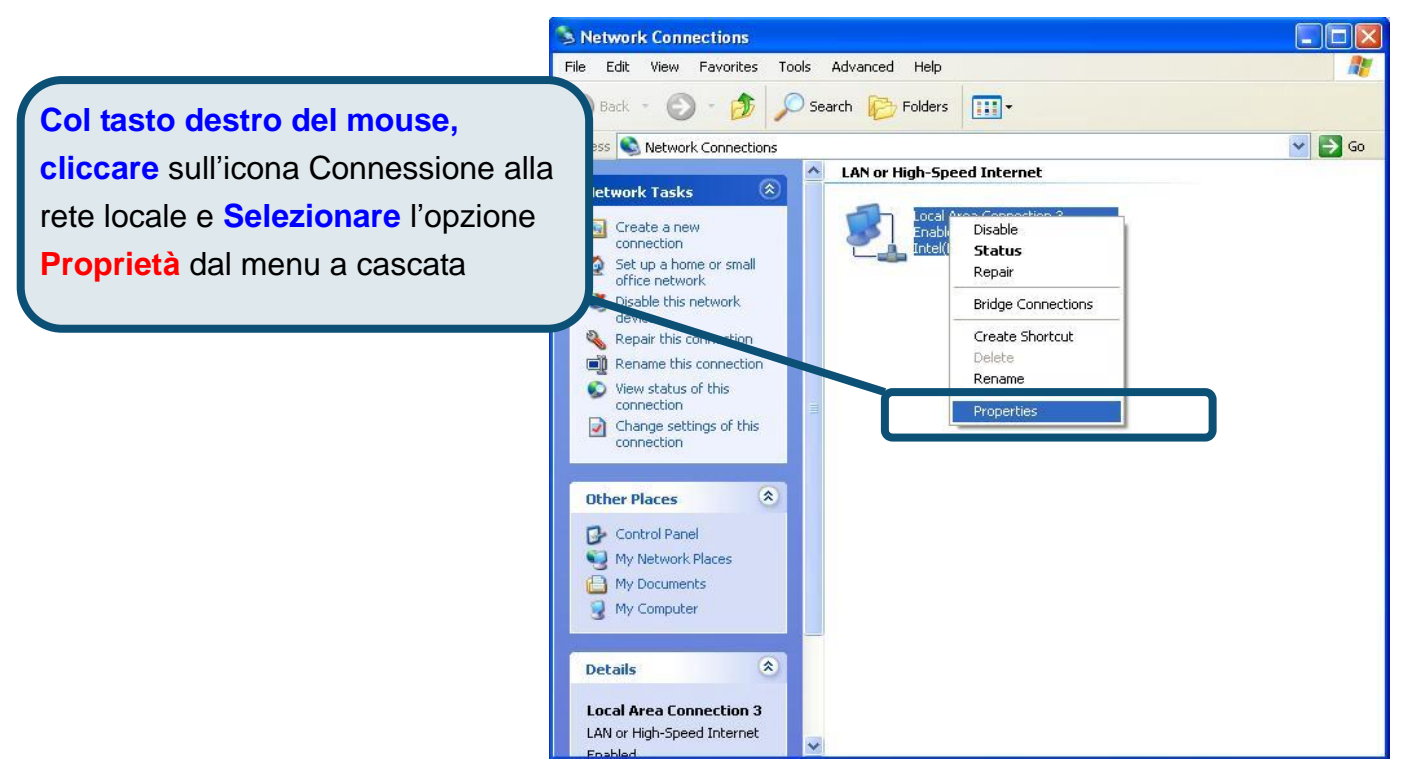

3. Nella scheda **Generale** del menu **Proprietà della Connessione di Rete**, evidenziare con un clic la voce **Protocollo Internet (TCP/IP)** nel riquadro "La connessione utilizza gli elementi seguenti:". Cliccare sul pulsante **Proprietà**.

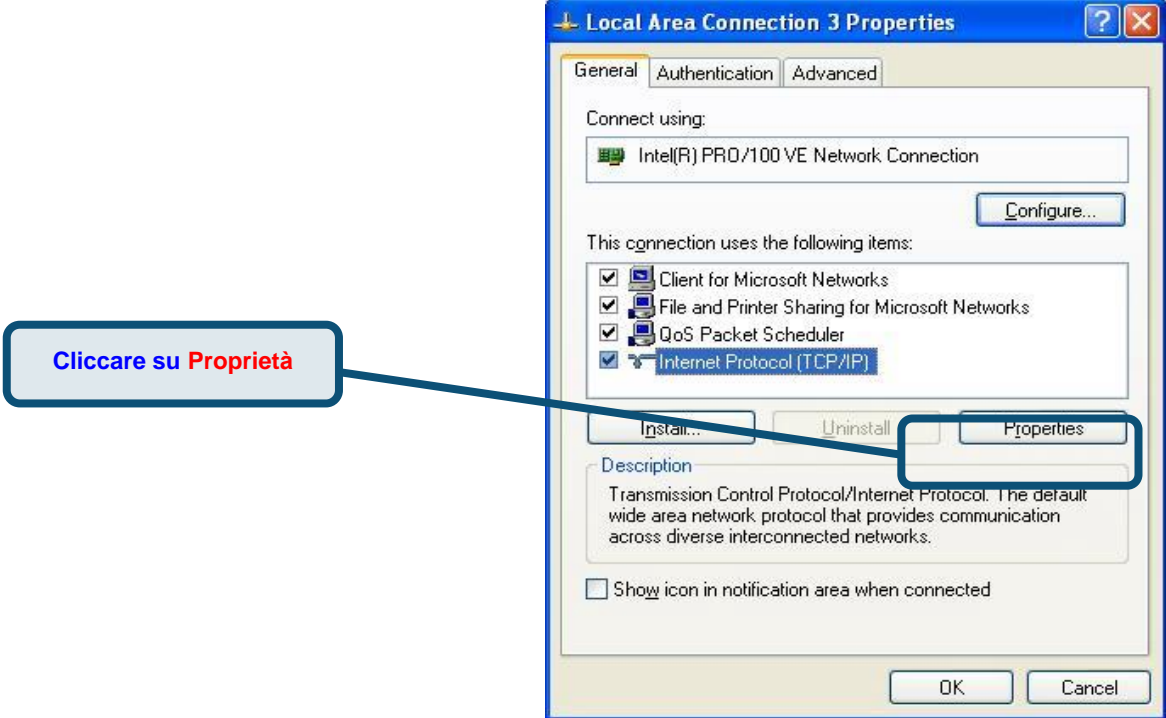

4. Selezionare l'opzione "**Ottieni un indirizzo IP automaticamente**". Cliccare su OK.

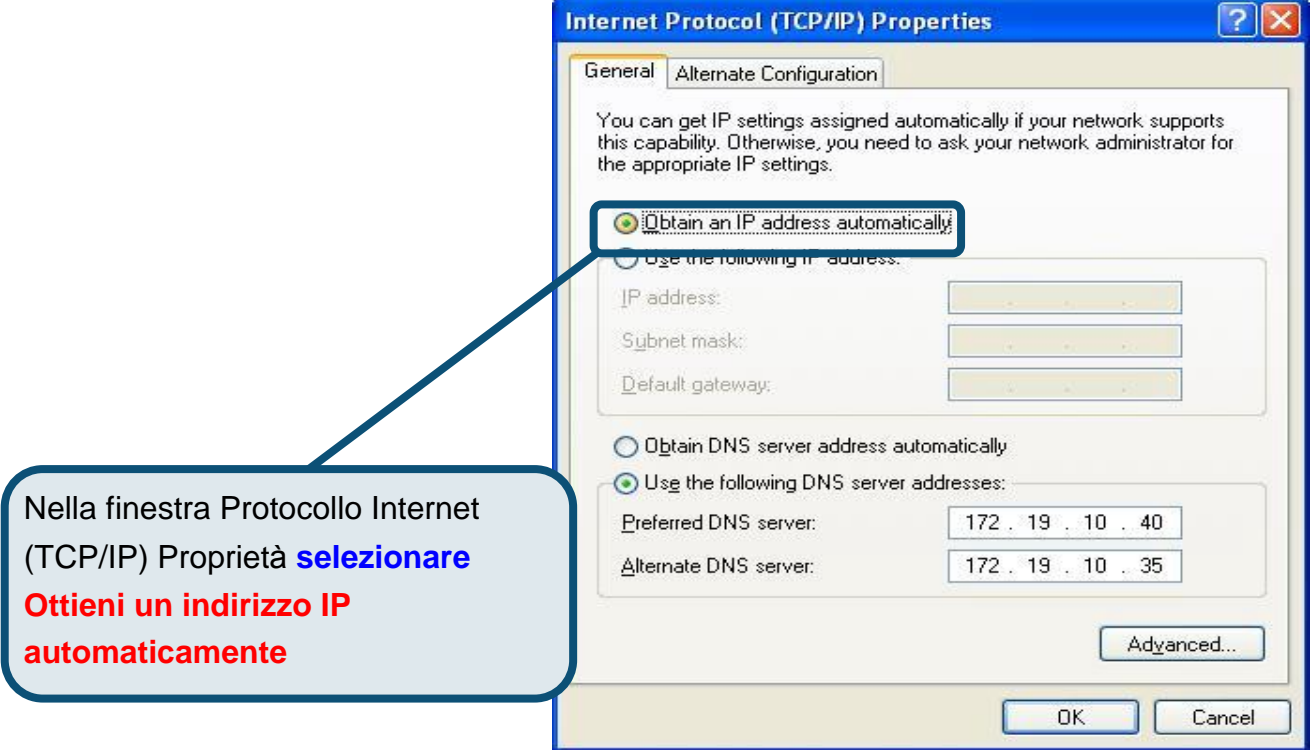

Il computer è pronto per utilizzare il server DHCP del modem.

#### **Supporto tecnico**

Le ultime versioni del software e la documentazione aggiornata sono disponibili al sito **D-Link**.

D-Link fornisce un supporto tecnico gratuito ai clienti residenti in Italia per tutto il periodo di validità della garanzia del prodotto.

I clienti italiani possono contattare il supporto tecnico D-Link telefonicamente o attraverso il Web

#### Supporto tecnico negli USA:

*Supporto tecnico D-Link telefonico:*

02-39607160

Dal Lunedì al Venerdì dalle 9:00 alle 19.00

*Supporto tecnico D-Link via Internet:*

<http://www.dlink.it/supporto/main/view.html>

email: [tech@dlink.it](mailto:tech@dlink.it) 

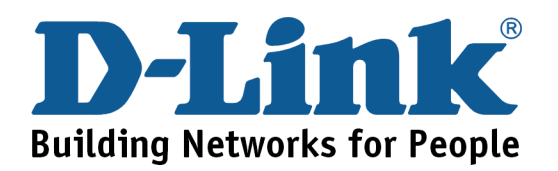

# D-Link **Quick Installation Guide**

Это устройство может быть настроено с помощью WEB-браузера, например Internet Explorer 6 или Netscape

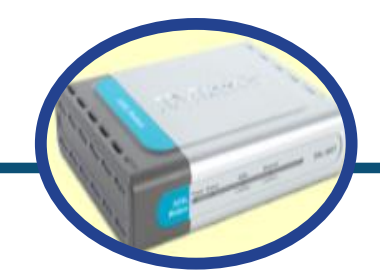

**DSL-360T ADSL Модем** 

#### Прежде чем начать

Прежде чем приступить к установке, убедитесь, что у Вас имеется вся необходимая информация и оборудование.

#### Проверьте содержимое комплекта

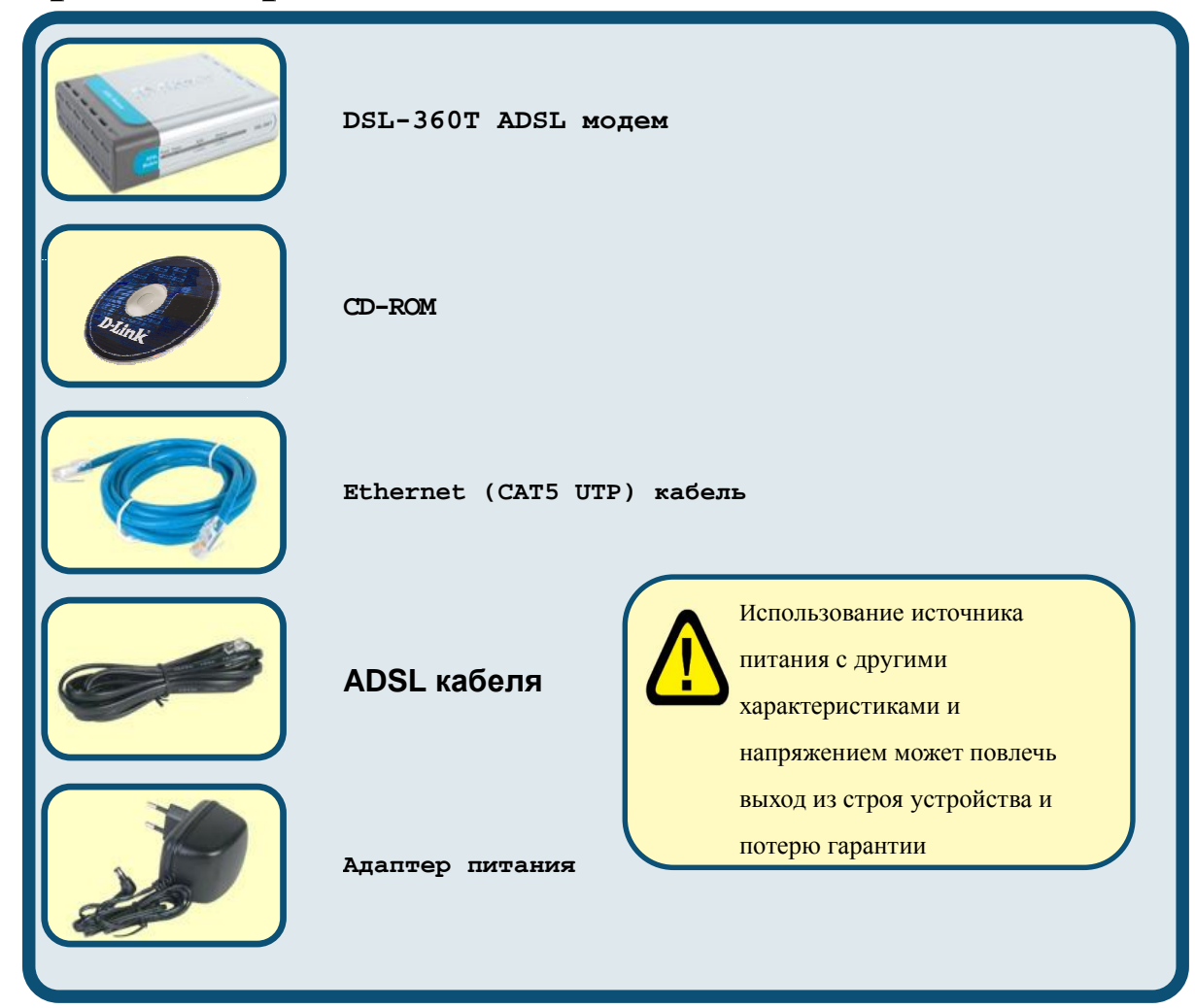

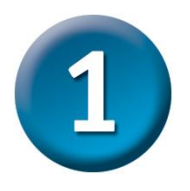

#### Подключение модема к компьютеру

- А. Подключите адаптер питания к разъему на задней панели DSL-360T, а другой его конец к силовой розетке или другому источнику питания. Индикатор Power загорится, что говорит о правильной работе.
- В. Подключите один конец кабеля к порту Ethernet на задней панели DSL-360T, а другой конец подключите к адаптеру Ethernet или свободному порту Ethernet компьютера.

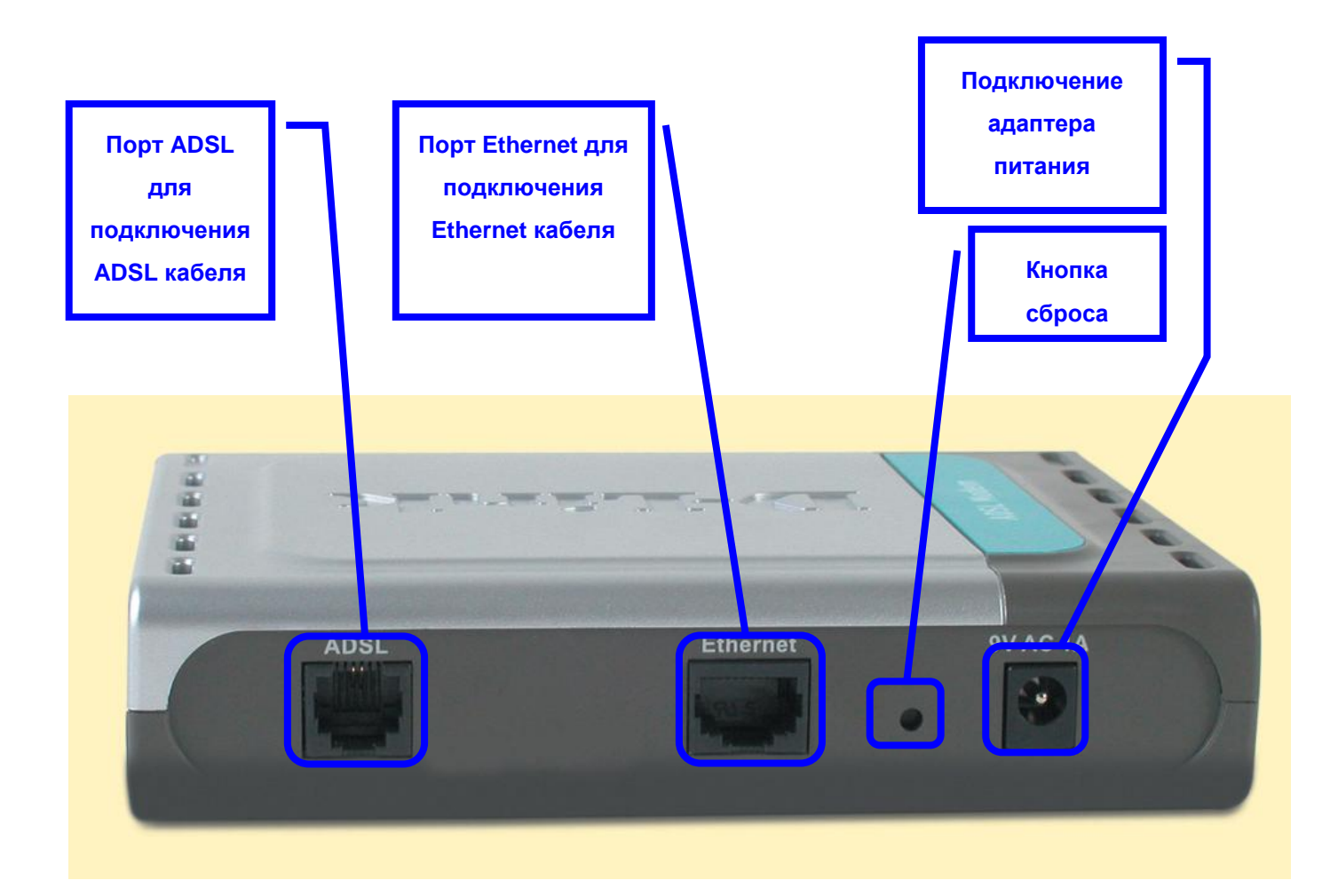

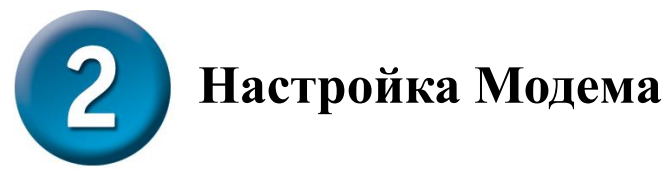

Чтобы Web-браузер мог загрузить web-страницы, используемые для настройки Модема, компьютер должен быть сконфигурирован для получения IP-адреса автоматически ("Obtain an IP address automatically"), поэтому необходимо изменить IP настройки компьютера так, чтобы он стал клиентом DHCP. Если Вы используете Windows XP и не знаете, как изменить сетевые настройки, то прочитайте приведенные в Приложении инструкции. Помимо этого, в Руководстве Пользователя содержатся инструкции по изменению IP настроек для компьютеров, на которых установлены операционные системы Windows.

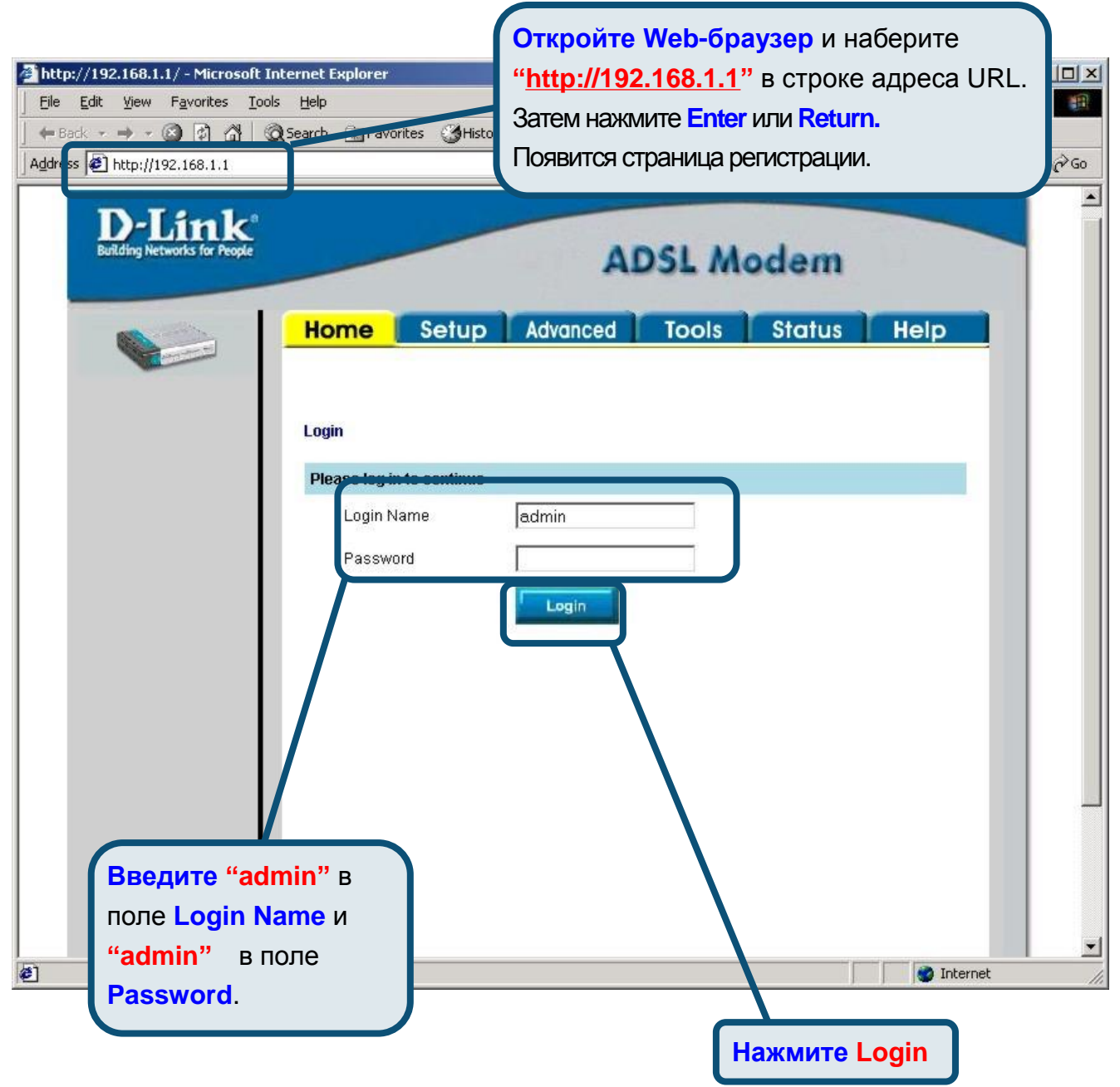

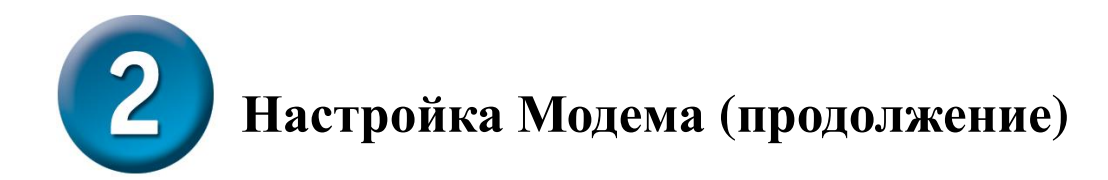

После регистрации появится окно Home. Нажмите Setup, чтобы перейти в меню Setup и настроить Модем.

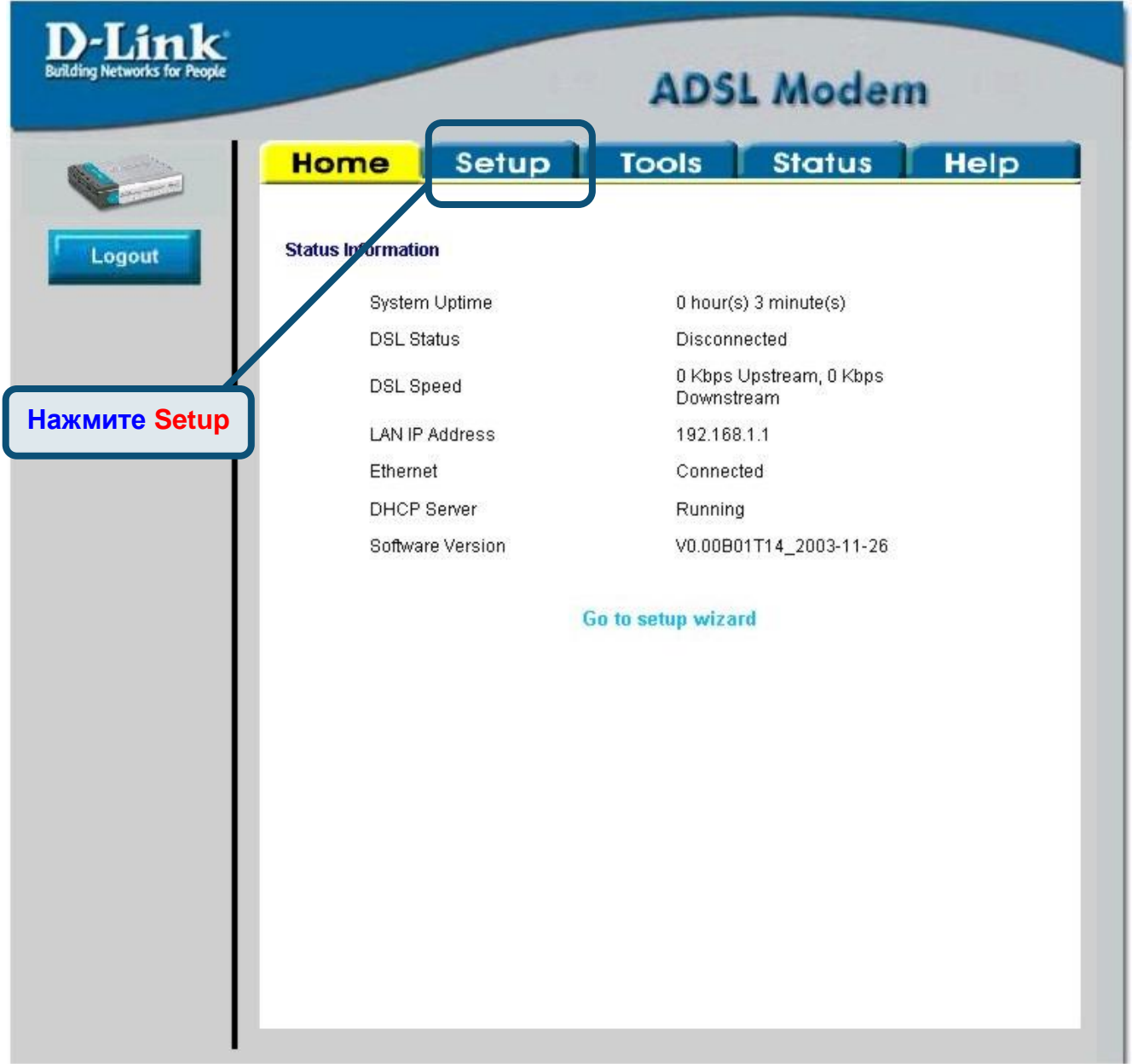

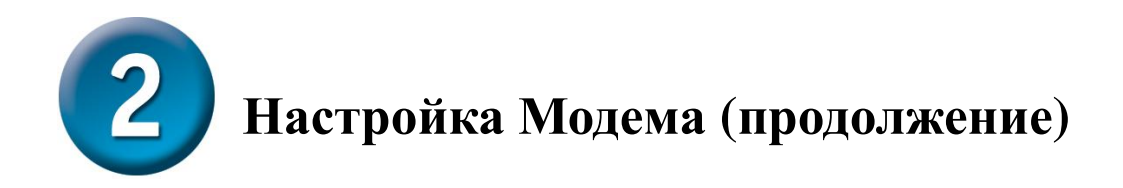

В меню Setup нажмите кнопку Connection для перехода в меню настройки соединения с Интернет.

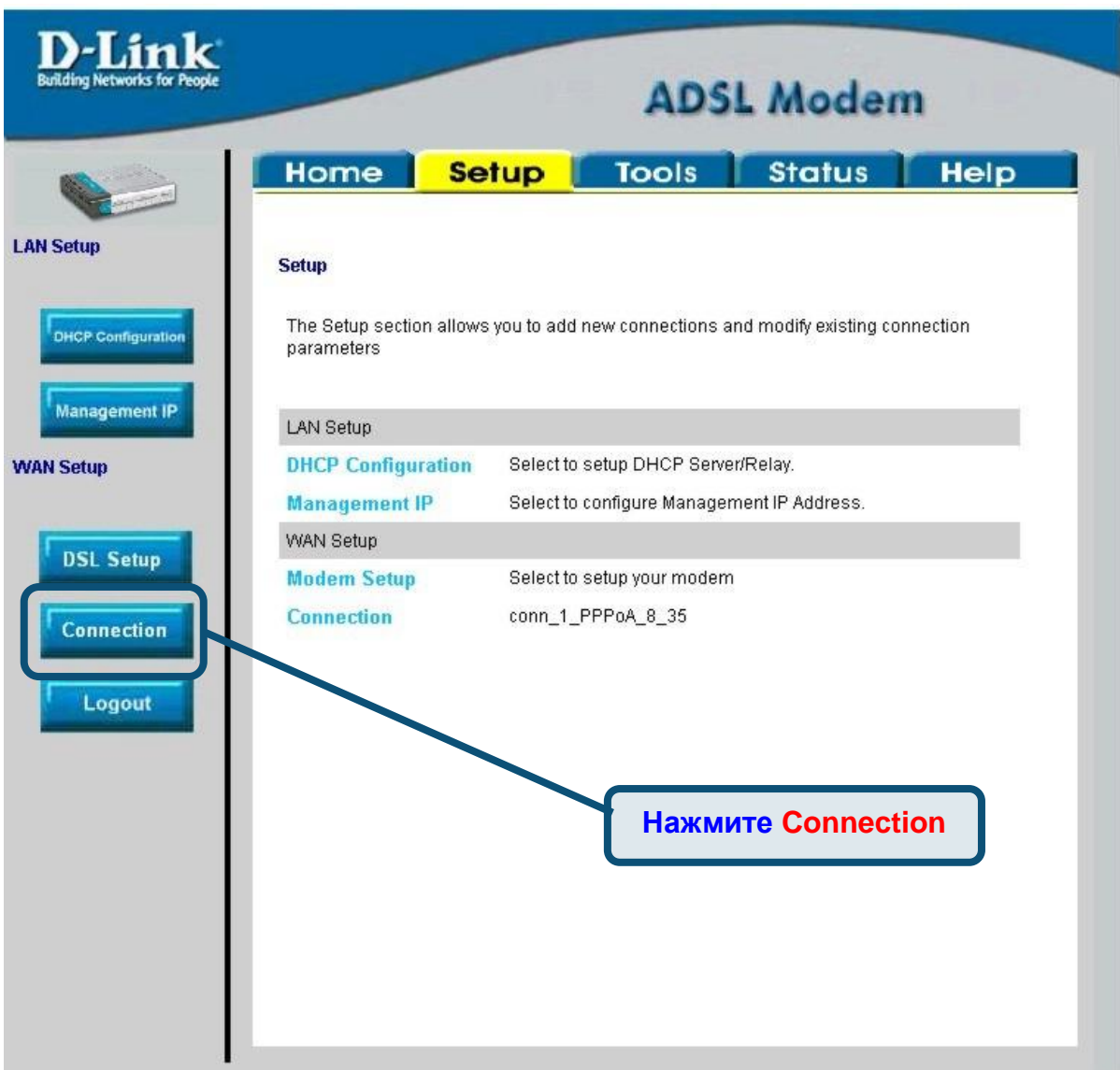

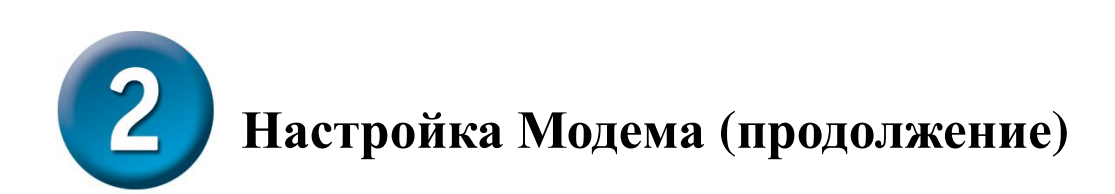

В меню **Connection** введите имя пользователя в поле Username и пароль в поле Password, используемые для проверки Вашей учетной записи Интернет-провайдером. Нажмите кнопку Apply после ввода информации. Для сохранения настроек соединения **Connection 1, нажмите Tools и следуйте инструкциям, приведенным на следующей** странице.

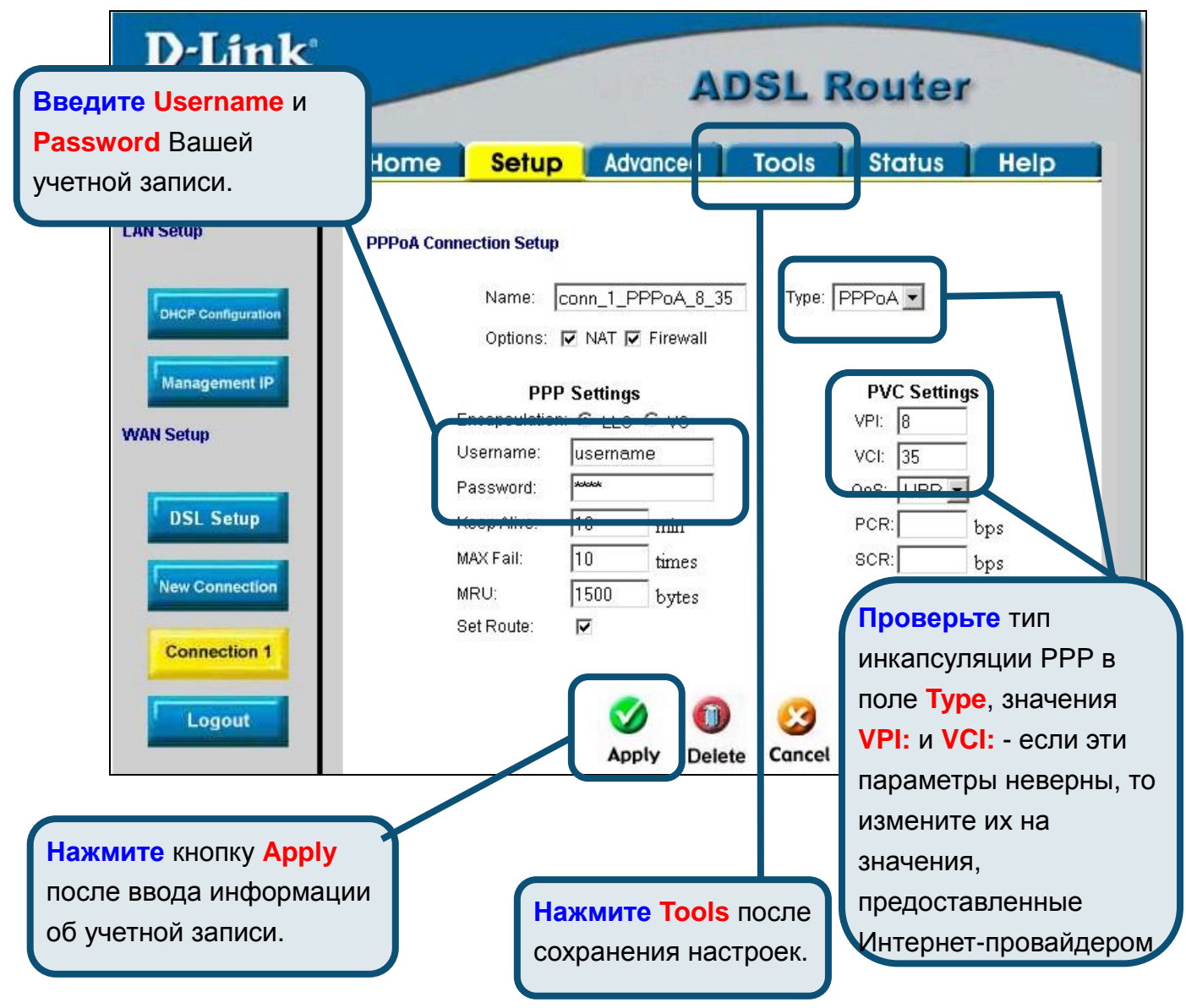

### Приложение

По поводу дополнительных настроек или иной информации обращайтесь к страницам Advanced, Tools или Status Web-интерфейса управления или к Руководству Пользователя на CD-ROM.

## Изменение IP настроек в Windows XP

Выполните следующие шаги для настройки компьютера под управлением Windows XP в качестве DHCP-клиента.

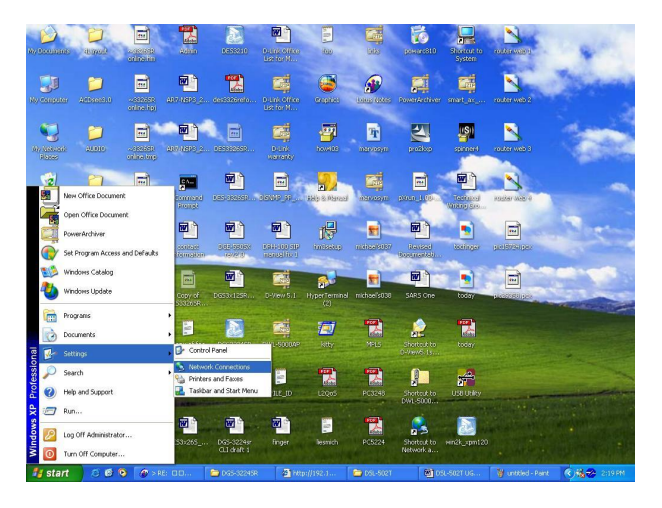

- 1. В меню Пуск (Start) выберите пункт Настройка (Settings) и затем Сетевые подключения (Network Connections).
- 2. В окне Сетевые подключения щелкните правой кнопкой мыши на Подключение по локальной сети (Local Area Connection), затем выберите Свойства (Properties).

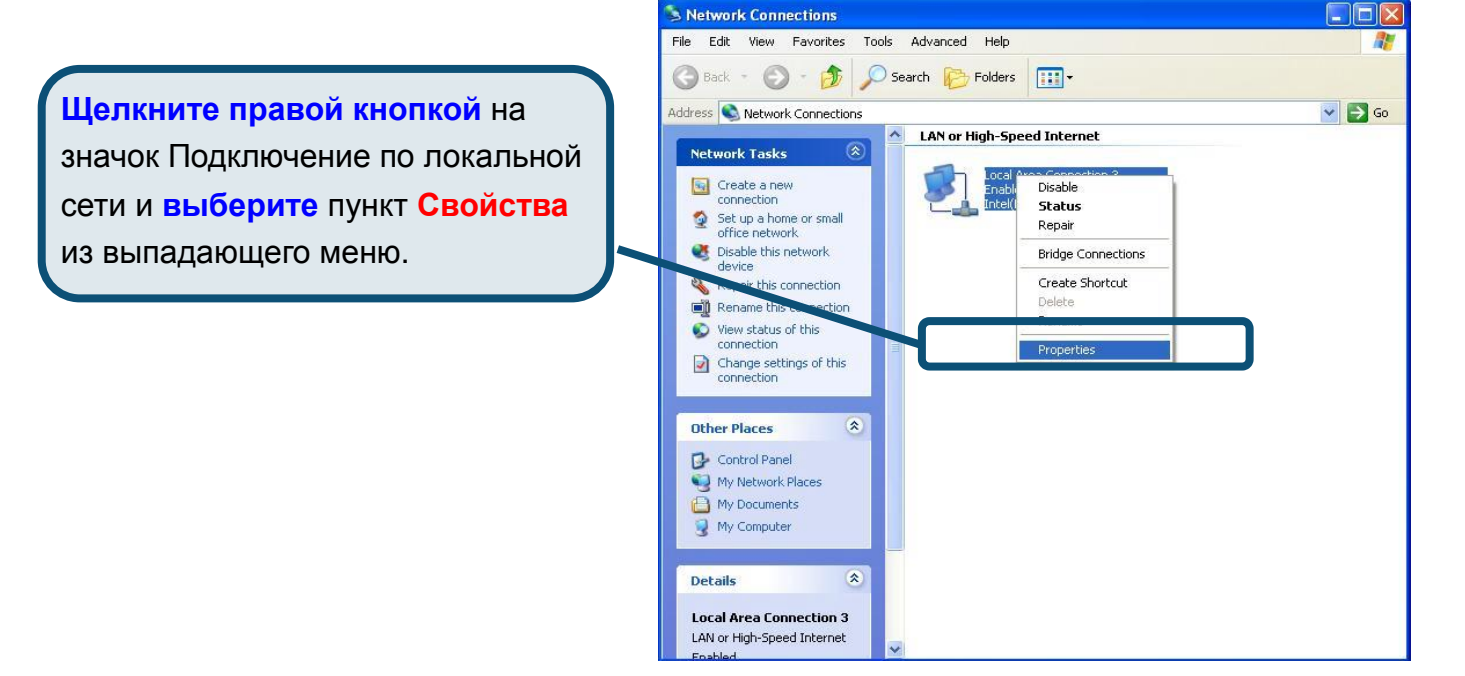

3. На вкладке Общие (General) меню Подключение по локальной сети-свойства (Local Area Connection Properties), выделите пункт Протокол Интернета (TCP/IP) (Internet Protocol (TCP/IP)) под заголовком "Компоненты, используемые этим подключением:". Нажмите на кнопку Свойства.

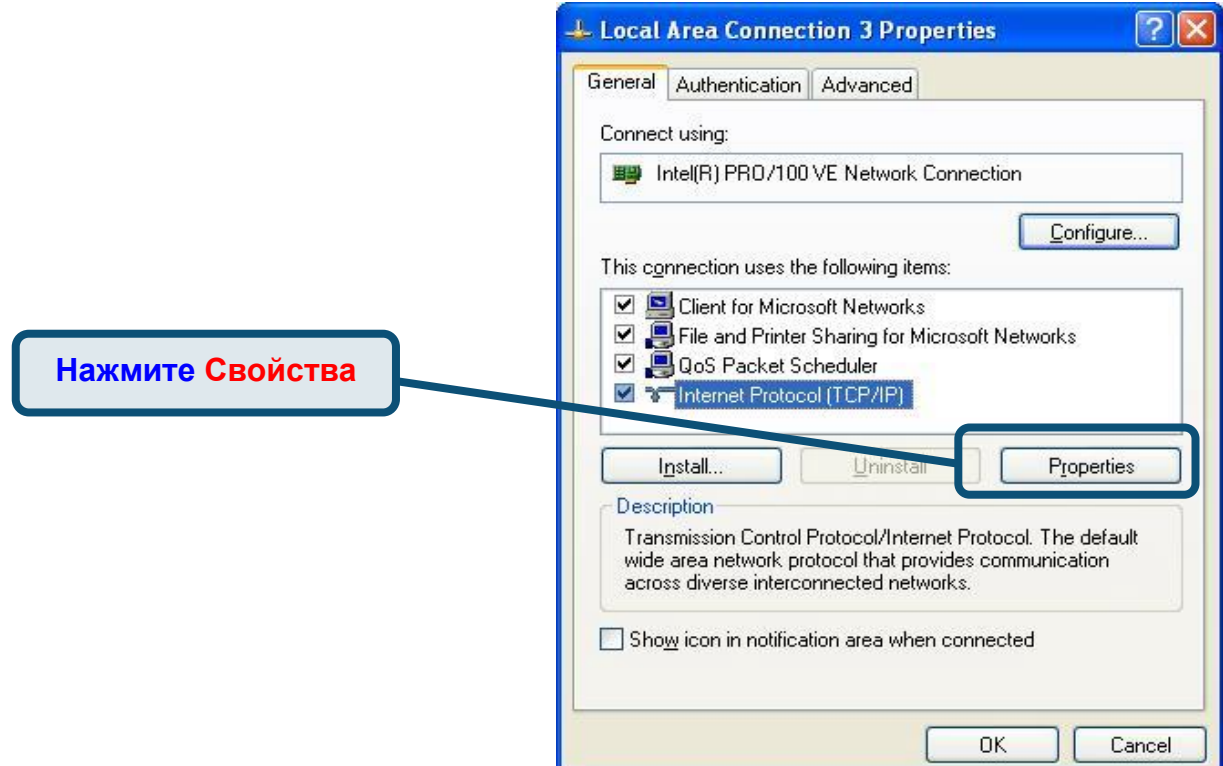

4. Выберите опцию "Получить IP-адрес автоматически" (Obtain an IP address automatically). Нажмите кнопку ОК.

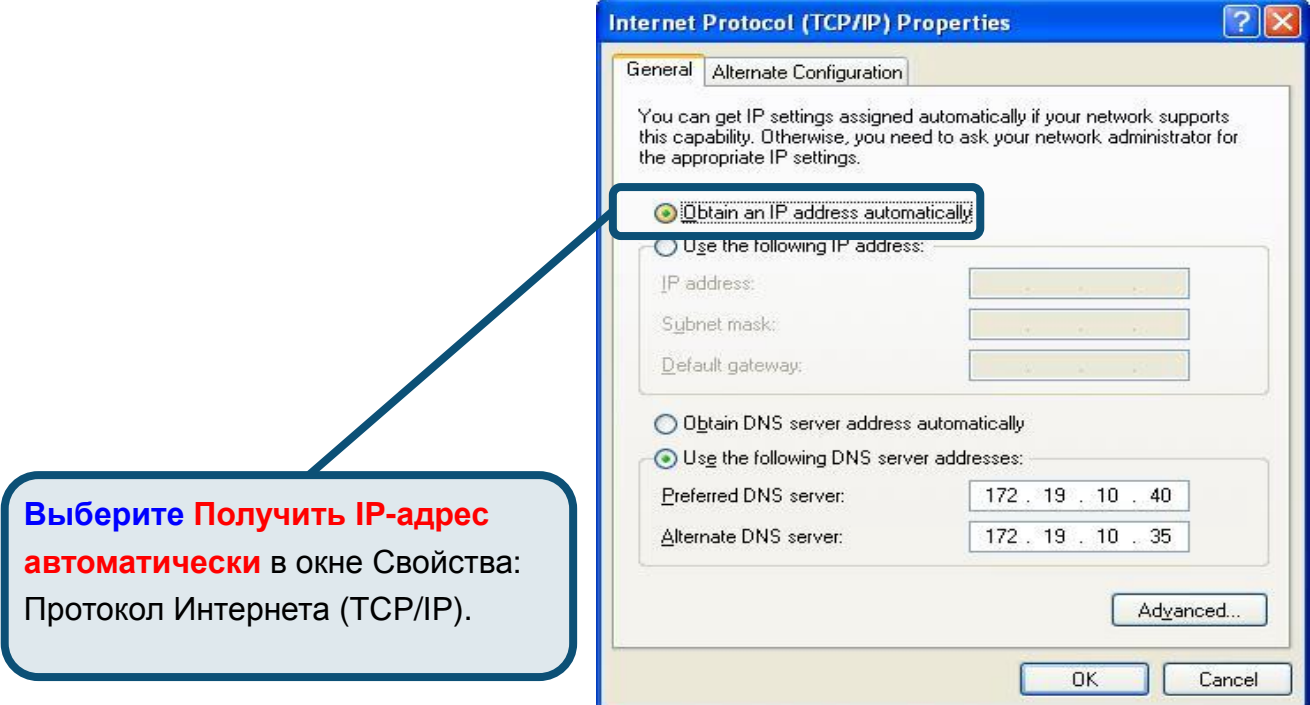

Теперь компьютер готов к использованию DHCP-сервера модема.

#### Техническа поддержка

Вы можете найти последнюю версию програмного обеспечения и документацию по продуктам на сайте **D-Link** 

D-Link обеспечивает бесплатную техническую поддержку клиентов в течение гарантийного срока изделия.

Клиенты могут связаться со службой технической поддержки D-Link через наш web-сайт, или по телефону.

Телефоны службы технической поддержки D-Link: +7 (095) 744 00 99

Техническая Поддержка D-Link через Internet: support@dlink.ru

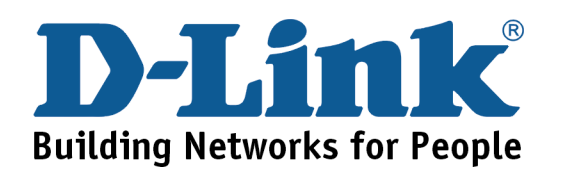